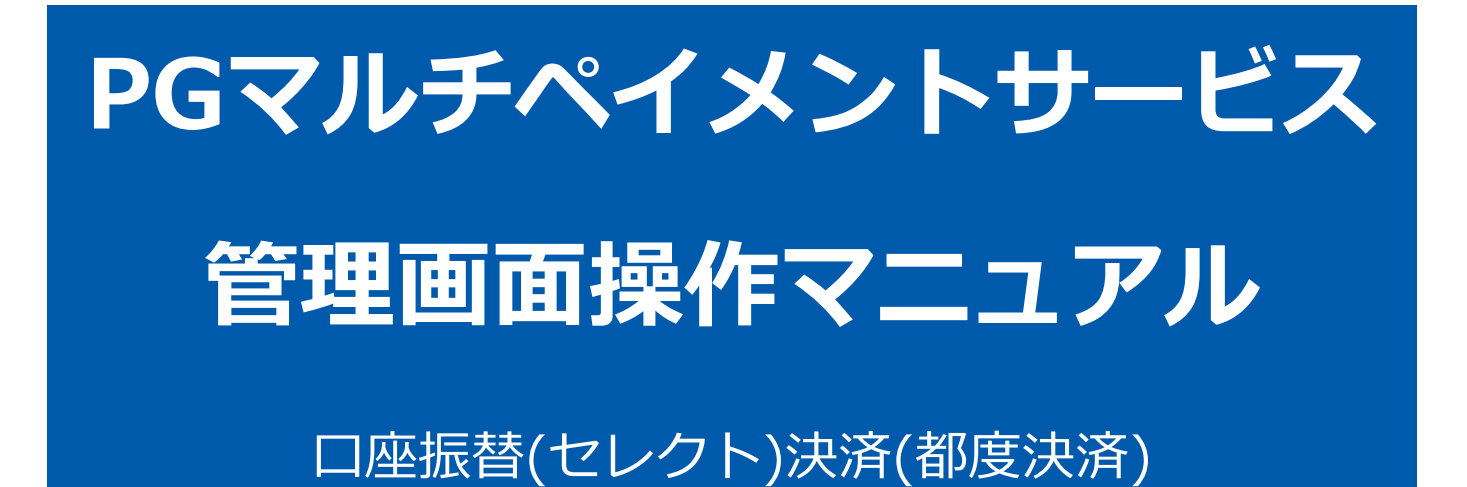

2024年4月16日 1.18版

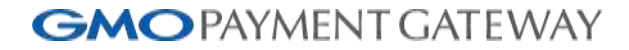

口座振替 (セレクト)

- 本書の著作権は「GMOペイメントゲートウェイ株式会社(以下、弊社という)」に帰属します。
- 本書のいかなる部分においても、弊社に事前の書面による許可なく、電子的、機械的を含むいかなる手段や形式によって
- 
- もその複製、改変、頒布、ならびにそれらに類似する行為を禁止します。
- 本仕様書は加盟店様と弊社との間で締結した機密保持契約において機密情報として規定される情報です。本仕様書の取扱 いは機密保持契約の規定に従ってください。
- 本書の内容は、予告なく随時更新されます。
- 本書の内容について万全を期しておりますが、万一記載もれ等お気づきの点がございましたら、弊社までご連絡ください。

Copyright (C) 1995 GMO Payment Gateway, Inc. All Rights Reserved. 2

# 目次

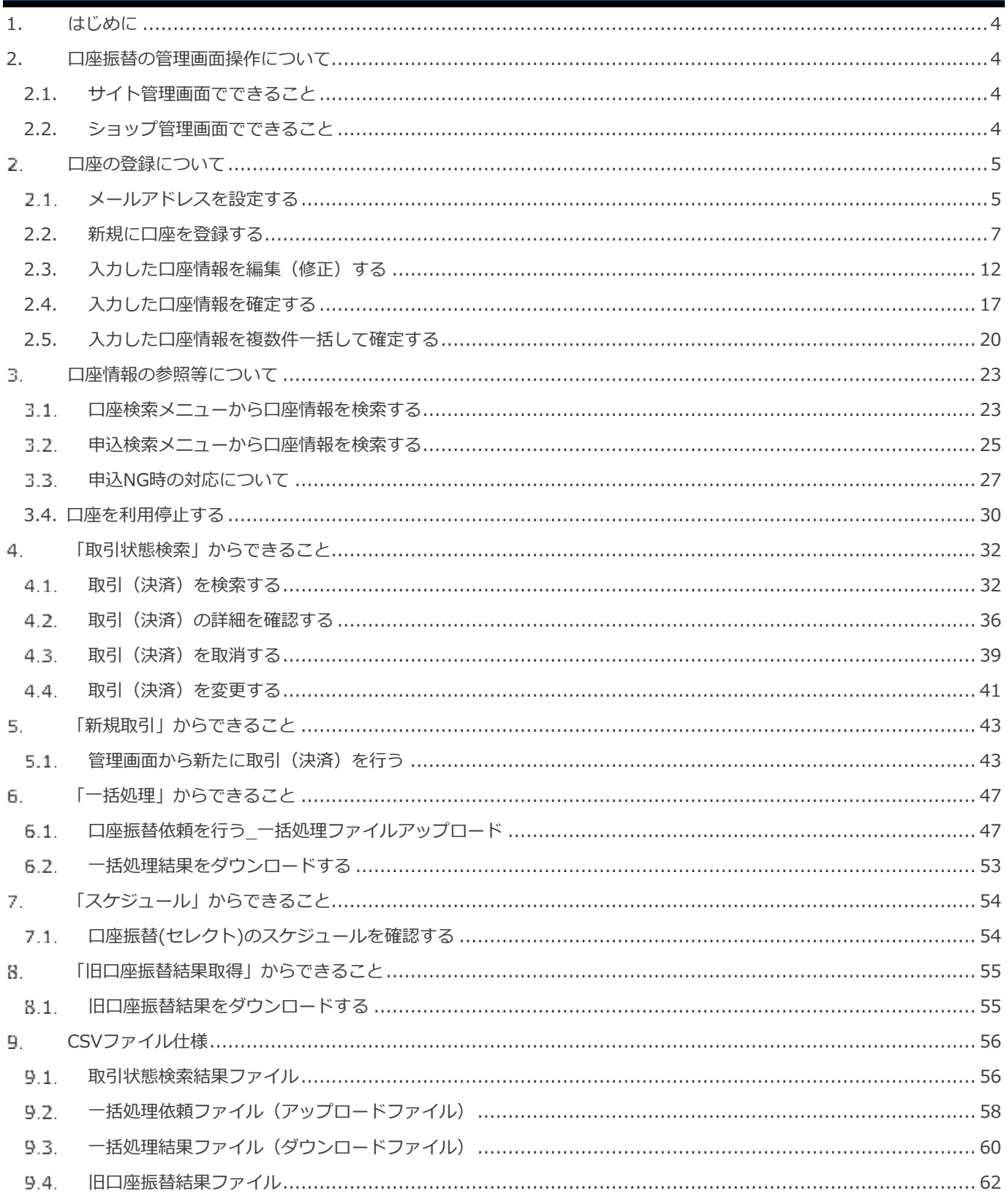

## <span id="page-3-0"></span>**1. はじめに**

本書に記載の当サービス管理画面のスクリーンショットは、旧デザインの場合がございます。

デザインが異なっても操作手順は同じです。ご了承ください。

## <span id="page-3-1"></span>**2. 口座振替の管理画面操作について**

- **口座振替では、サイト管理画面・ショップ管理画面で行える操作がそれぞれ異なります**
	- ・口座振替の管理画面操作は大きく分けて、【口座登録】と【口座振替依頼】(売上処理)の 二つに大別されます
	- ・【口座登録】はサイト管理画面、【口座振替依頼】はショップ管理画面にてそれぞれ行います
	- ・本書では、サイト管理画面による口座登録および付帯操作について説明します

### <span id="page-3-2"></span>**2.1. サイト管理画面でできること**

#### **・オンライン口座振替 結果通知設定**

→口座登録のオンライン申込結果をプログラムから受信する場合に設定する項目です(ペーパーのみの場合設定不要)

- **・口座振替申込通知設定**
	- →口座振替依頼書に不備があった場合に金融機関からの連絡内容を当社からメールにてご連絡いたします。その際の宛先と なるメールアドレスを必ずご登録いただきます
- **・口座の新規登録**

**ワンポイント**

- **・入力内容の編集**
- **・登録口座の情報検索**
- **・過去の振替結果取得**
- **・スケジュール確認**

### <span id="page-3-3"></span>**2.2. ショップ管理画面でできること**

- **・口座振替依頼(売上処理)**
- **・過去の振替結果取得**
- **・取引(決済)を検索する**
- **・取引(決済)の詳細を確認する**
- **・取引(決済)を取消する**
- **・取引(決済)を変更する**
- **・管理画面から新たに取引(決済)を行う**
- **・口座振替依頼を行う\_一括処理ファイルアップロード**
- **・一括処理結果をダウンロードする**
- **・スケジュール確認**

#### <span id="page-4-0"></span>**口座の登録について**  $\overline{2}$ .

C

## **口座登録に関する補足事項**

**ワポイント マイナー** ○ 口座振替決済のサービス開始日に初めて管理画面入力が可能になります

#### <span id="page-4-1"></span> $2.1.$ **メールアドレスを設定する**

口座登録を行うためには、メールアドレスの設定が必要となります。

- **1)サイト管理画面から口座振替設定画面を表示する**
- 会員管理 をクリック  $1.$
- $\overline{z}$ . 口座振替 をクリック
- 設定 をクリック  $\overline{3}$ .
- $\overline{4}$ . 編集 をクリック

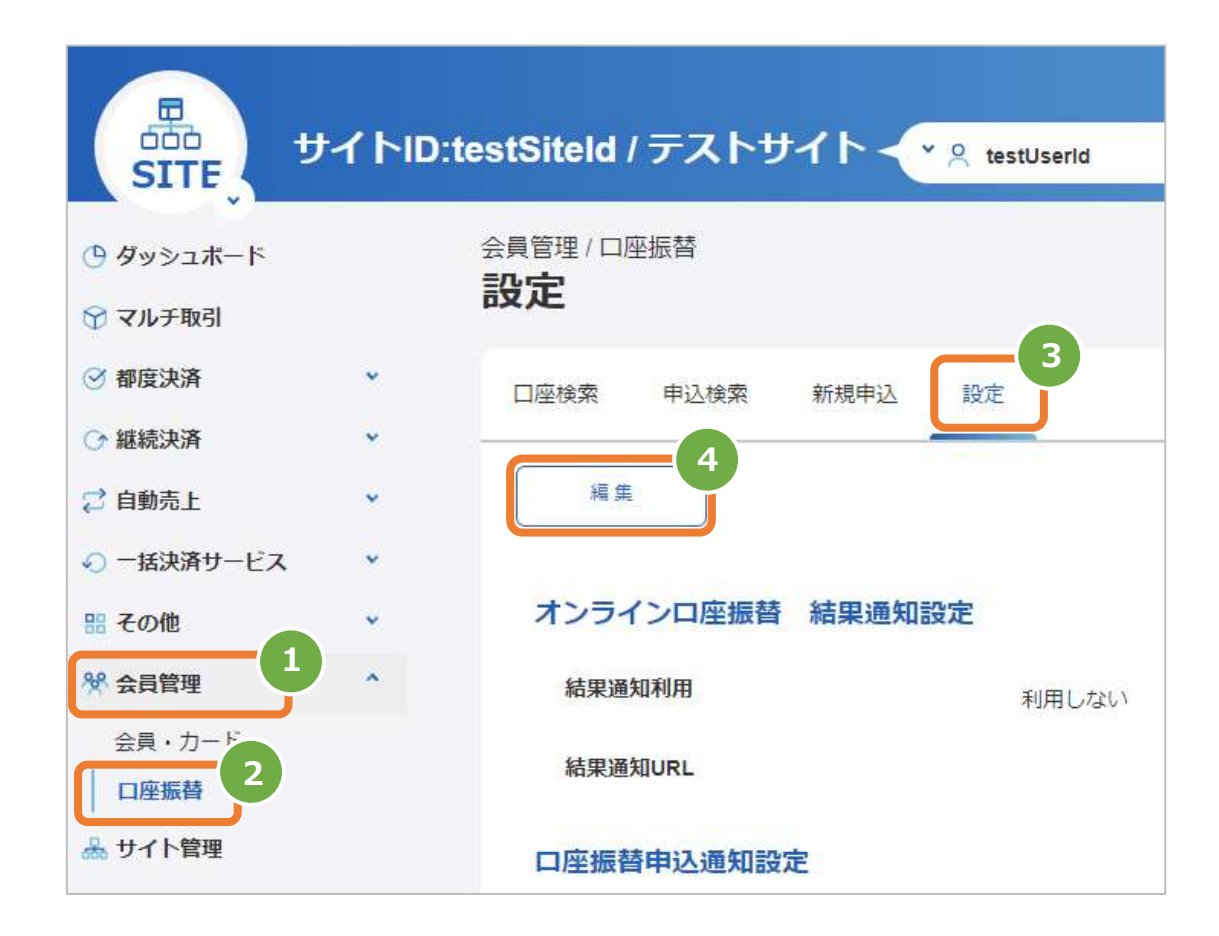

### **2)編集画面を表示する**

- メールアドレスを入力 5.
- 6. ■ 保存 ■ をクリック

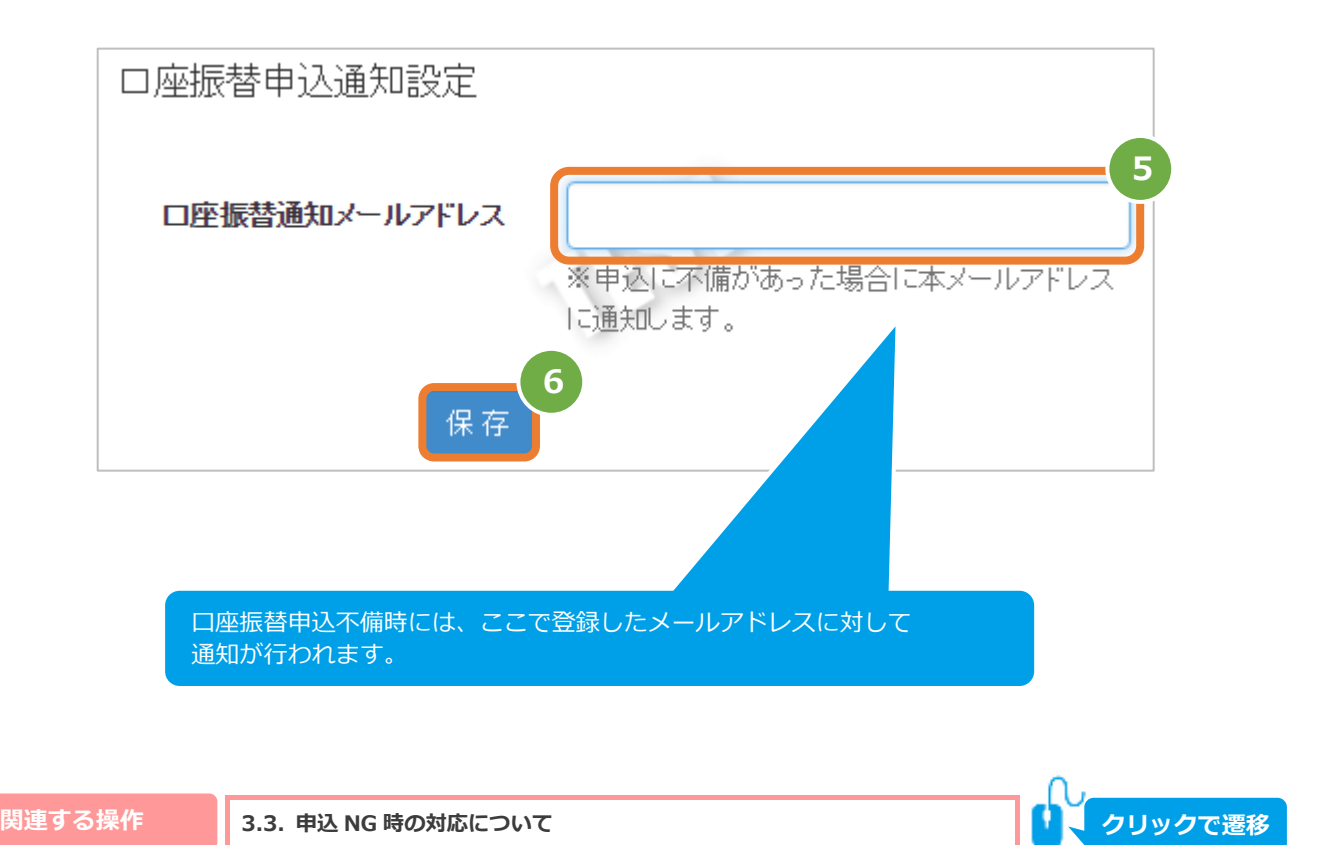

## <span id="page-6-0"></span>**2.2. 新規に口座を登録する**

- **1)サイト管理画面から口座振替入力画面を表示する**
	- 1. 会員管理 をクリック
	- 2. | 口座振替 をクリック
	- 3. 新規申込 をクリック

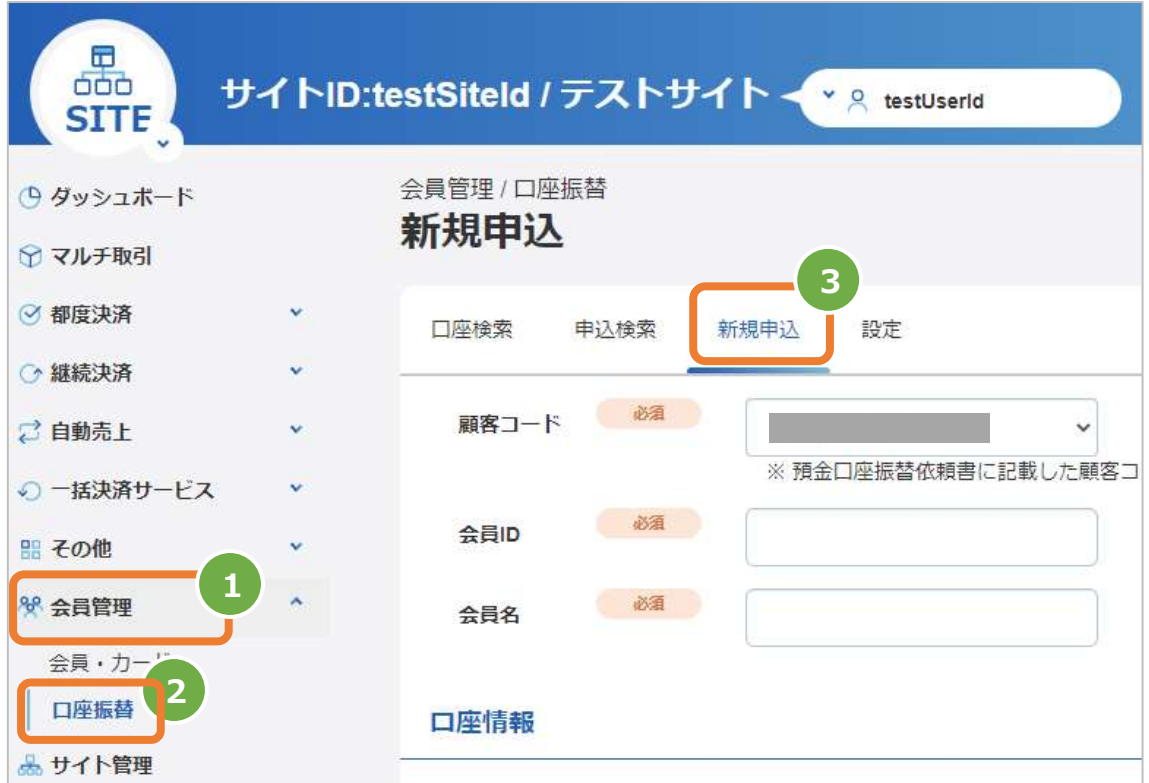

### **2)口座振替を行う会員ID・会員名の入力をする**

4. 顧客コード欄に売上処理を行うショップIDをプルダウンから選択もしくは入力

※サイトIDに紐づくショップIDが複数(11件以上)の場合はプルダウンは表示されません。

- 5. 会員ID欄に『口座振替依頼書』に記載した会員IDを入力
- 6. 会員名欄に口座振替を行う会員名を入力 **※基本的に口座名義と同一内容となります。**

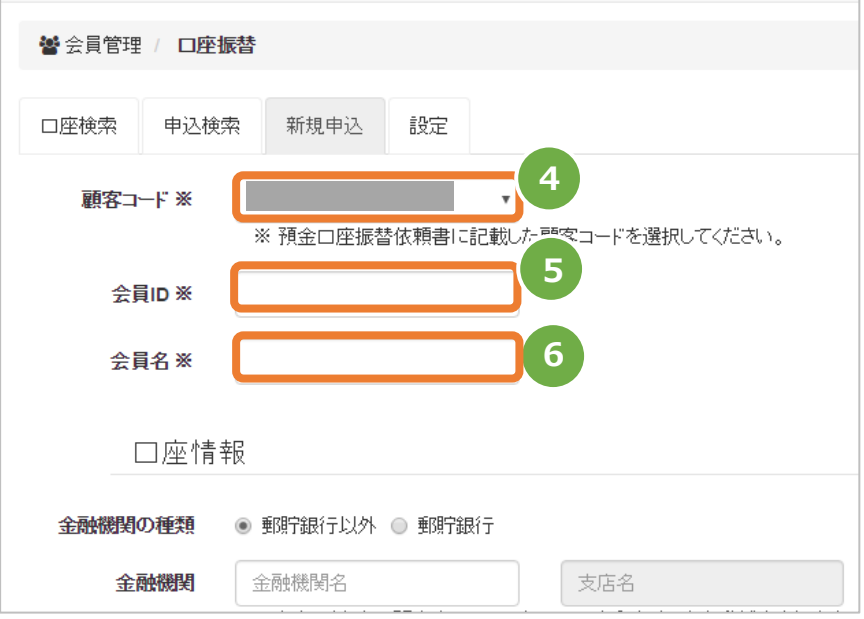

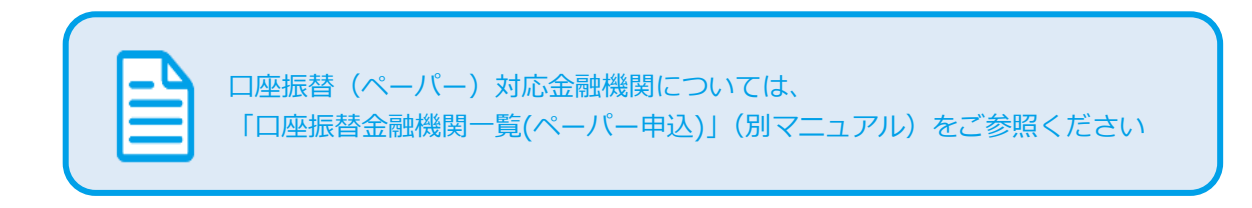

### **3)口座情報を入力する**

- 7. 金融機関の種類を選択する
- ■ゆうちょ銀行以外の場合

 $\overline{ }$ 

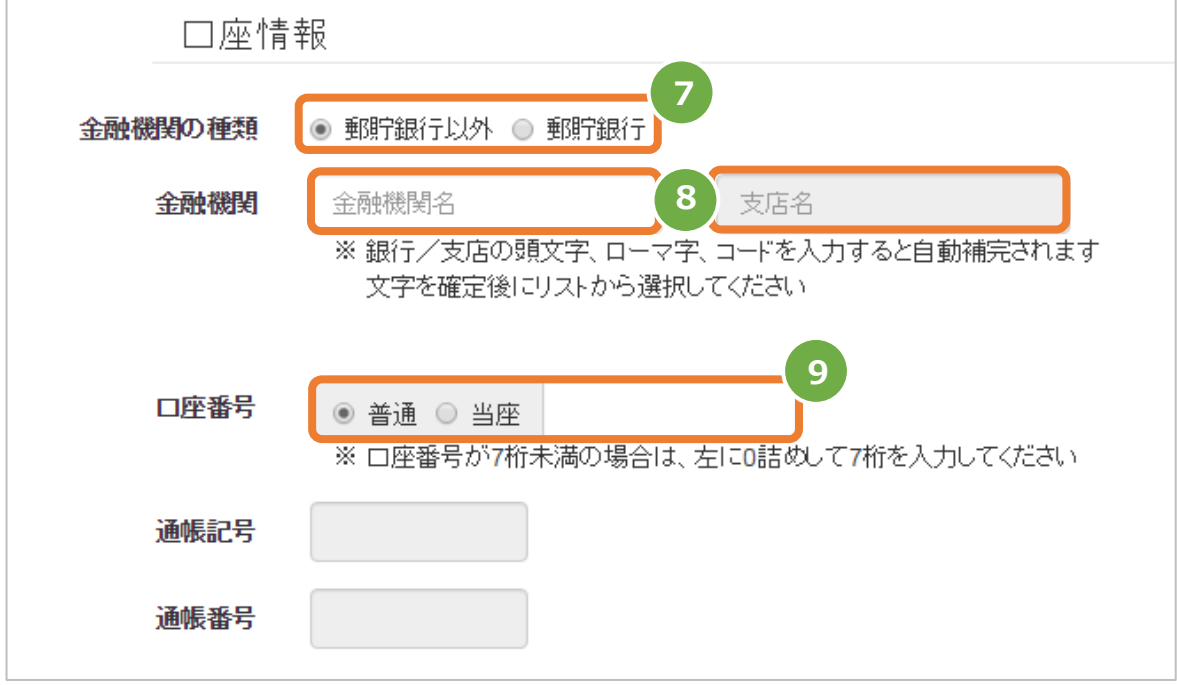

- 8. 金融機関名・支店名をそれぞれ入力
- 9. 口座番号入力欄にて『普通』『当座』を選択し、口座番号を入力 **※口座番号が7桁に満たない場合は左(頭)に必要数の0を入力し、7桁にする**
- ■ゆうちょ銀行の場合

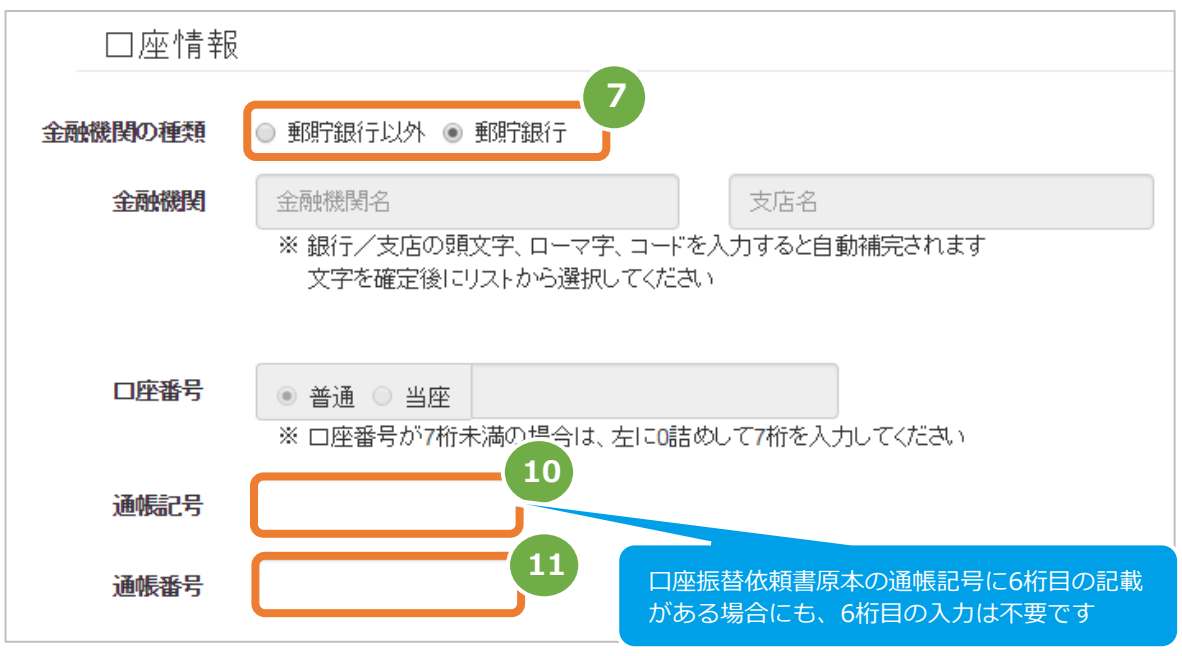

- 10. 通帳記号を入力
- 11. 通帳番号を入力

 **※口座番号が7桁に満たない場合は左(頭)に必要数の0を入力し、7桁にする**

### **4)口座名義を入力する**

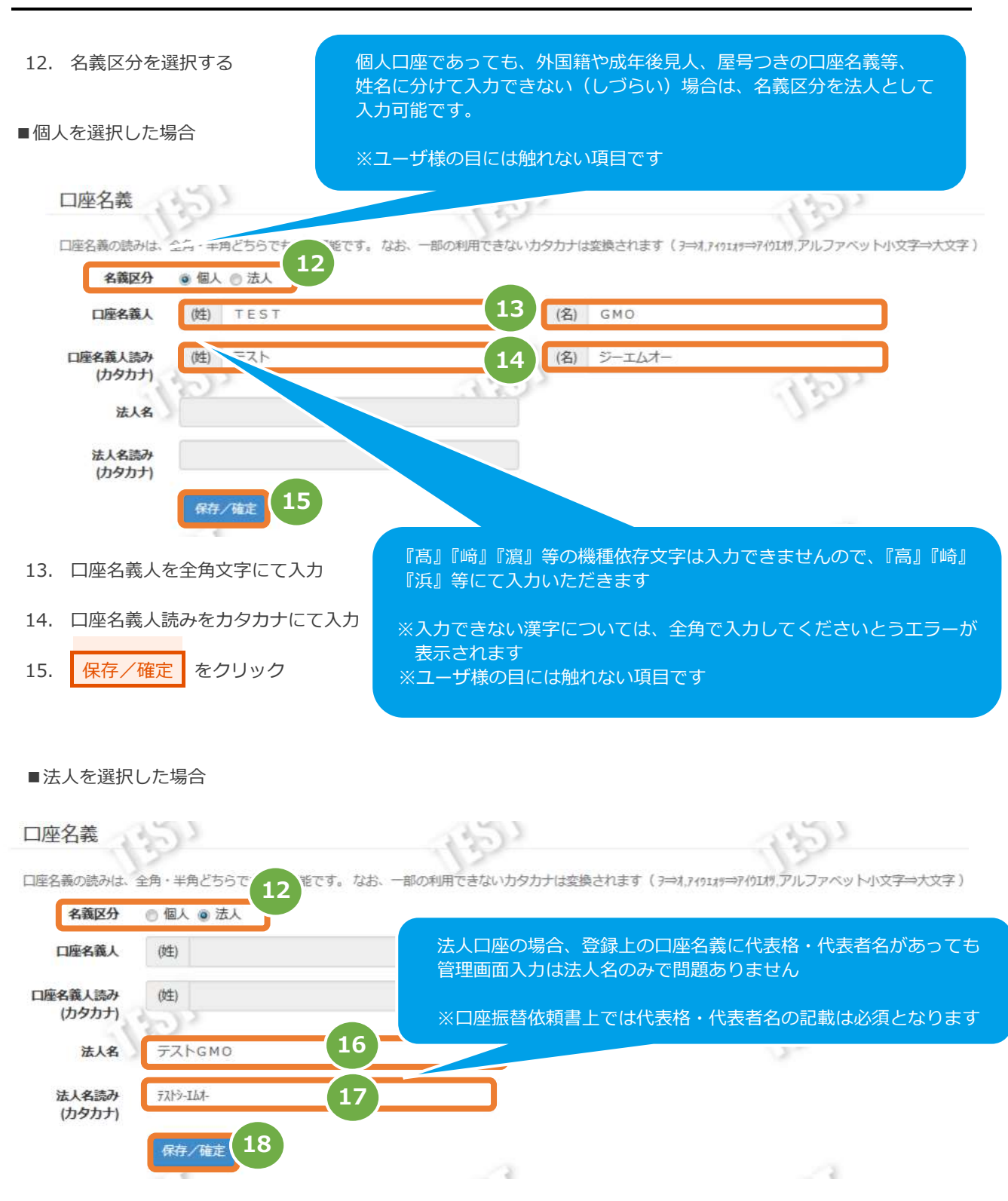

- 16. 法人名を全角で入力
- 17. 法人名読みをカタカナで入力
- 18. 保存/確定 をクリック

## **5)入力内容を確認し登録する**

19. 入力内容に誤りのないことを確認のうえ <mark>保存 または、 確定</mark> をクリック

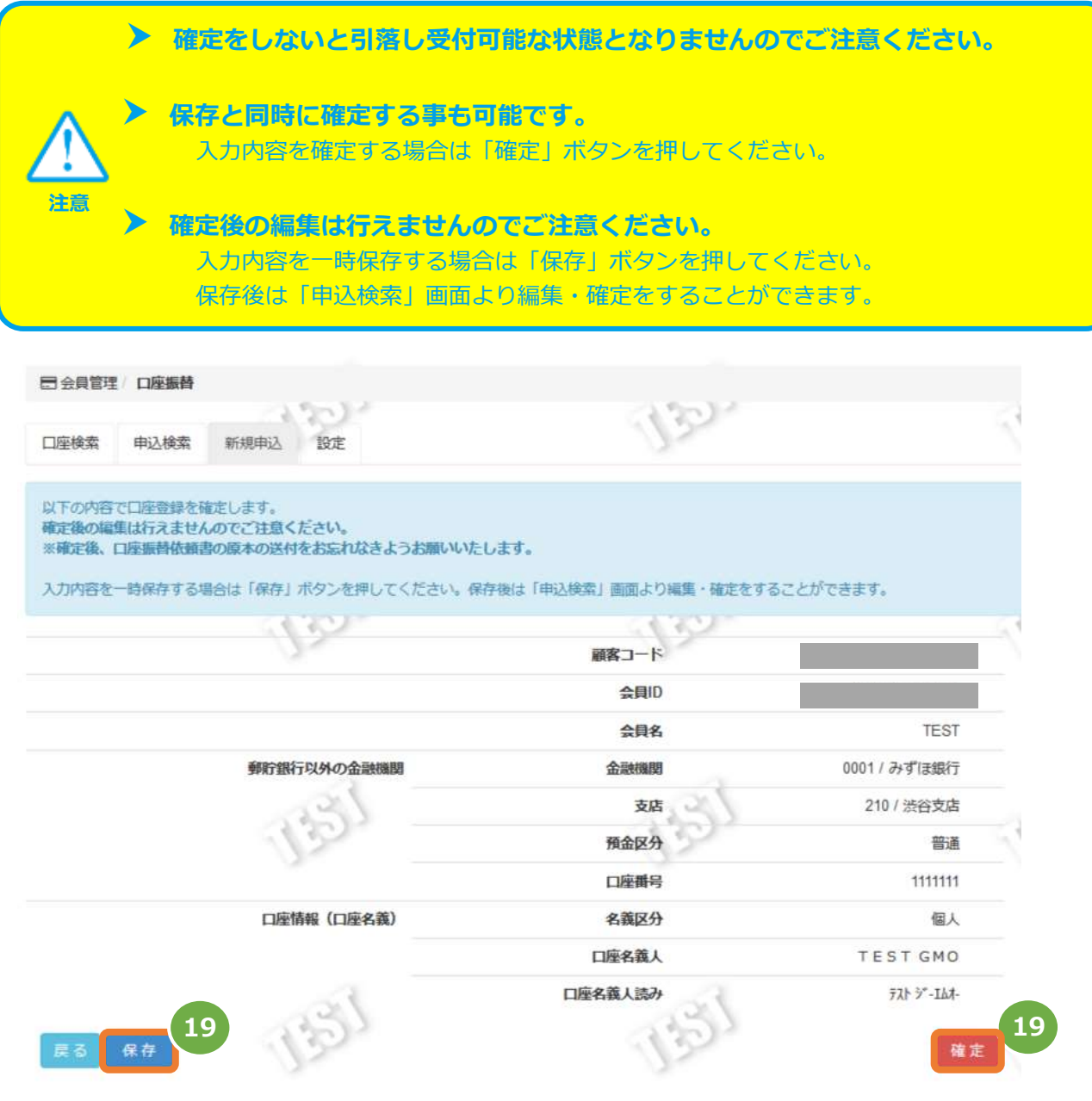

20. 『入力内容を保存しました。』の表示を確認し登録完了

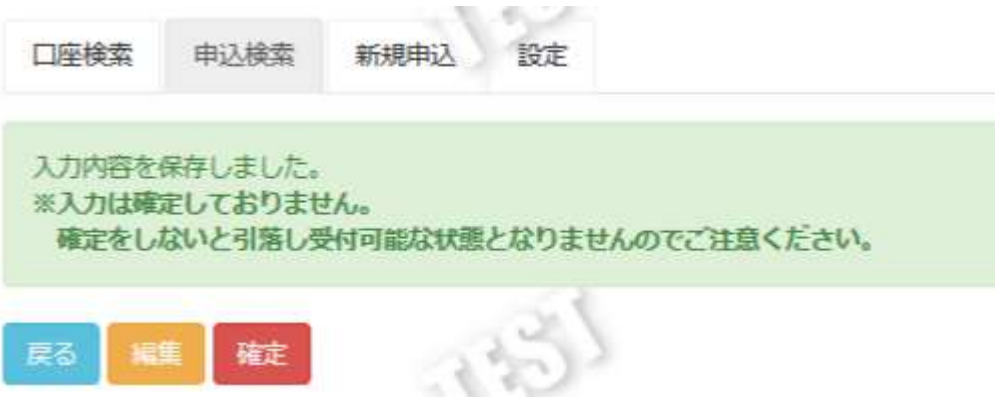

## <span id="page-11-0"></span>**2.3. 入力した口座情報を編集(修正)する**

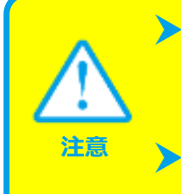

**▶ 口座情報の編集(修正)が行えるのは申込ステータスが『入力』の時のみです** 『確定済み』『申込 NG』ステータスの場合は、新規申込からの再登録が必要です

## **登録した会員 ID を編集することはできません**

会員 ID を誤って登録した場合は、正しい会員 ID にて新規申込からの再登録が必要です

### **1)サイト管理画面から口座振替 申込検索画面を表示する**

- 1. 会員管理 をクリック
- 2. コ座振替 をクリック
- 3. 申込検索 をクリック

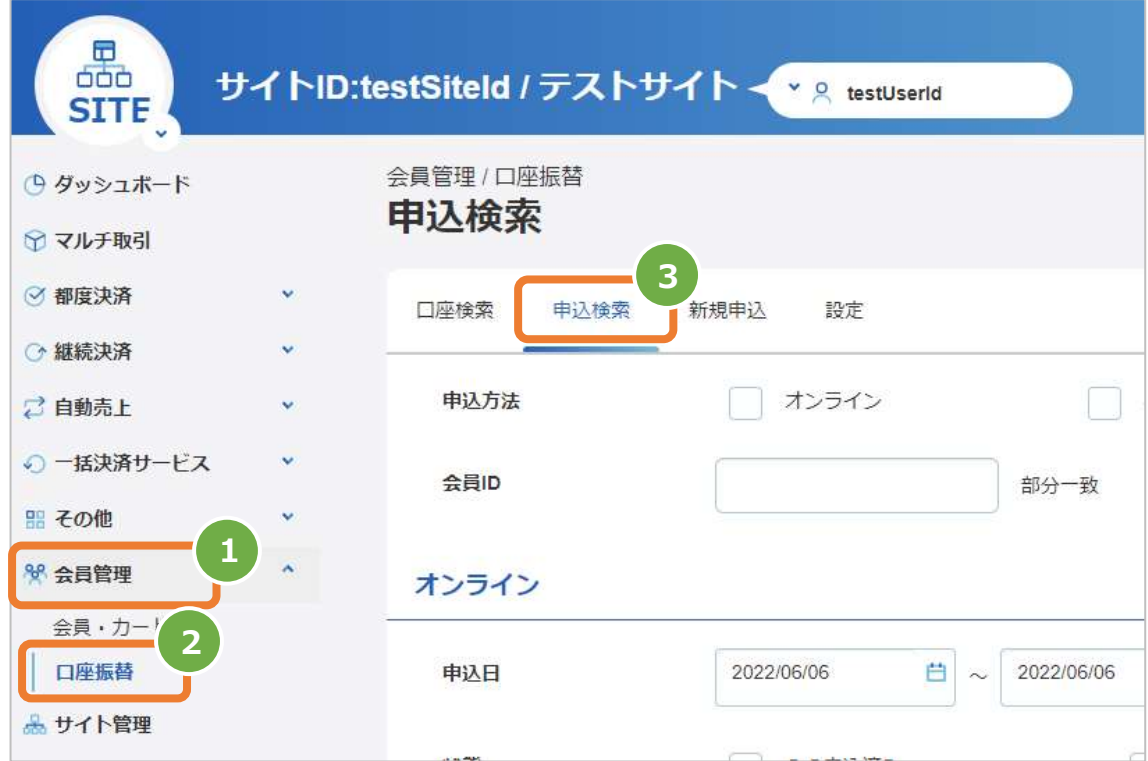

## **2)編集したい会員IDを表示する**

- 4. 申し込み方法項目で『ペーパー』を選択
- 5. 会員ID欄に『口座振替依頼書』に記載した会員IDを入力(部分一致検索可)
- 6. データ化日付にはデフォルトで検索画面表示当日が入力されているため、適宜削除・編集を行う
- 7. ステータス項目で『入力』を選択
- 8. 『申込ID』を適宜入力(未入力可)
- 9. 検索 をクリック

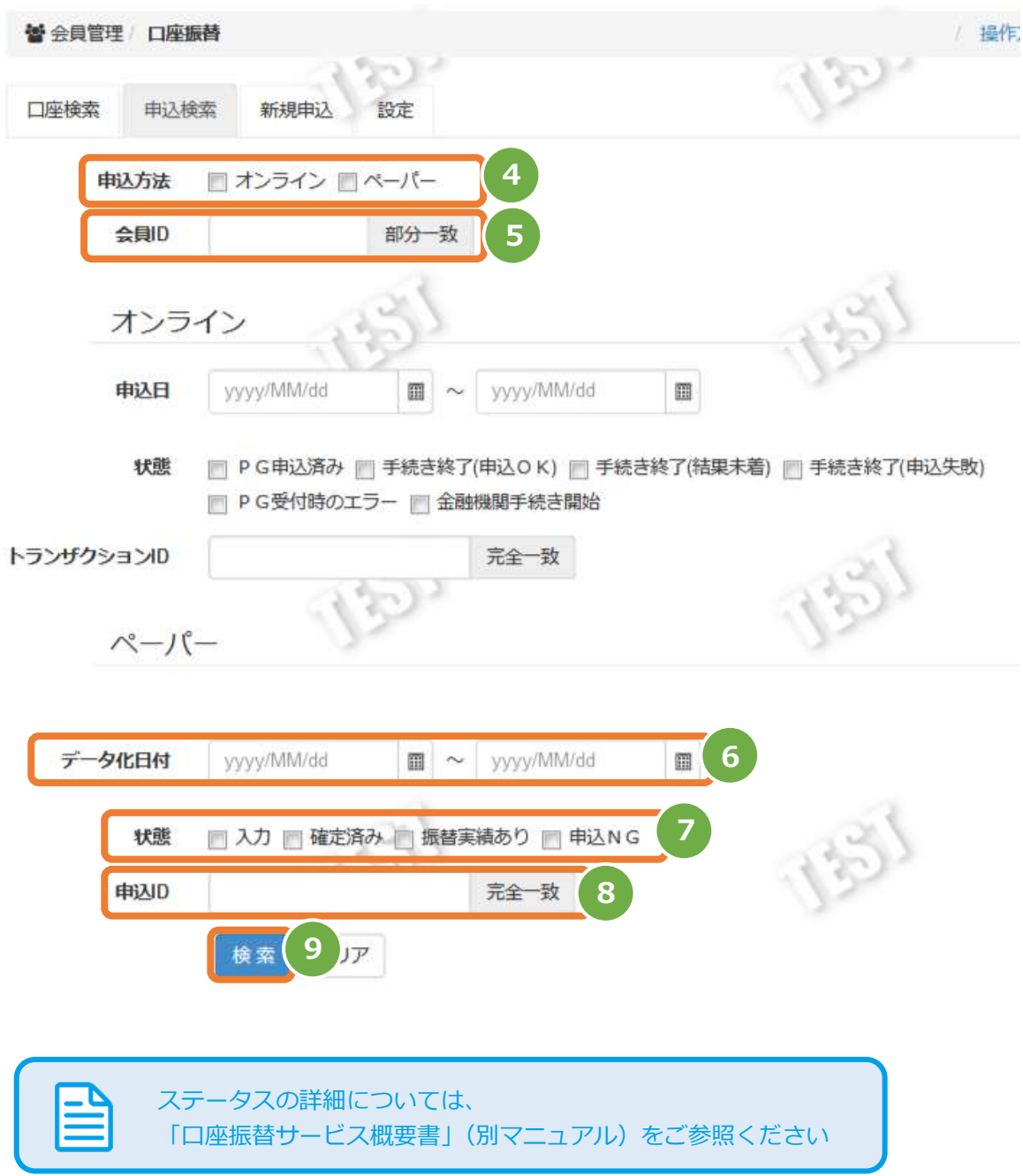

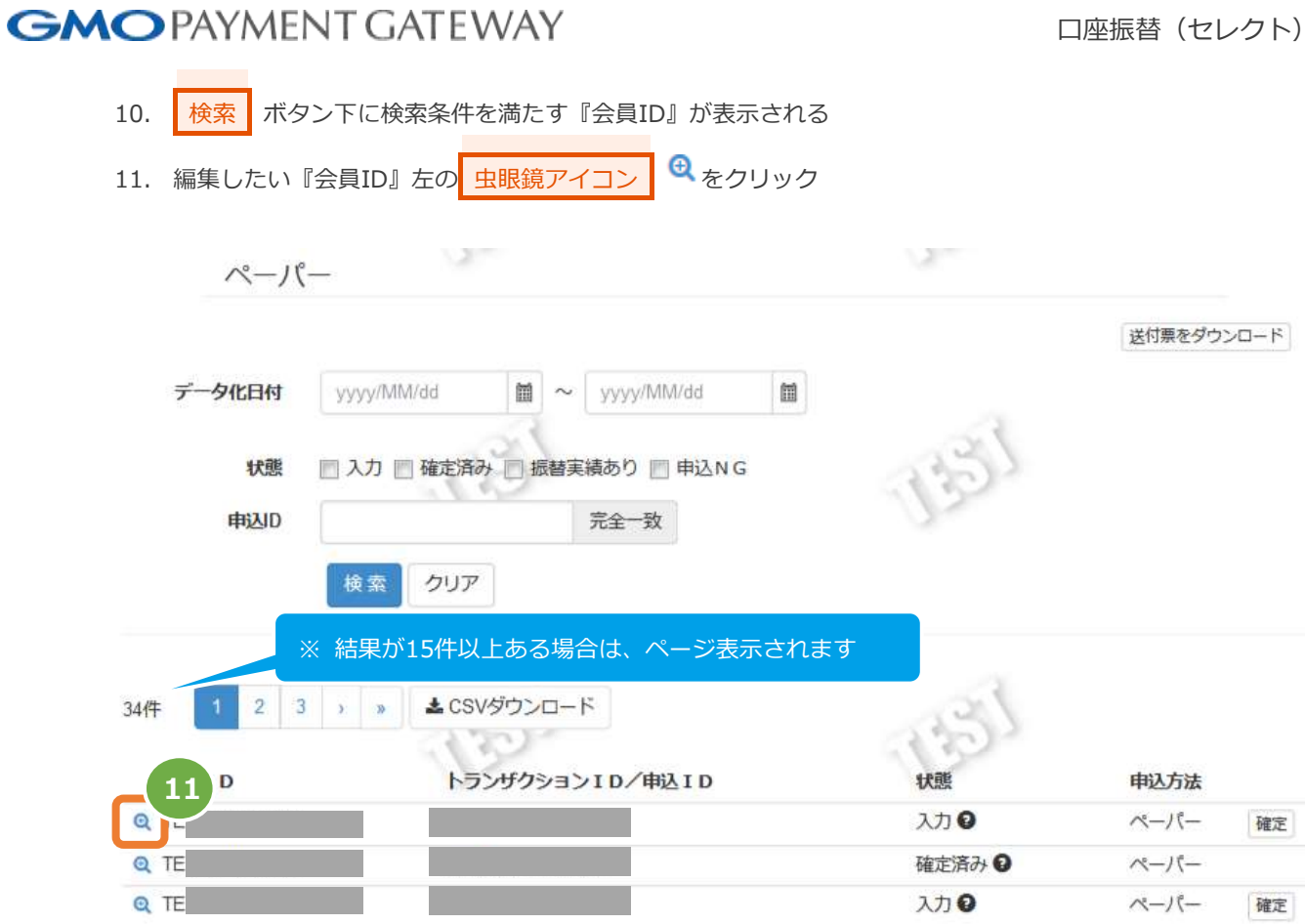

### **3)現在の入力内容を編集する**

12. 選択した会員IDの基本情報が表示されるので | 編集 をクリック

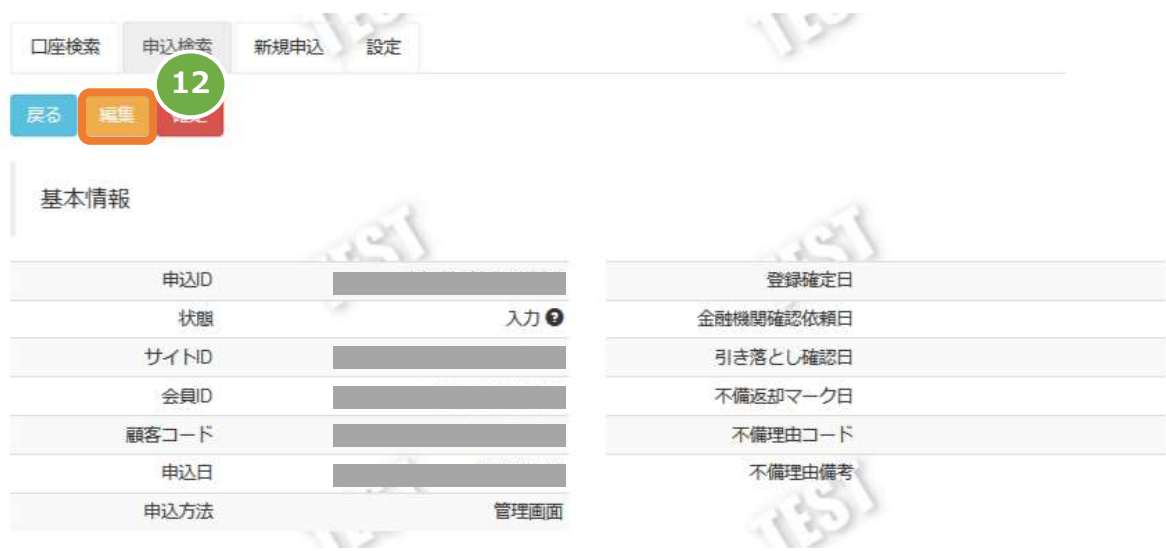

13. 該当入力の『申込ID』『顧客コード』『会員ID』『会員名』が上部に表示され、口座情報および口座名

義が編集(入力)可能な状態となるのでそれぞれ適宜編集する

14. 編集したい全項目の入力完了後に R存/確定 をクリック  $\mathbb{R}^2$ 口座検索 申込検索 新規申込 設定 戻る 申込ID 顧客コード 会員ID 会員名 **TEST** 口座情報 金融機関の種類 ◎ 郵貯銀行以外 ◎ 郵貯銀行 金融機関 みずほ銀行.0001 渋谷中央支店:162  $\begin{bmatrix} \frac{1}{2} \end{bmatrix}$ 口座番号 1111111 ◎ 普通 ◎ 当座 通帳記号 通帳番号 口座名義

□座名義の読みは、全角・半角どちらでも入力可能です。なお、一部の利用できないカタカナは変換されます(アーオアイカオサーアイカサ アルファベット小文字⇒大文字)

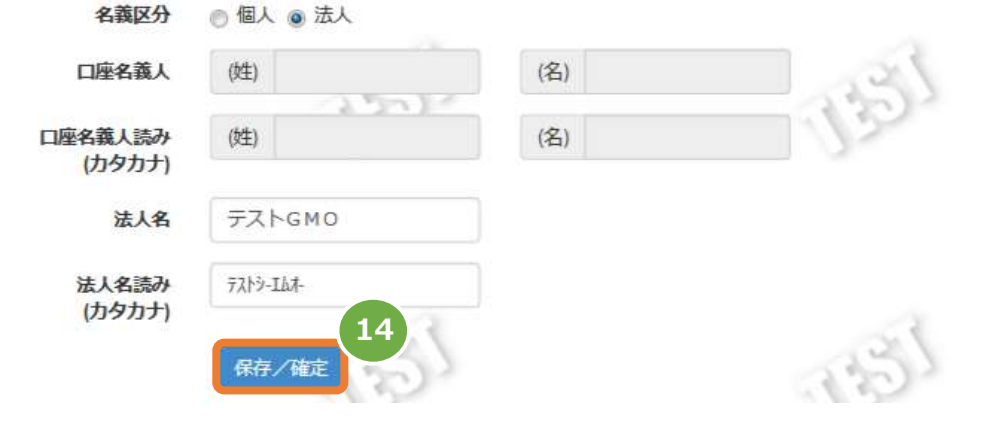

15. 表示された編集内容が正しいことを確認し、 保存 をクリック

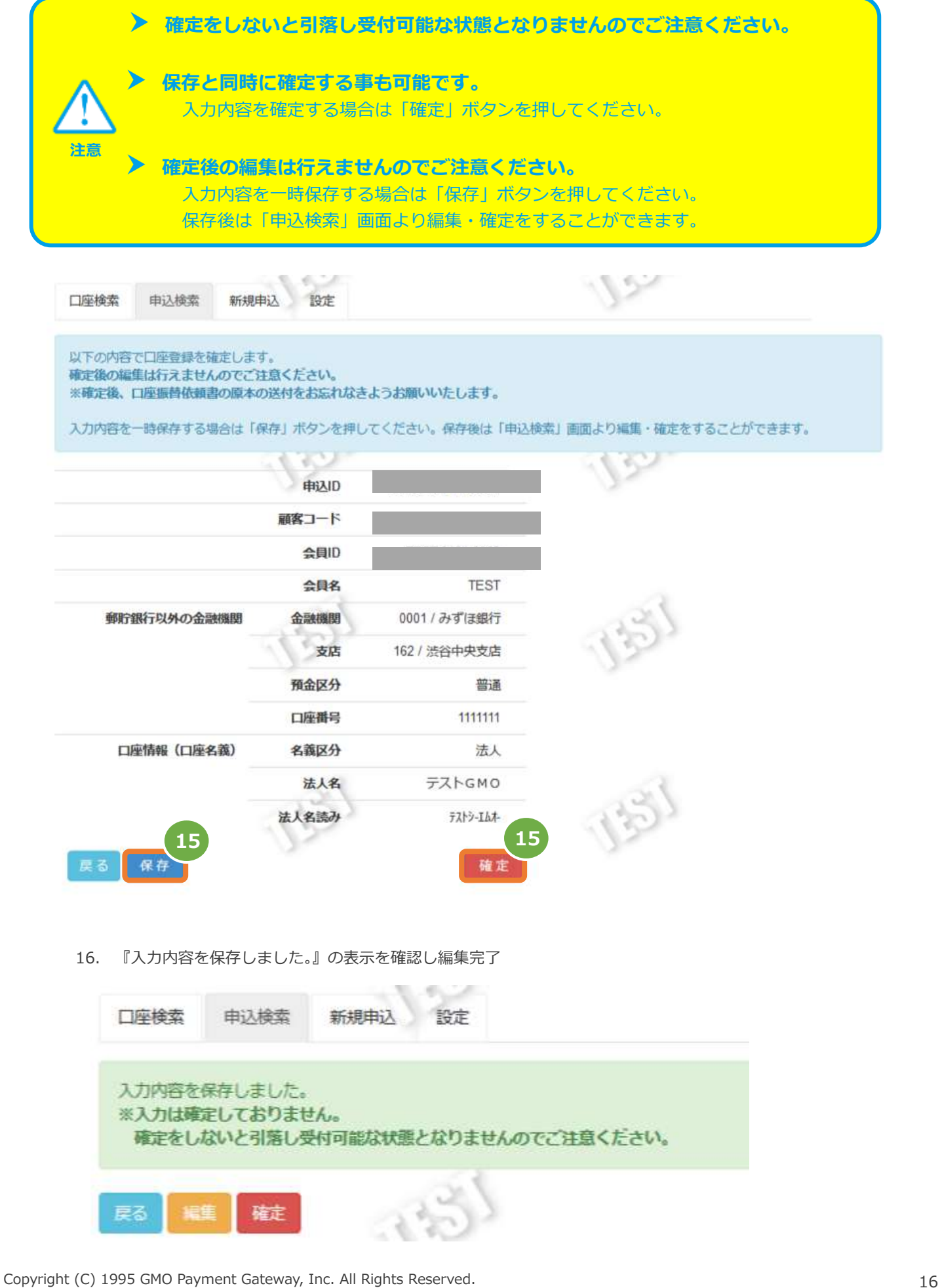

## <span id="page-16-0"></span>**2.4. 入力した口座情報を確定する**

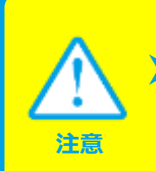

 **口座情報の確定が行えるのは申込ステータスが『入力』の時のみです** 『確定済み』『申込 NG』ステータスの場合は、新規申込からの再登録が必要です

### **1)サイト管理画面から口座振替 申込検索画面を表示する**

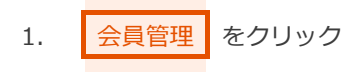

- 2. | 口座振替 をクリック
- 3. 申込検索 をクリック

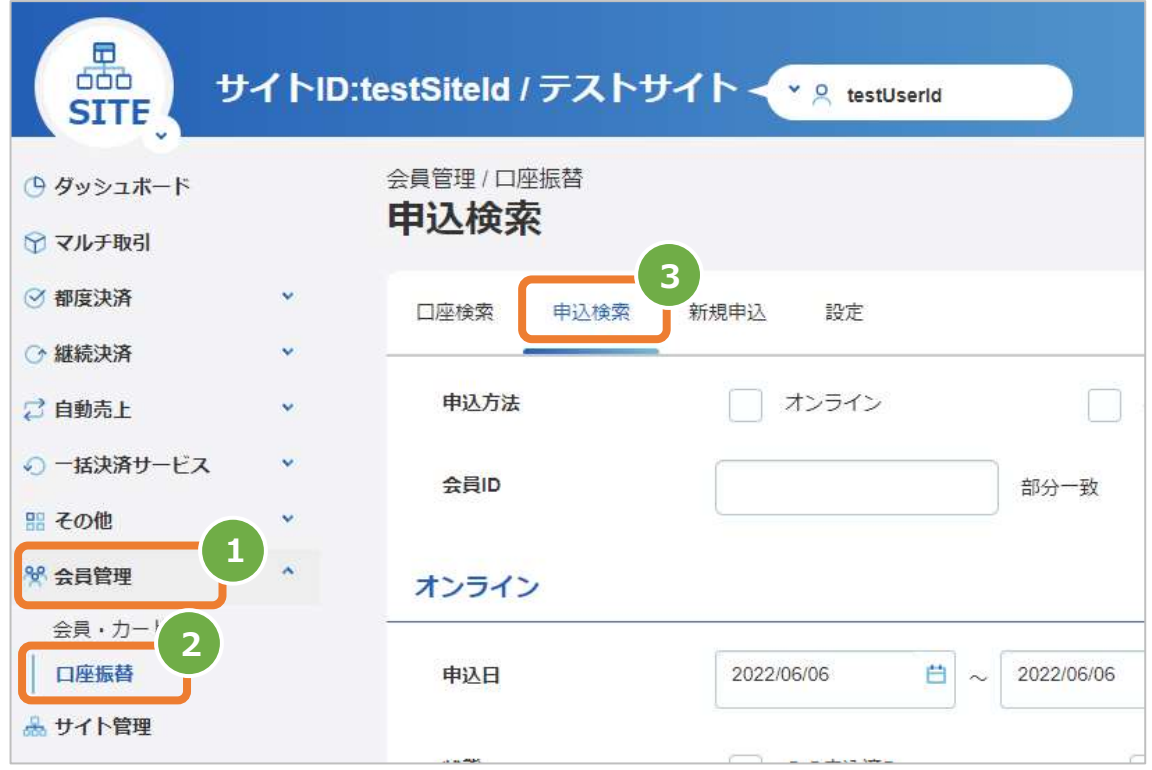

口座振替 (セレクト)

## **2)編集したい会員IDを表示する**

- 4. 申し込み方法項目で『ペーパー』を選択
- 5. 会員ID欄に『口座振替依頼書』に記載した会員IDを入力(部分一致検索可)
- 6. データ化日付にはデフォルトで検索画面表示当日が入力されているため、適宜削除・編集を行う
- 7. ステータス項目で『入力』を選択
- 8. 『申込ID』を適宜入力(未入力可)
- 9. 検索 をクリック

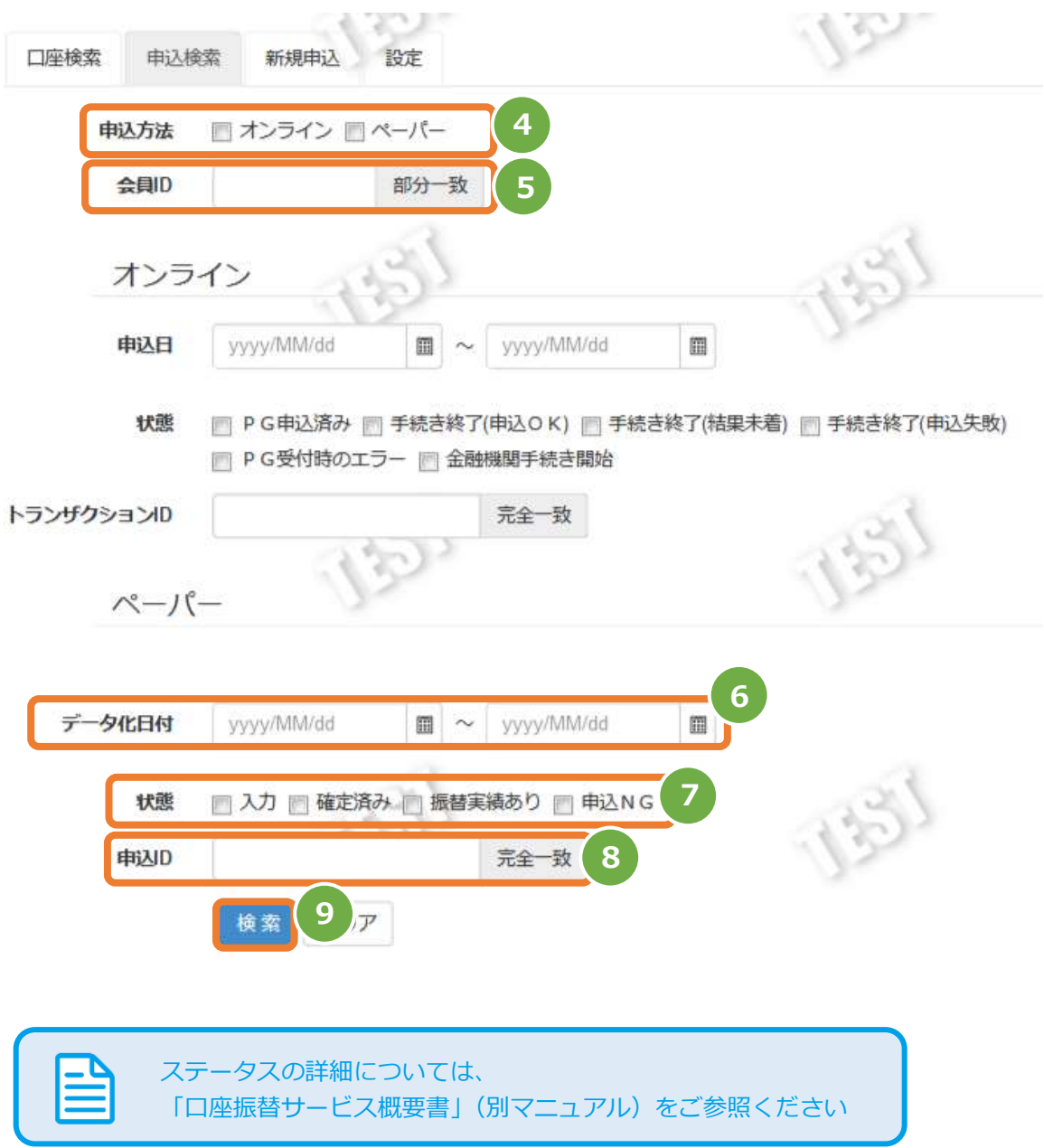

- 10. 検索 ボタン下に検索条件を満たす『会員ID』が表示される
- 11. 確定したい『会員ID』右の 確定 ボタンをクリック

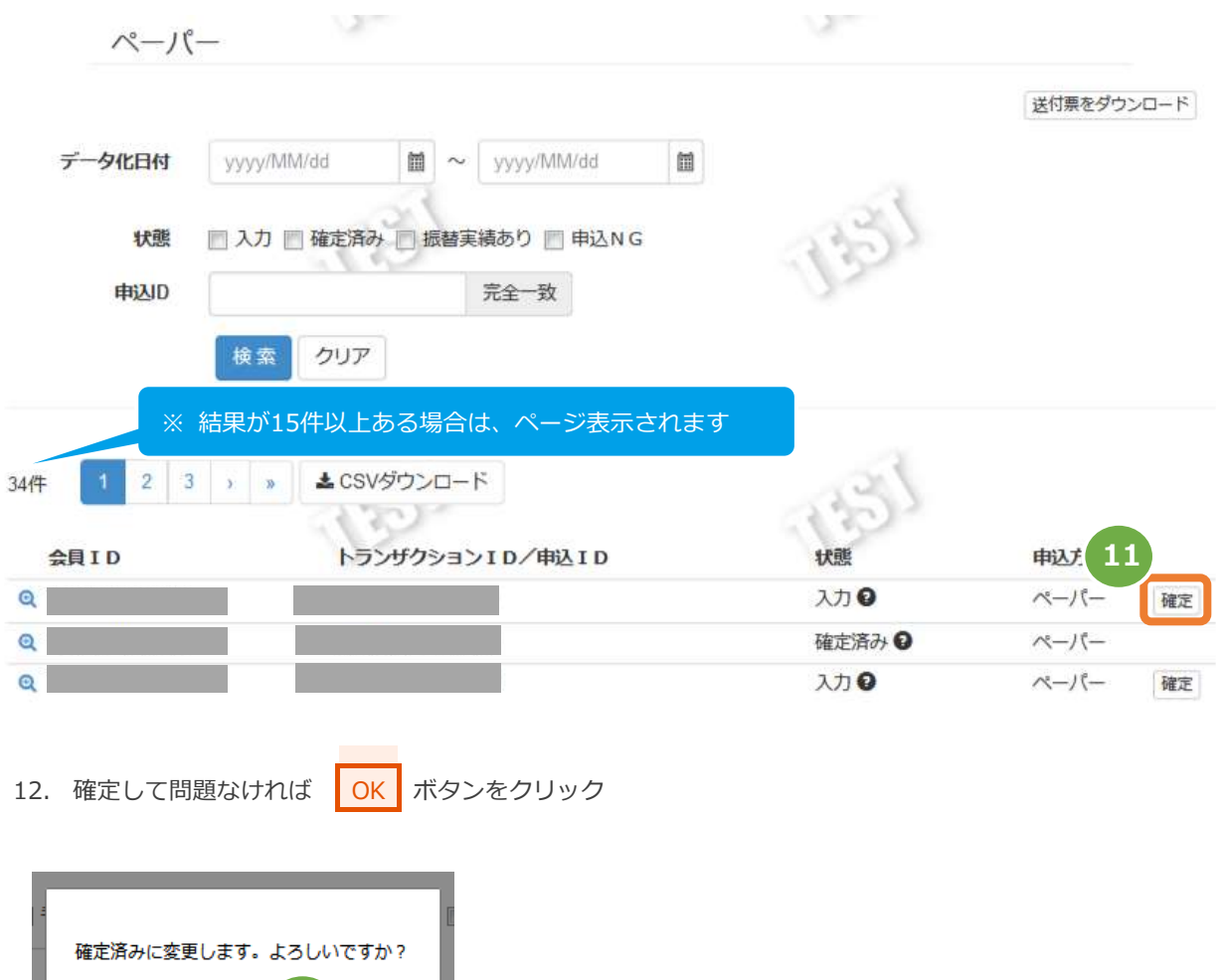

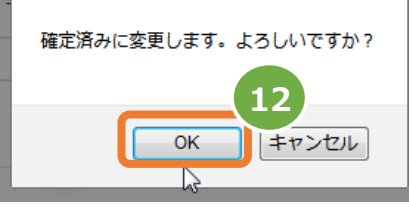

13. 確定済みになっていることを確認

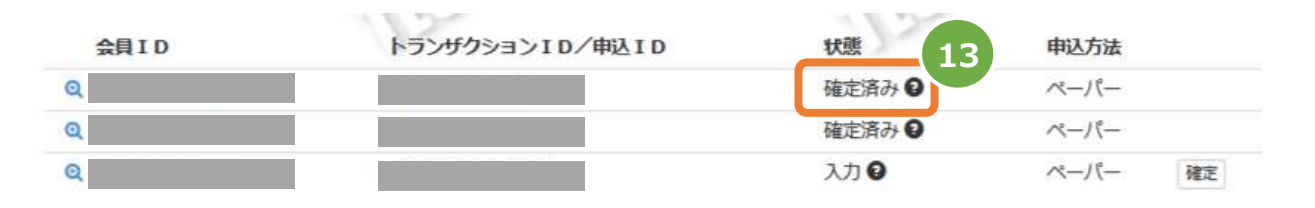

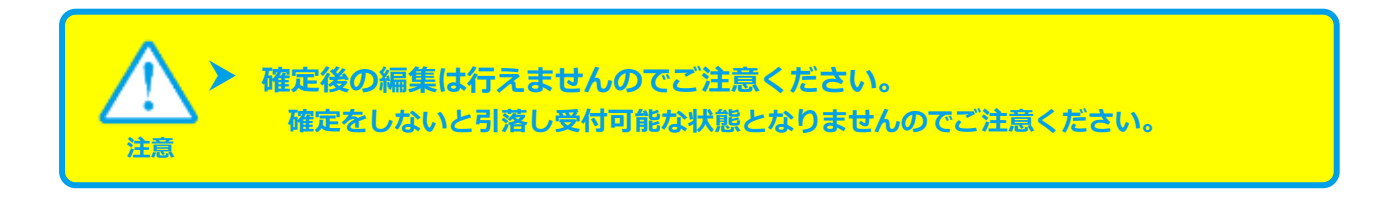

## <span id="page-19-0"></span>**2.5. 入力した口座情報を複数件一括して確定する**

 **口座情報の確定が行えるのは申込ステータスが『入力』の時のみです** 『確定済み』『申込 NG』ステータスの場合は、新規申込からの再登録が必要です

### **1)サイト管理画面から口座振替 申込検索画面を表示する**

- 1. 会員管理 をクリック
- 2. 口座振替 をクリック
- 3. 申込検索 をクリック

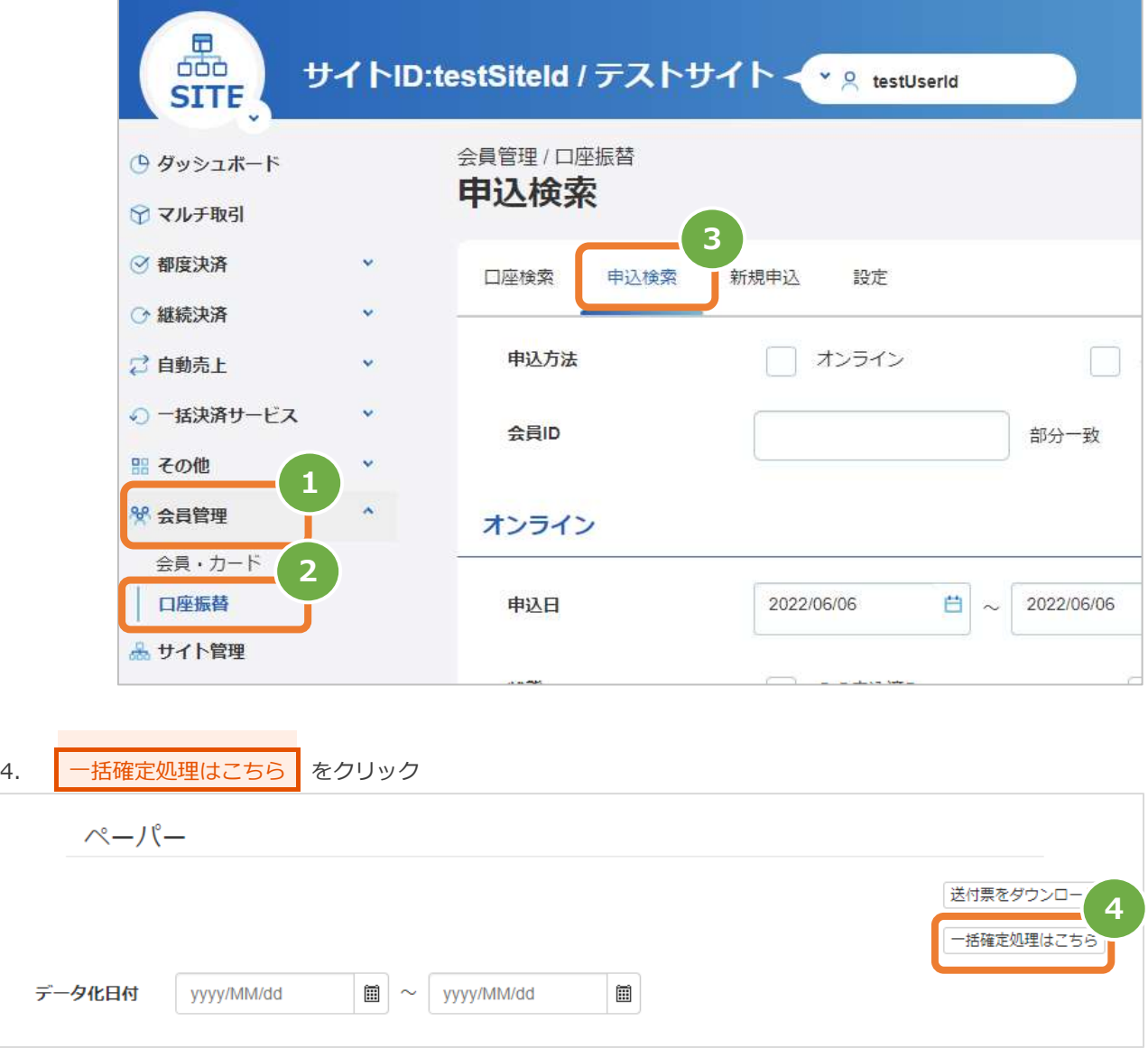

口座振替(セレクト)

### **2)編集したい会員IDを表示する**

- 5. 検索条件を入力
- 6. 検索 をクリック

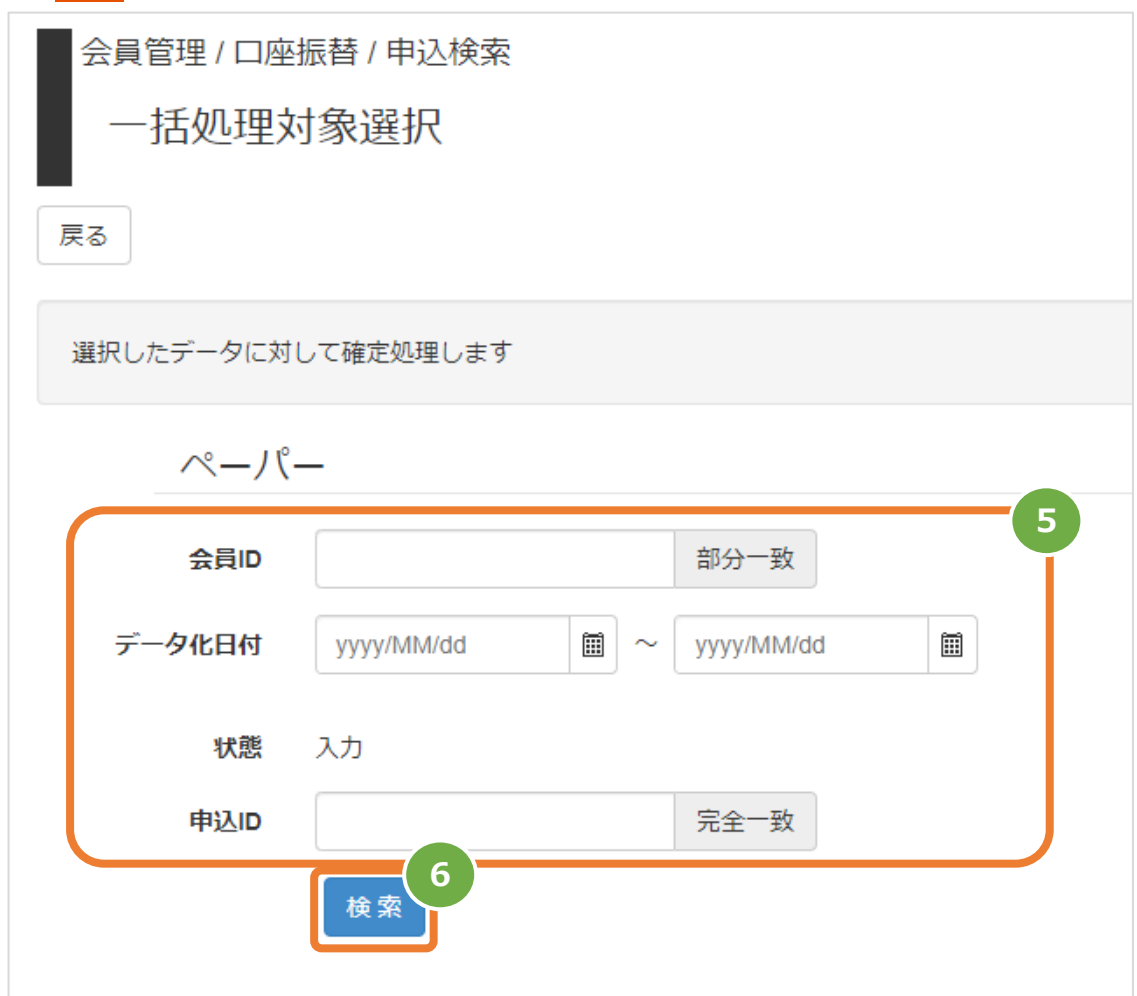

7. 確定したい口座情報の『会員ID』左のチェックボックスにチェックを入れる ※先頭行のチェックボックスにチェックを入れると、全データが選択されます。

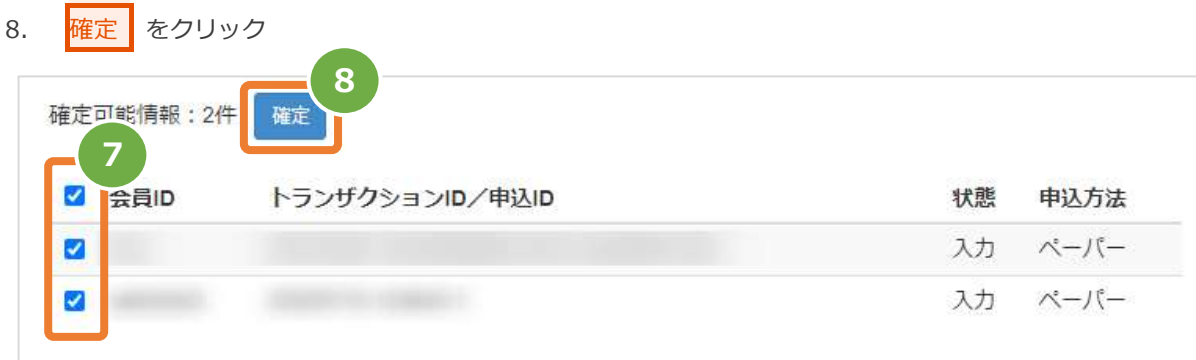

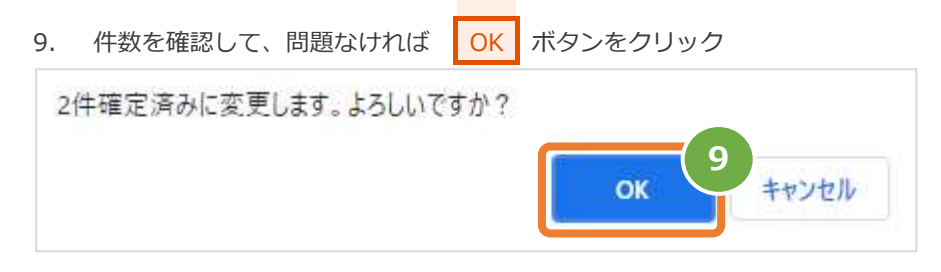

10. 確定処理に成功したメッセージを確認

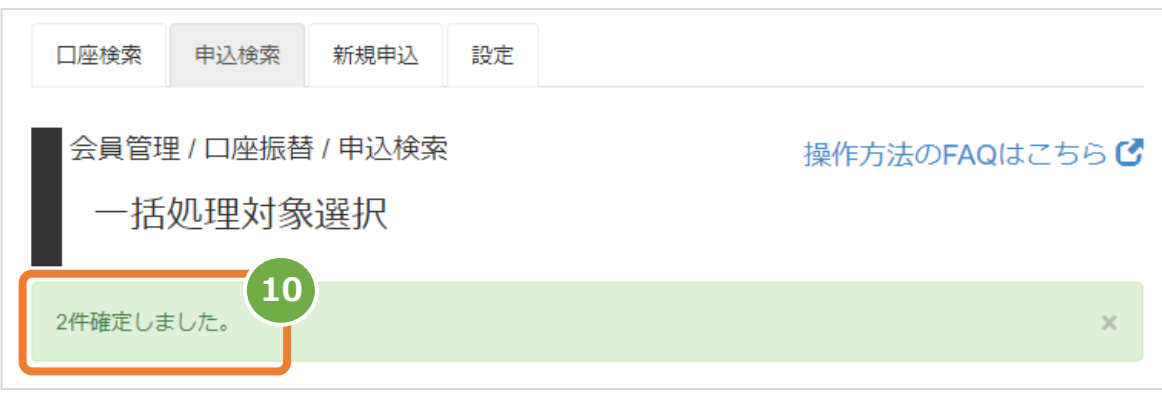

#### <span id="page-22-0"></span>3. **口座情報の参照等について**

Ċ

**口座情報の参照は『口座検索』と『申込検索』の <sup>2</sup> 通りが可能です**

- √ いずれもサイト管理画面でのみ操作可能です
- ✓ "入力"ステータスの口座情報は『申込検索』でのみ確認可能です
- **ワポ<sup>。</sup>イ** 7引き落とし実績確認日"および"最終振替依頼日付は"『口座検索』でのみ確認可能です

#### <span id="page-22-1"></span> $3.1.$ **口座検索メニューから口座情報を検索する**

**1)サイト管理画面から口座検索画面を表示する**

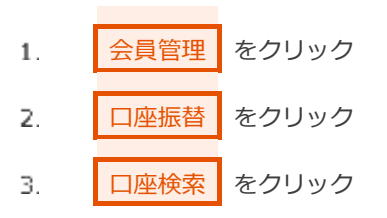

- **2)条件を入力し、検索する**
- $\overline{4}$ 検索条件を入力
- ■検索 をクリック  $5.$

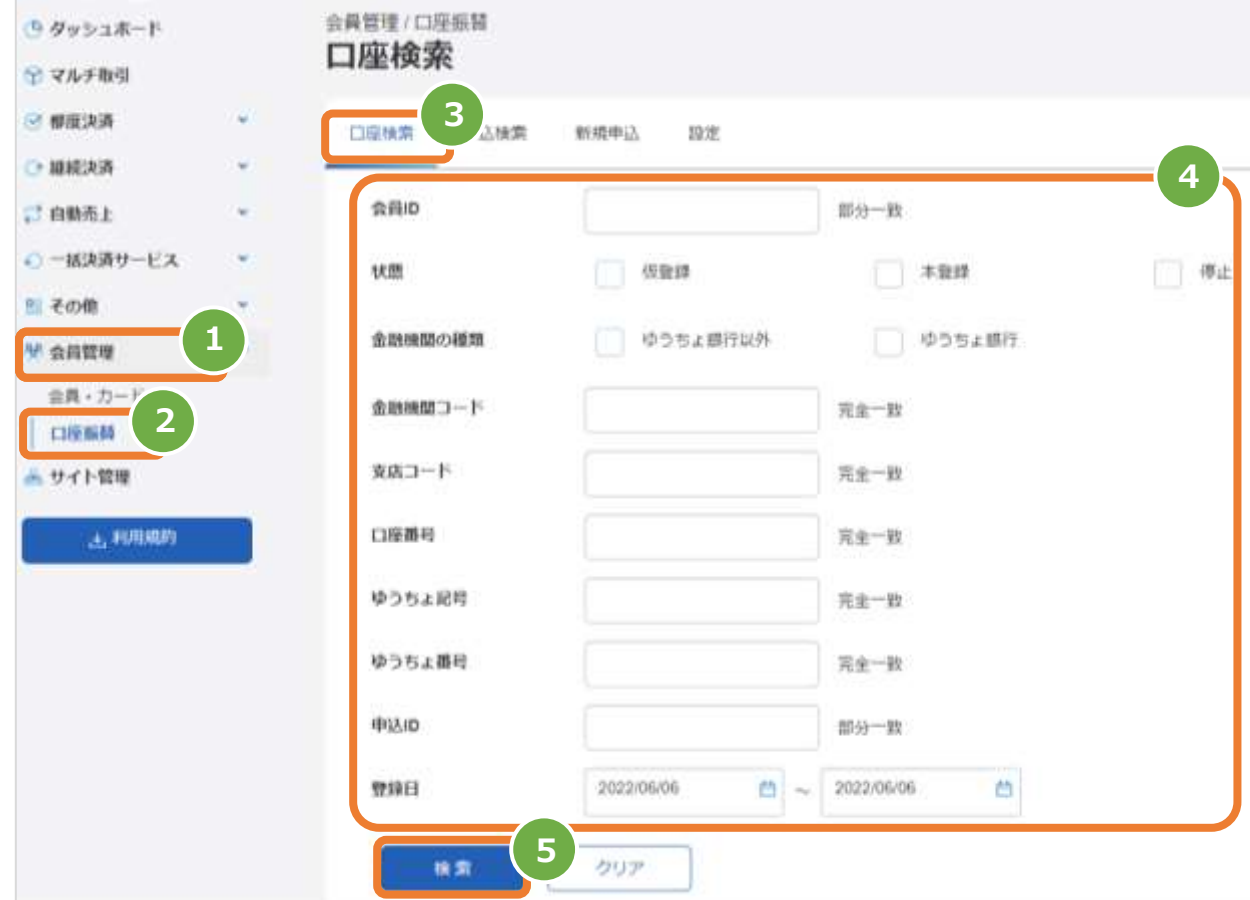

#### 表 3.1-1 口座検索条件の説明

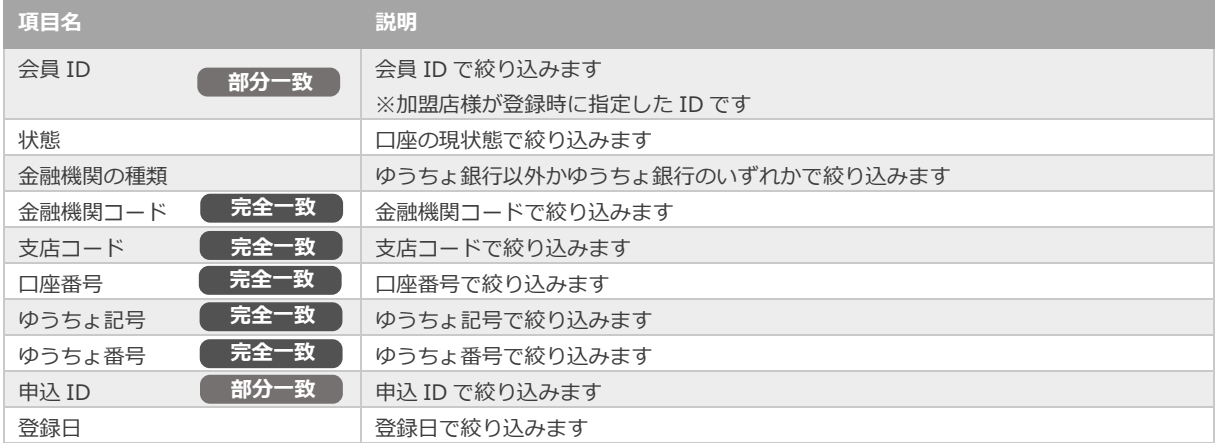

### **3)検索結果を表示する**

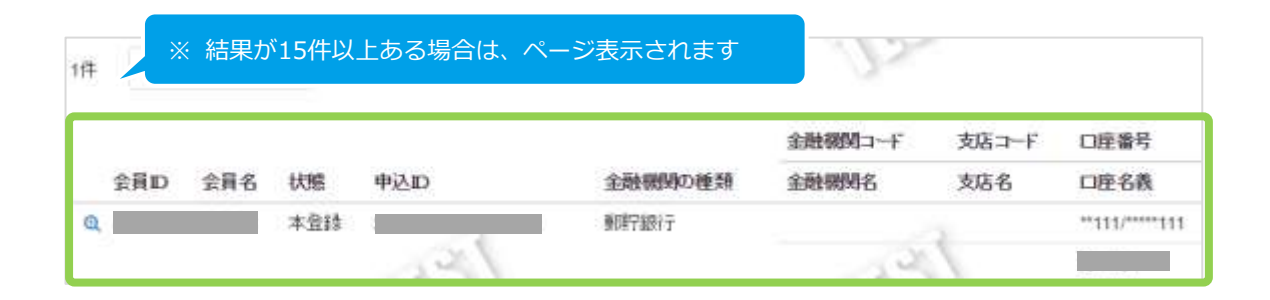

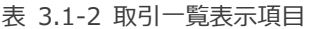

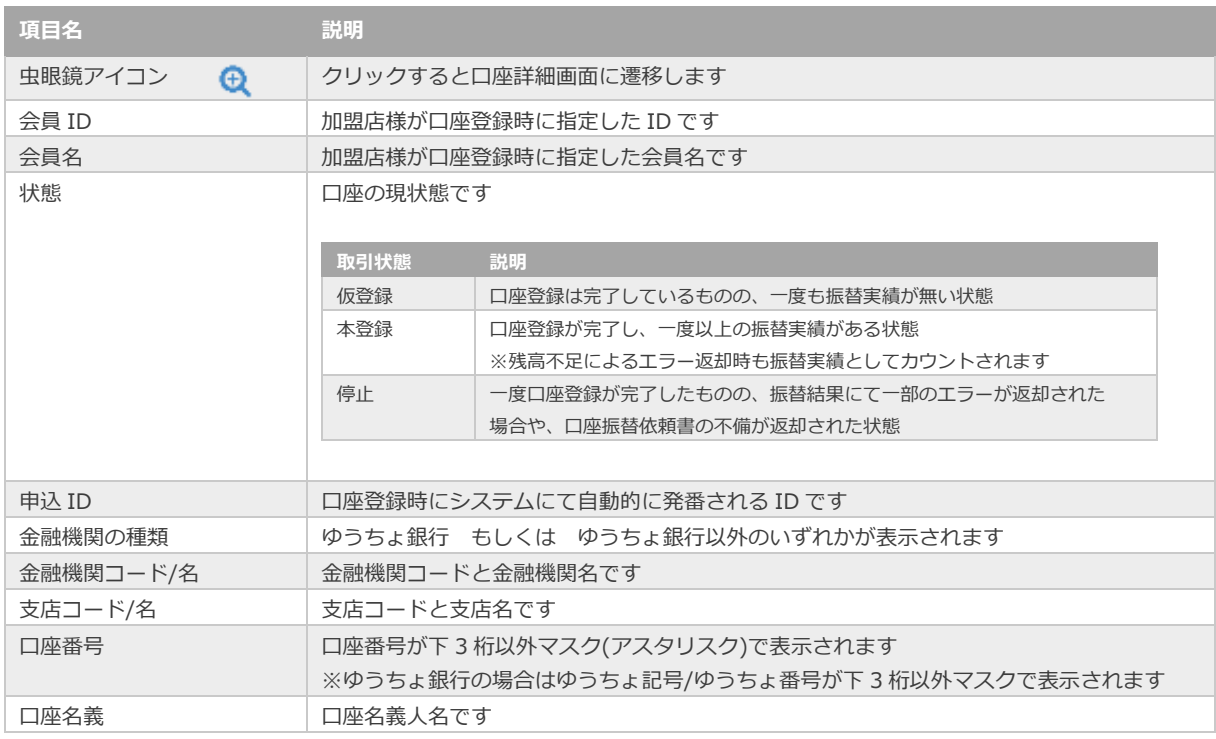

#### <span id="page-24-0"></span> $3.2.$ **申込検索メニューから口座情報を検索する**

**1)サイト管理画面から申込検索画面を表示する**

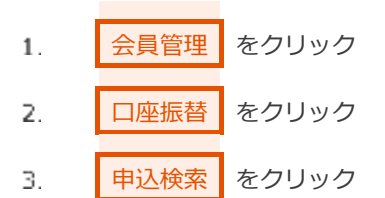

### **2)条件を入力し、検索する**

 $\overline{4}$ . 検索条件を入力

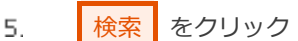

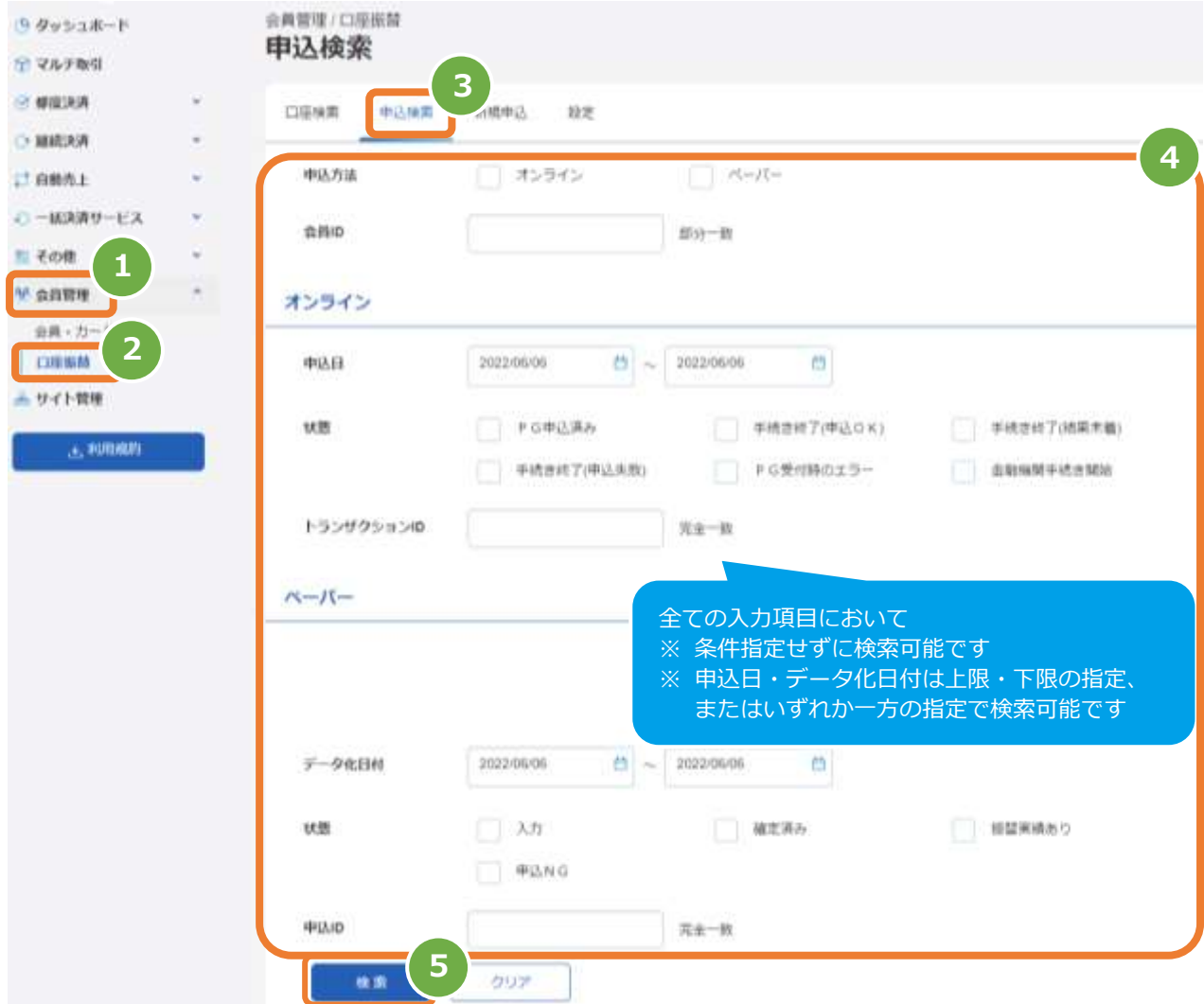

### 表 3.2-1 申込検索条件の説明

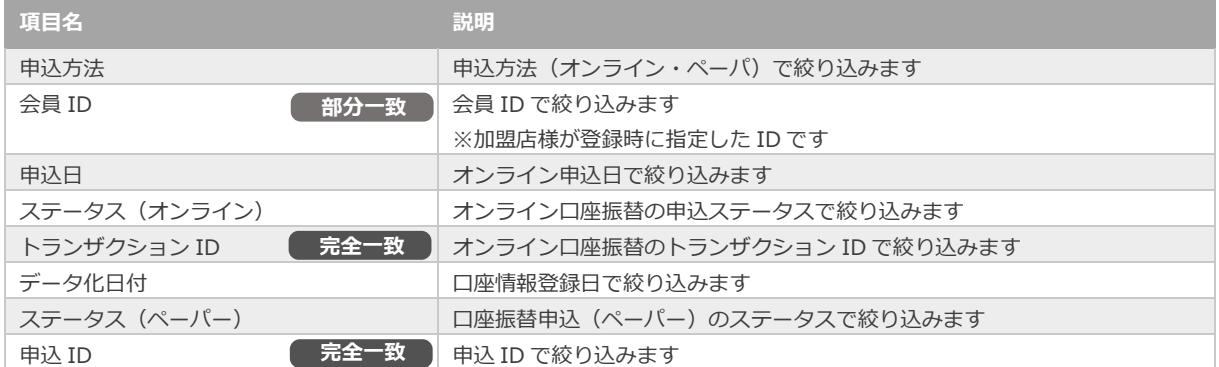

### **3)検索結果を表示する**

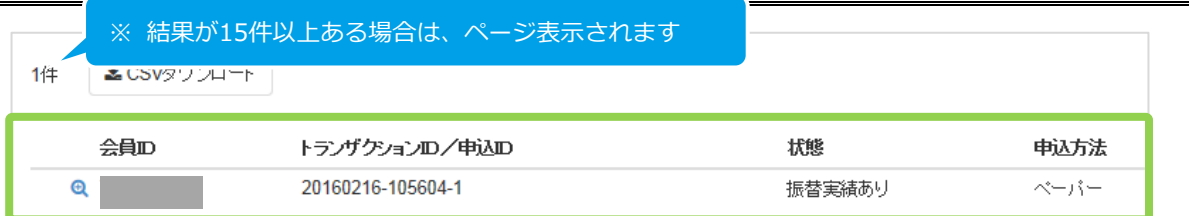

### 表 3.2-2 取引一覧表示項目

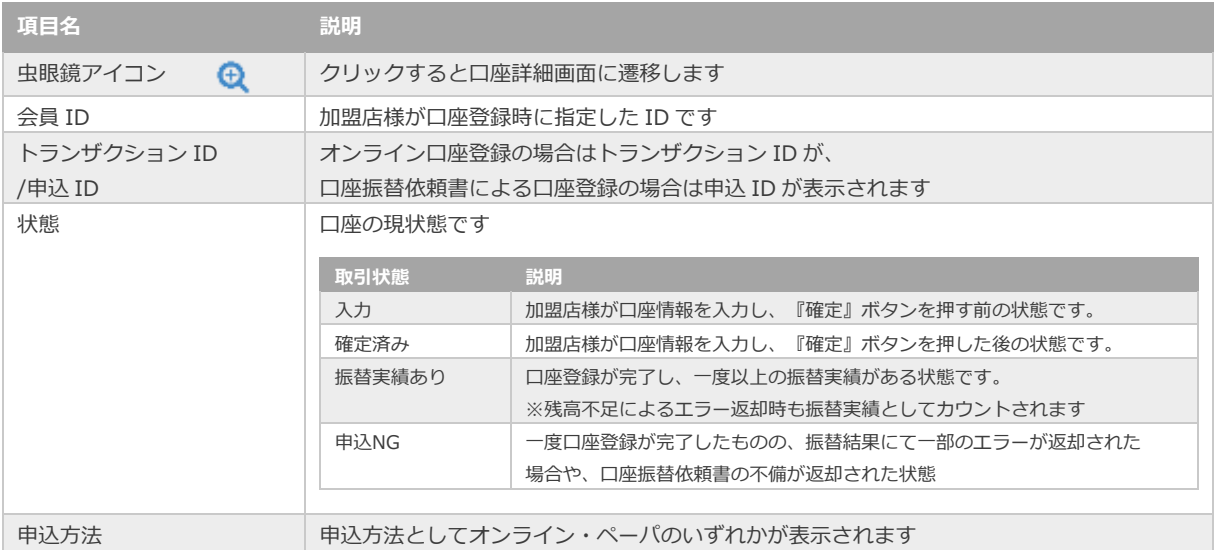

#### <span id="page-26-0"></span>**申込NG時の対応について** 3.3.

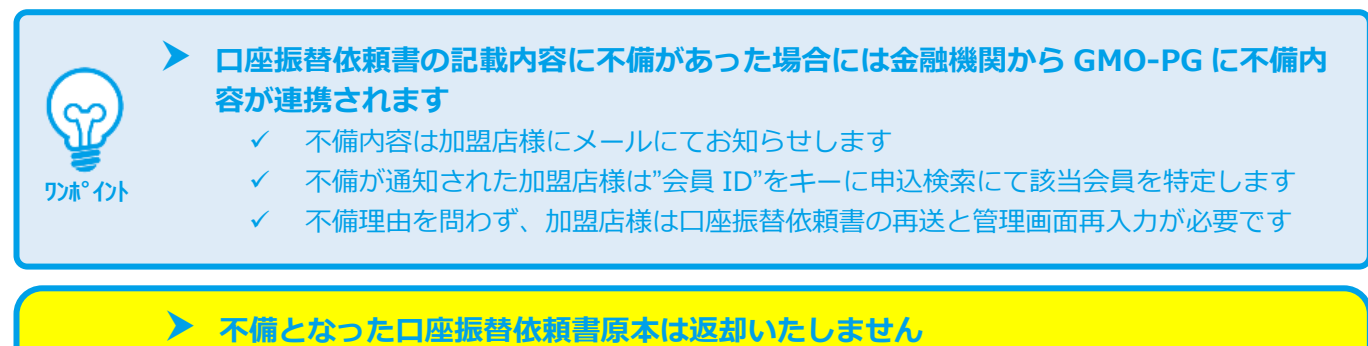

書類管理上および、セキュリティの関係上当社にて一定期間保管のうえ破棄いたします

**注意**

 **口座振替依頼書が不備(申込 NG)となった場合も振替に成功するケースがあります** 該当口座をお持ちのお客様が加盟店様以外の事業者を経由して、正しい口座振替依頼書を金 融機関に提出済みの場合に発生します 詳細については、「口座振替サービス概要書」(別マニュアル)をご参照ください

### **1)GMO-PGからの口座振替依頼書不備通知メールから会員IDを確認する**

#### 1. メール本文内の会員IDを確認する

参考 3.3-1 申込NGに送信されるメール雛形

件名:【要対応】[GMO-PG口座振替担当]口座振替依頼書不備のご連絡(対象ID:\*件) 本文: ★本メールは送信専用アドレスより配信しております。 お問い合わせは、<u>support@smo-ps.com</u> にお願いいたします。 会社名(mst\*\*\*\*\*\*\*\*\*\*) 广相当者様 GMOペイメントゲートウェイ/口座振替決済担当でございます。 この度、以下会員様の預金ロ座につきまして、ロ座振替依頼書の 不備がある旨、金融機関より連絡がございました。 該当の会員様が継続して費社サービスをご利用中である場合は、 ||預金口座振替依頼書の再提出及び再登録が必要となります。 以下の内容ご確認の上、ご対応をお願いいたします。 ※ご注意※ 口座振替が開始される時期につきましては、依頼書を金融機関が 受領する日によって異なります。 詳細なスケジュールは以下よりご参照ください。 口座振替をご利用のお客様: 管理画面のドキュメント >口座振替 >口座振替カレンダー 口座振替(セレケト)をご利用のお客様: 管理画面の都度決済 >口座振替(セレクト)>スケジュール ◆不備理由 → 会員ID : XXXXXXXXXXXXXX ·会具体名:XXXXXXXXXXX ·口座番号:9999999/XXXXXXXXXXXX ・不備理由:印鑑相違

※次ページに続きます

 $\Gamma$ 

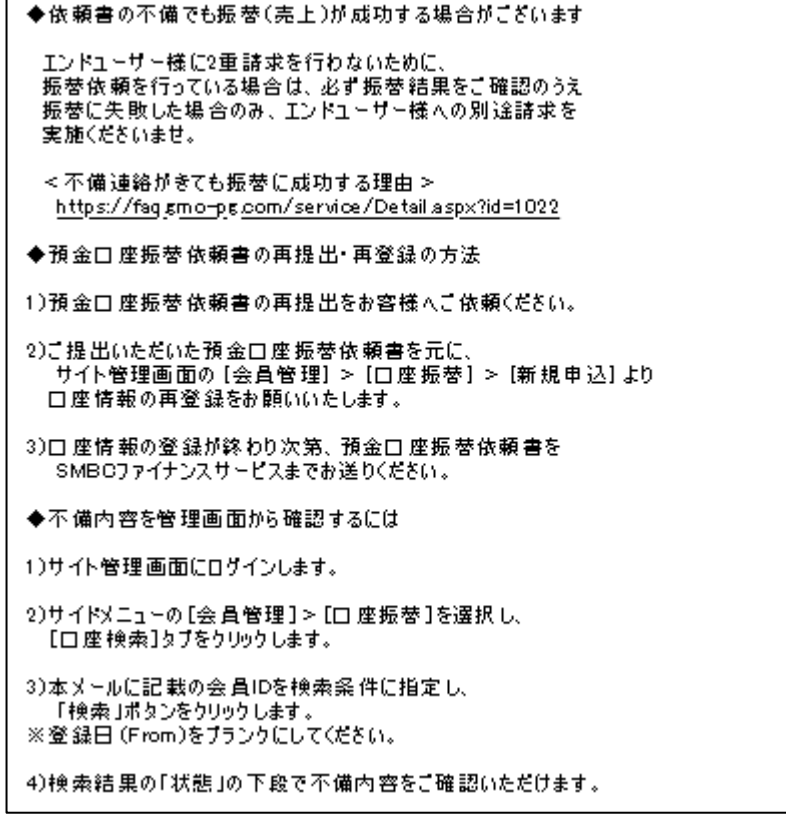

**2)申込検索メニューから口座情報を検索する**

**該当する操作 3.2. [申込検索メニューから口座情報を検索する](#page-24-0) クリックで遷移**

### **3)申込NG理由を確認し、お客様へ口座振替依頼書の再送を依頼する**

2. 申込検索結果から不備理由コード欄を確認し、お客様へ口座振替依頼書を再送いただくようコンタクトを取る

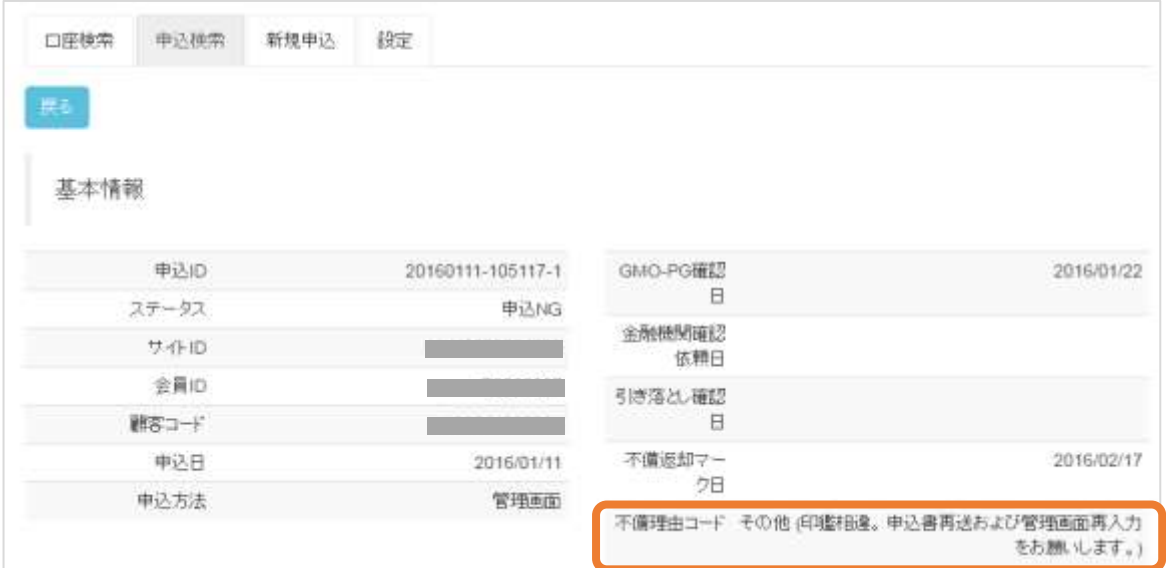

**4)加盟店様はサイト管理画面にて新規と同様に口座情報の登録を行い、**

### **再入手した原本を三井住友カード株式会社に送付する**

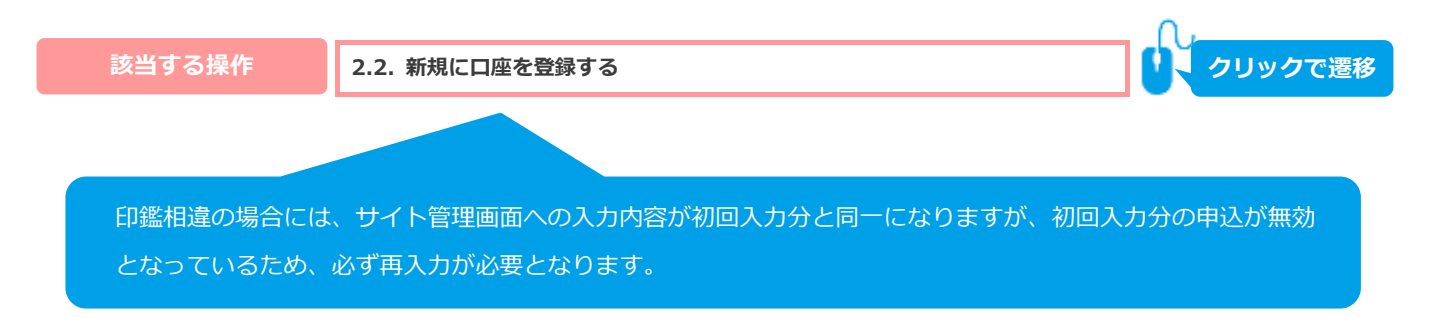

<span id="page-29-0"></span>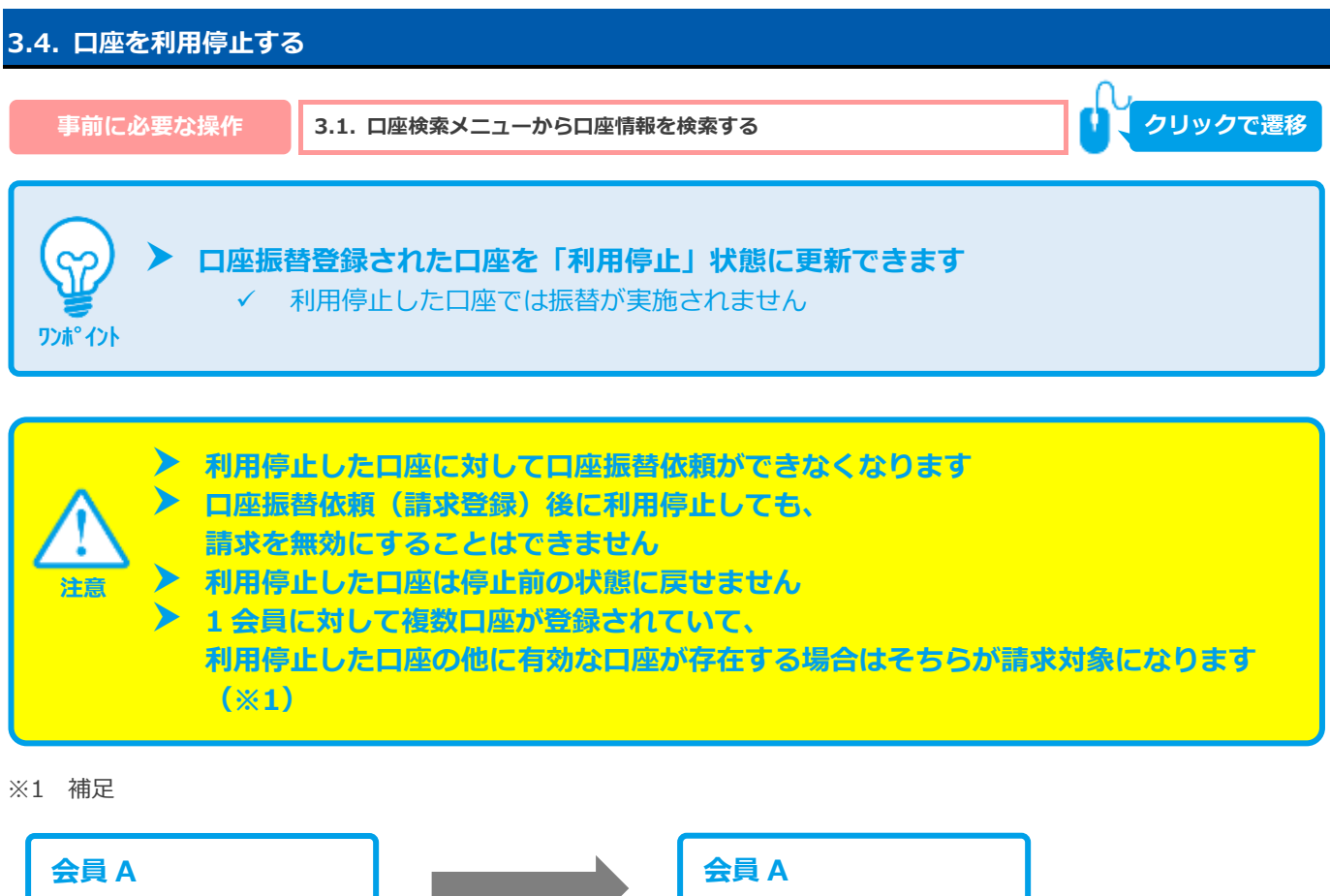

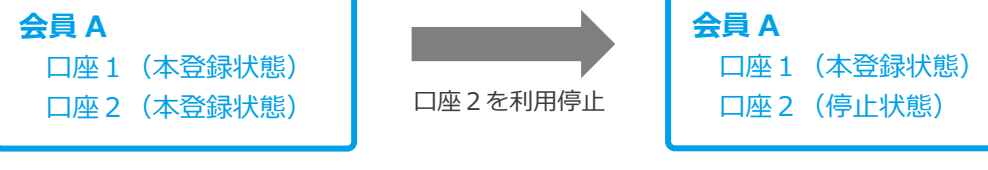

この状態で会員Aに対して口座振替依頼をすると 口座1で振替が実施されます

## **1)口座詳細画面を表示する**

利用停止したい口座情報 左の 虫眼鏡アイコン 0 をクリック  $\mathbf{1}$ .

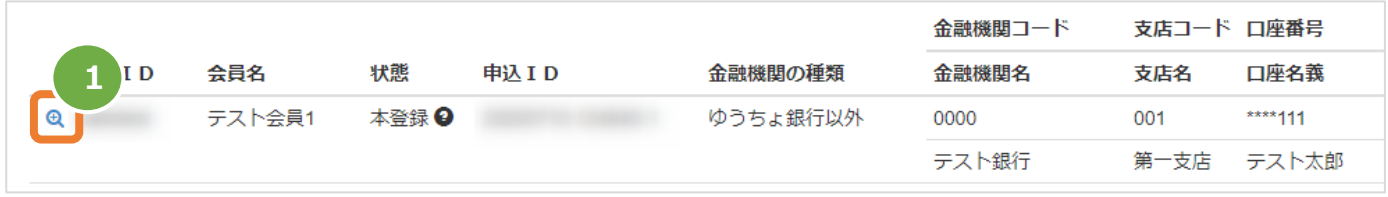

## **2)利用停止する**

З.

4.

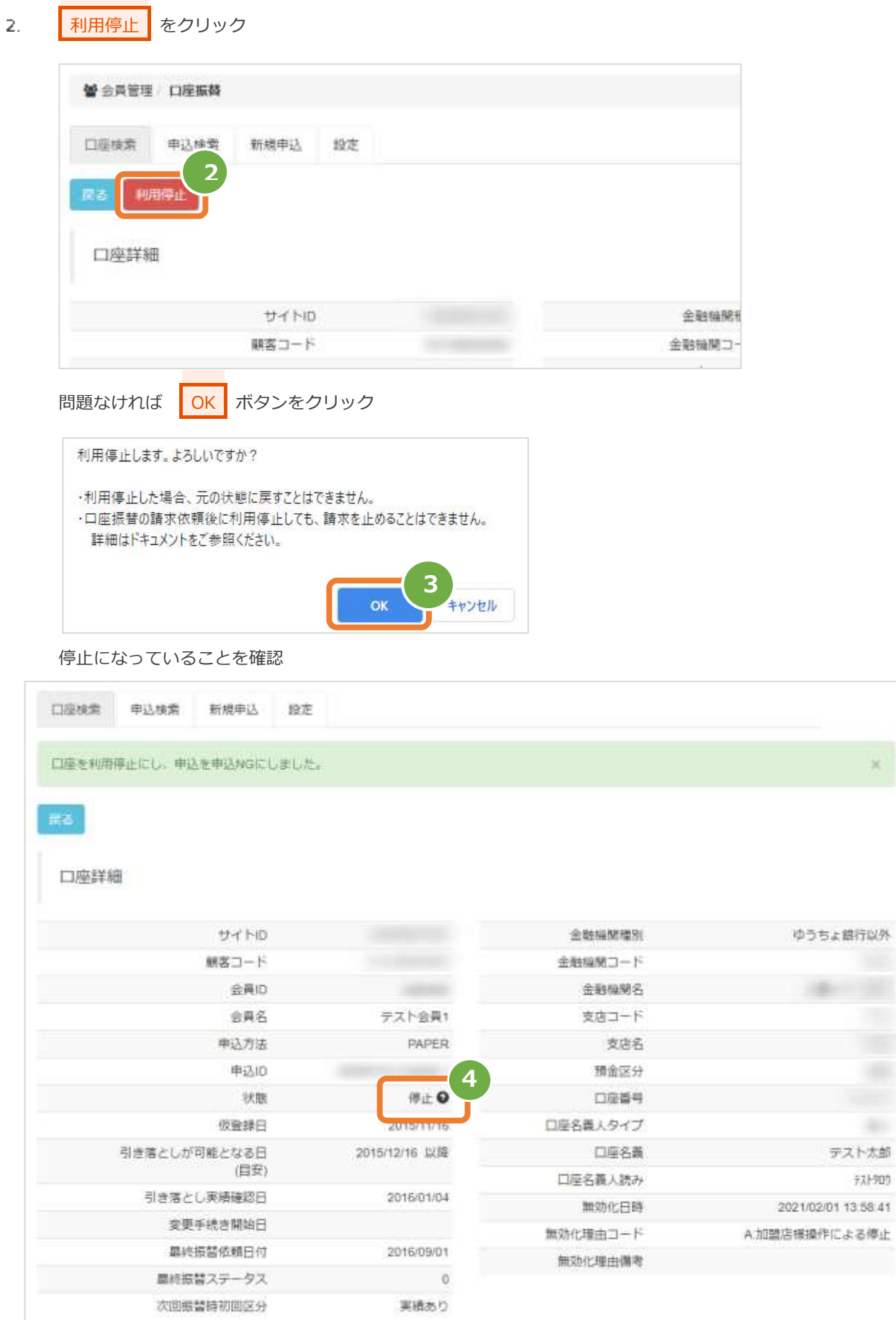

口座振替(セレクト)

#### <span id="page-31-0"></span>4. **「取引状態検索」からできること**

#### <span id="page-31-1"></span> $4.1.$ **取引(決済)を検索する**

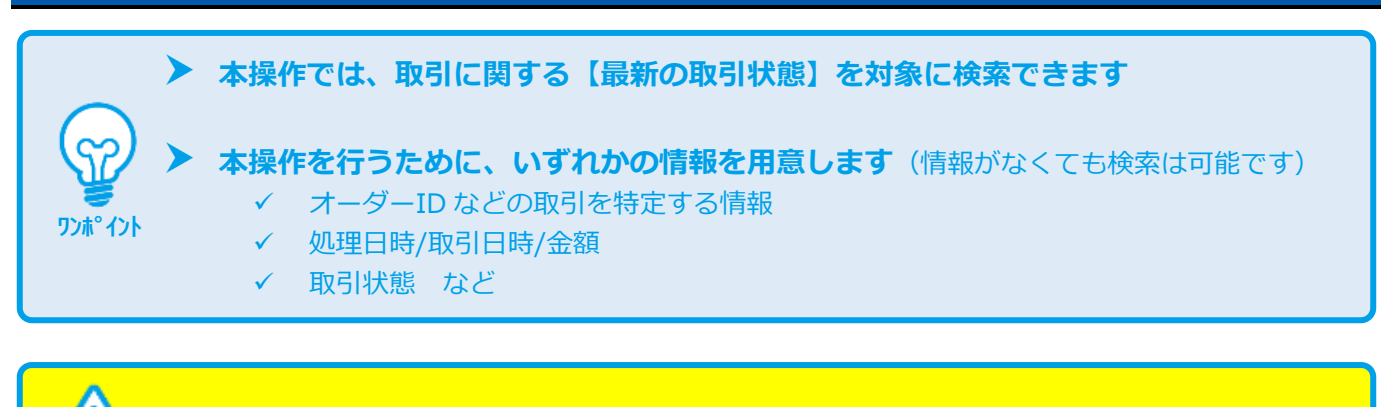

**データの表示期間は、最終処理日から【180 日間】です**

### **1)取引状態検索画面を表示する**

**注意**

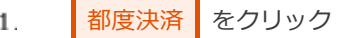

- $\overline{z}$ . 口座振替(セレクト) をクリック
- 取引状態検索 をクリック 3.

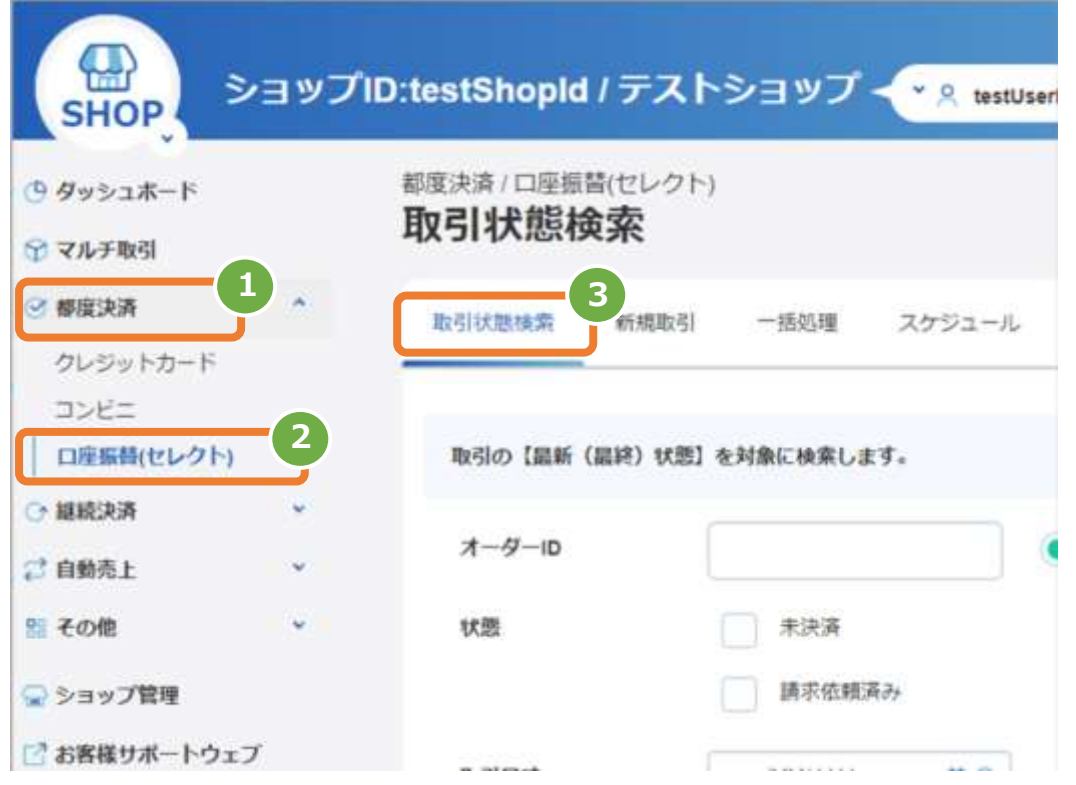

### **2)条件を入力し、検索する**

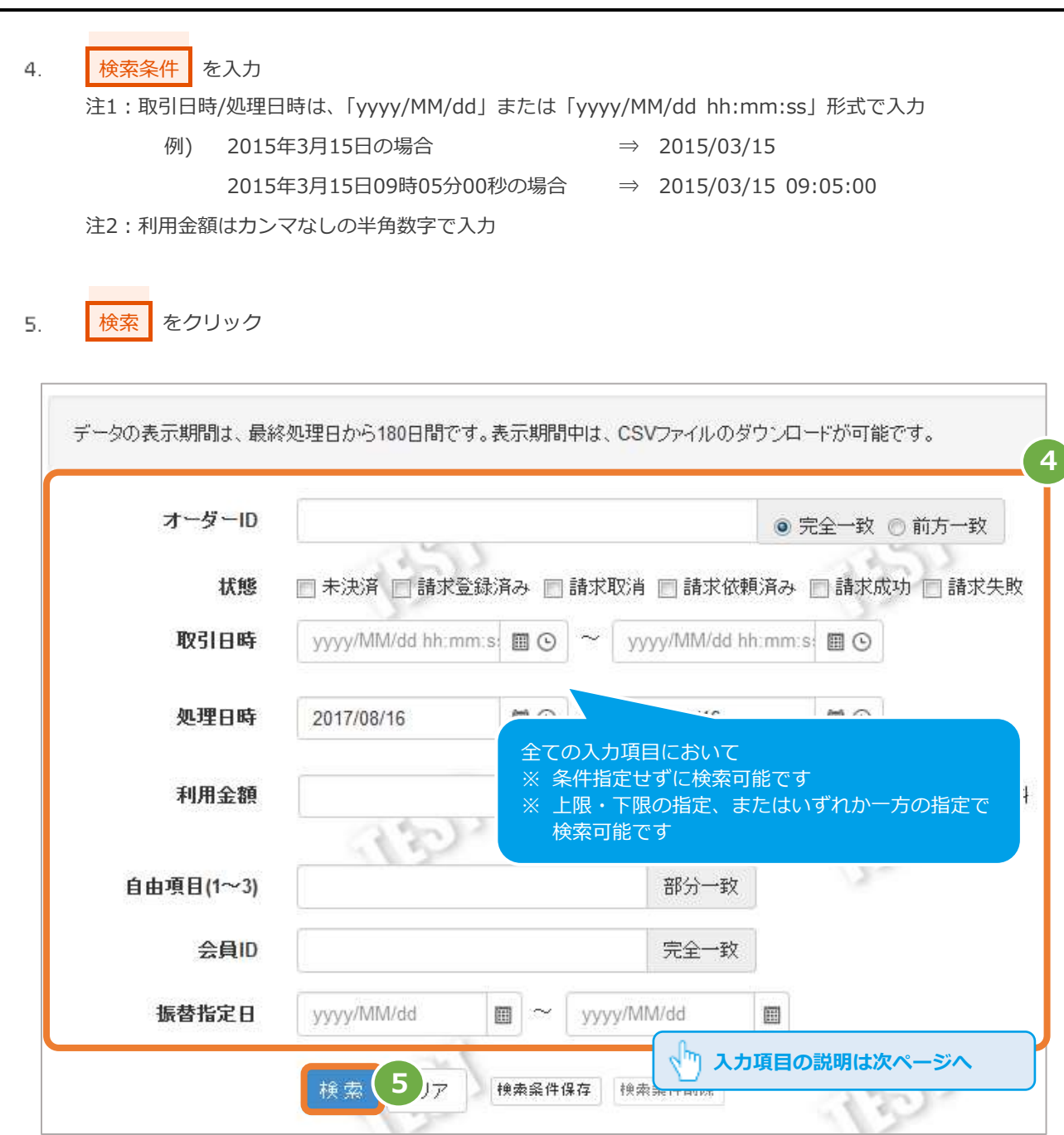

### 表 4.1-1 取引状態検索条件の説明

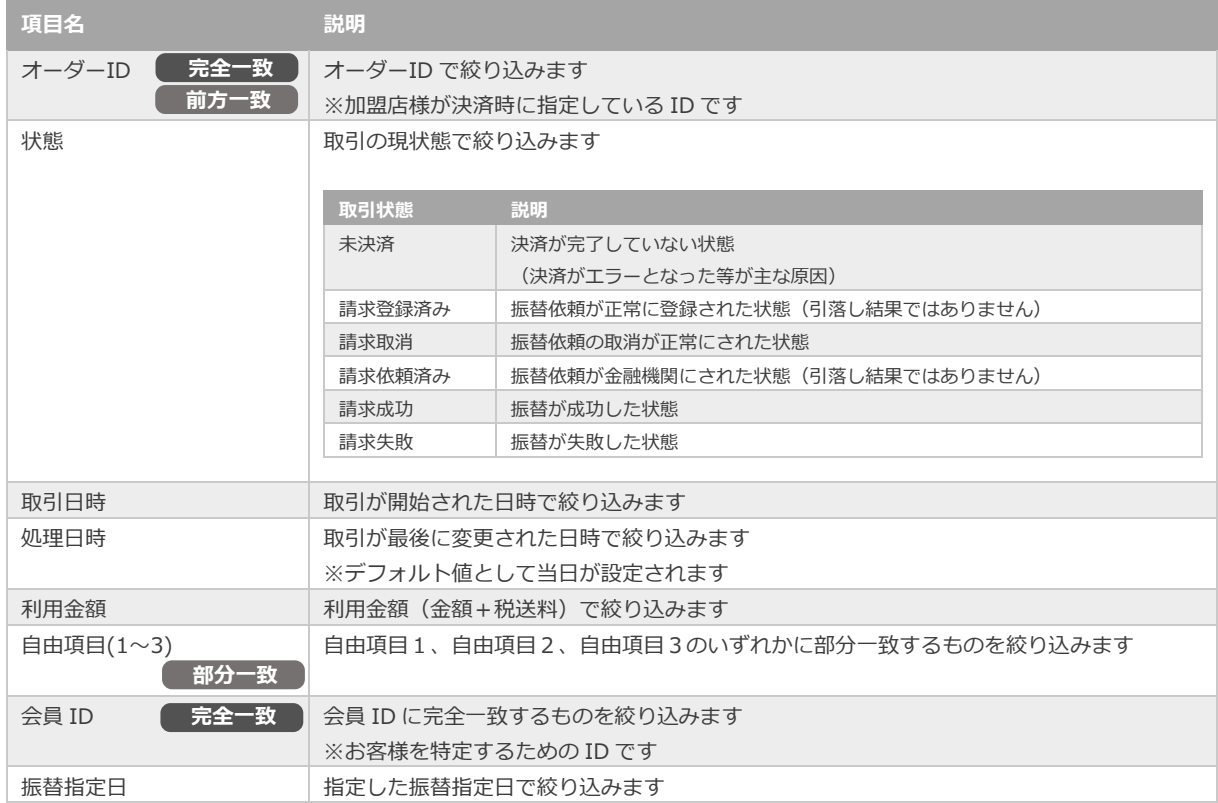

## **3)検索結果を表示する**

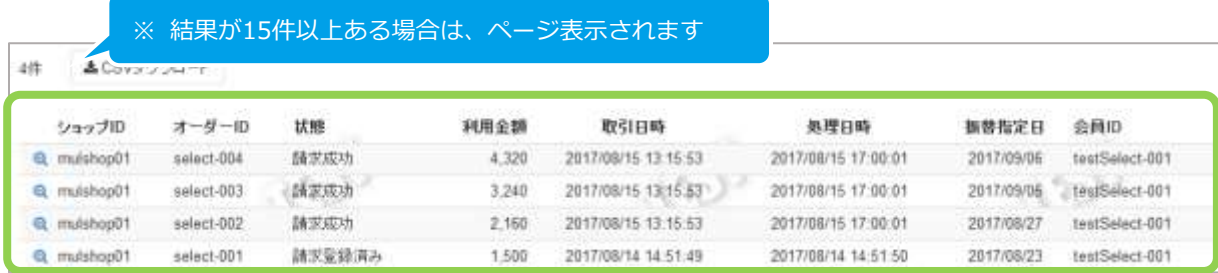

### 表 4.1-2 取引一覧表示項目

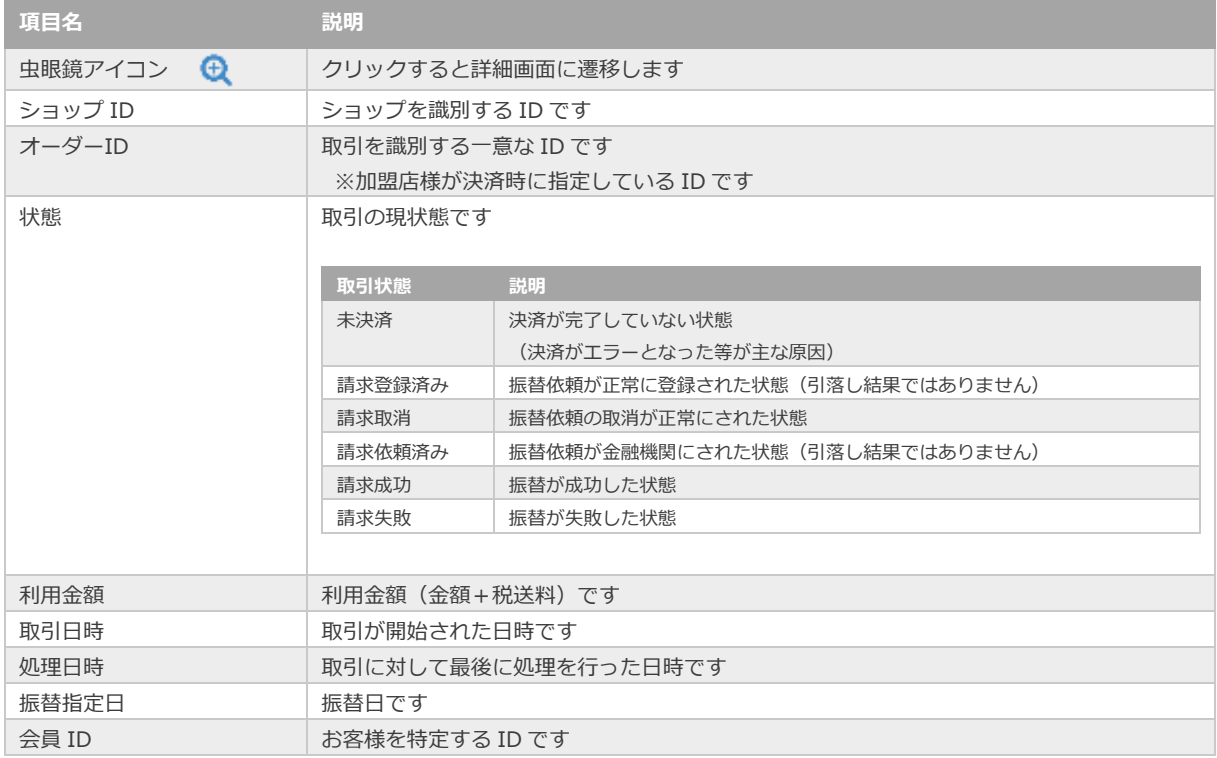

**[3.2](#page-24-0) [申込検索メニューから口座情報を検索する](#page-24-0) 関連する操作 クリックで遷移**

**[9.1](#page-55-1) [取引状態検索結果ファイル](#page-55-1)**

<span id="page-35-0"></span>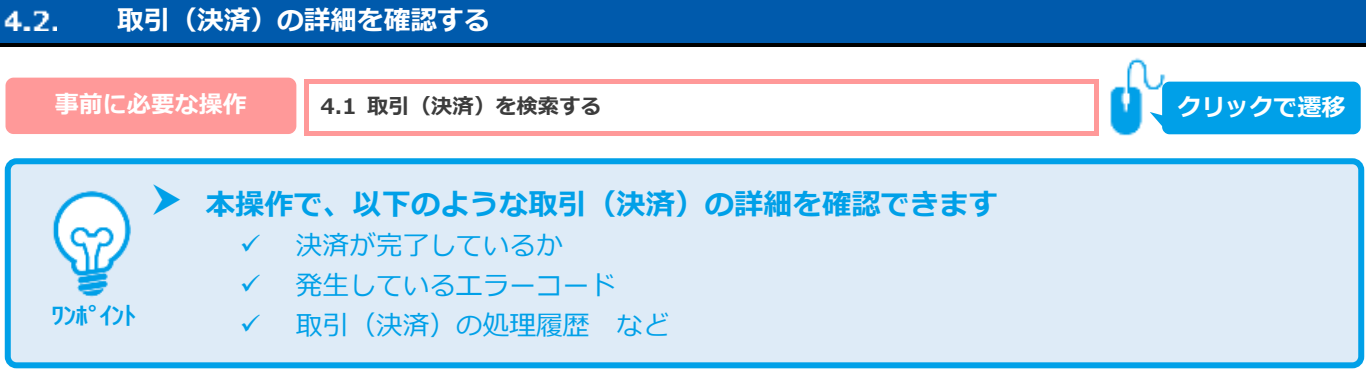

### 1) 該当取引を選択する

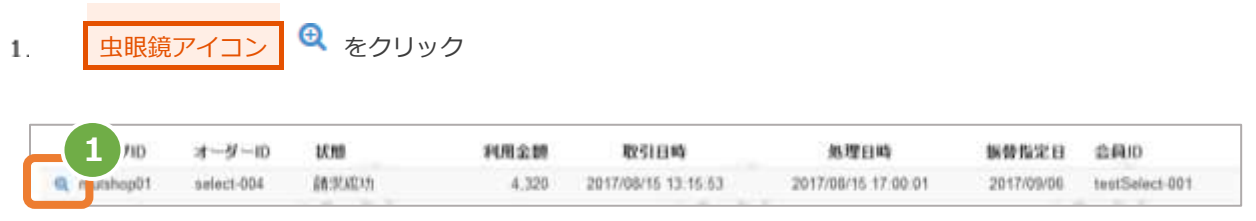

### 2) 取引詳細を表示する

#### $2.$ 取引詳細画面にて、詳細を確認する

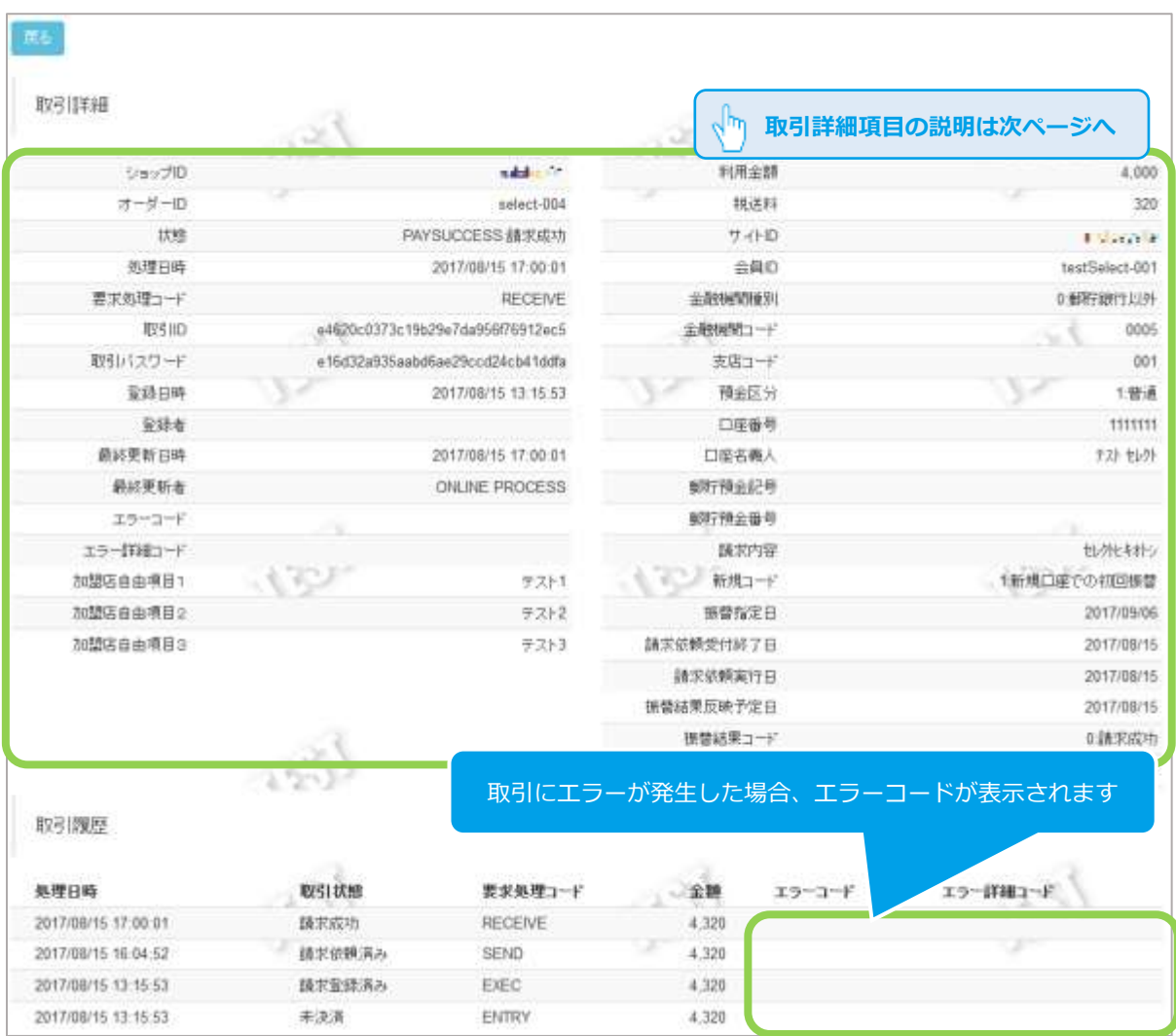

※次ページに続きます

### 表 4.2-1 取引詳細画面の説明

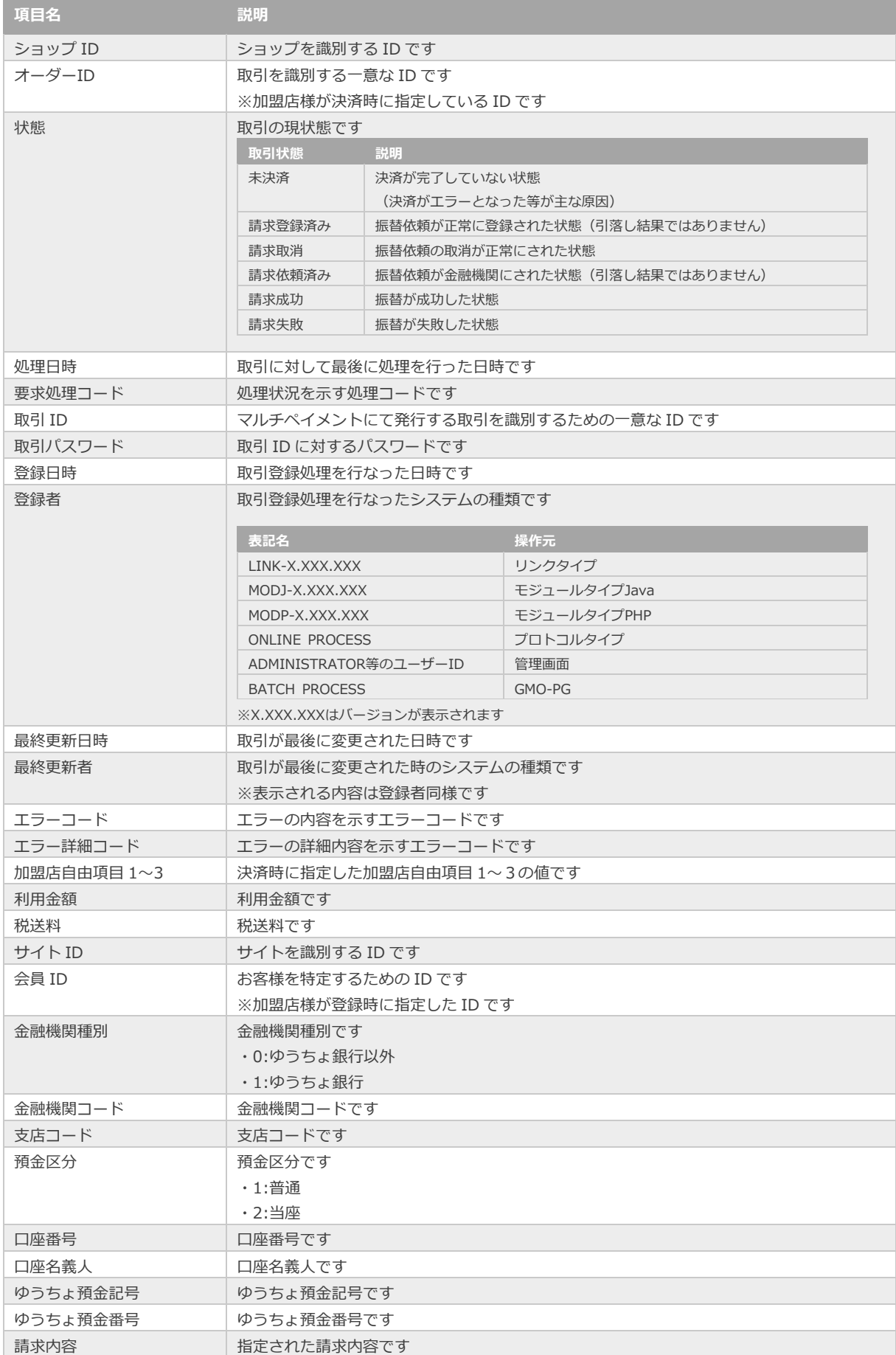

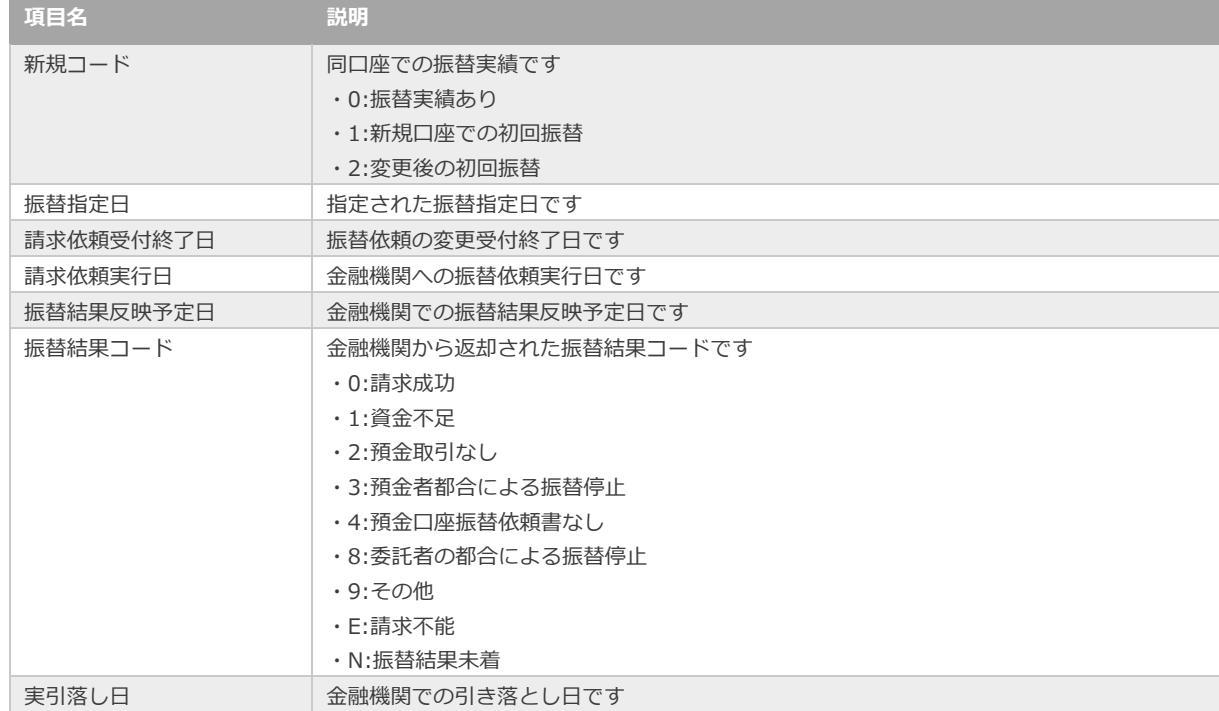

エラーコードの詳細については、 「エラーコード表」(別マニュアル)参照

振替結果コードの詳細については、 「決済概要書\_口座振替(セレクト)」(別マニュアル)参照

#### <span id="page-38-0"></span> $4.3.$ **取引(決済)を取消する**

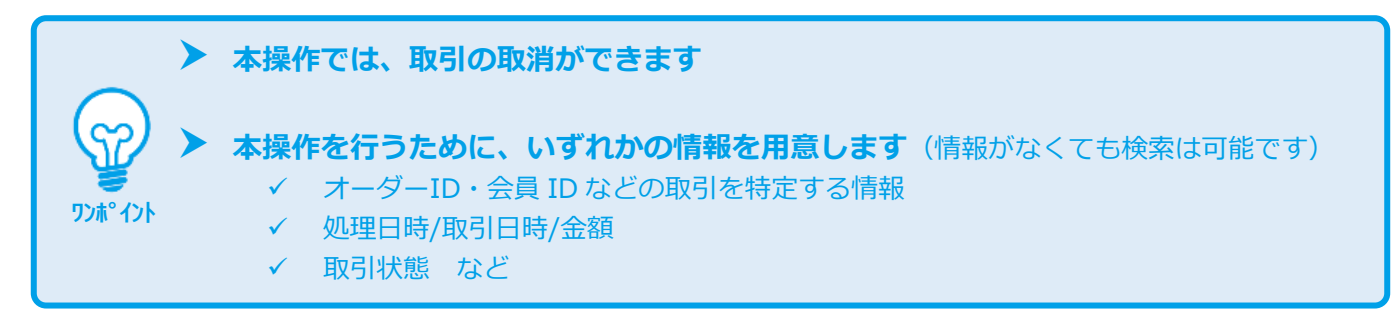

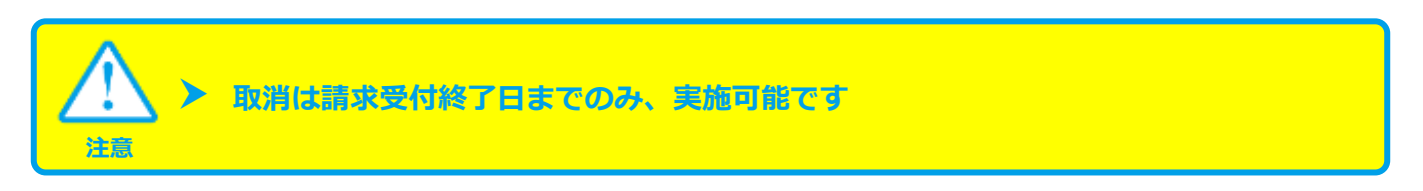

## **1)取消を実行する**

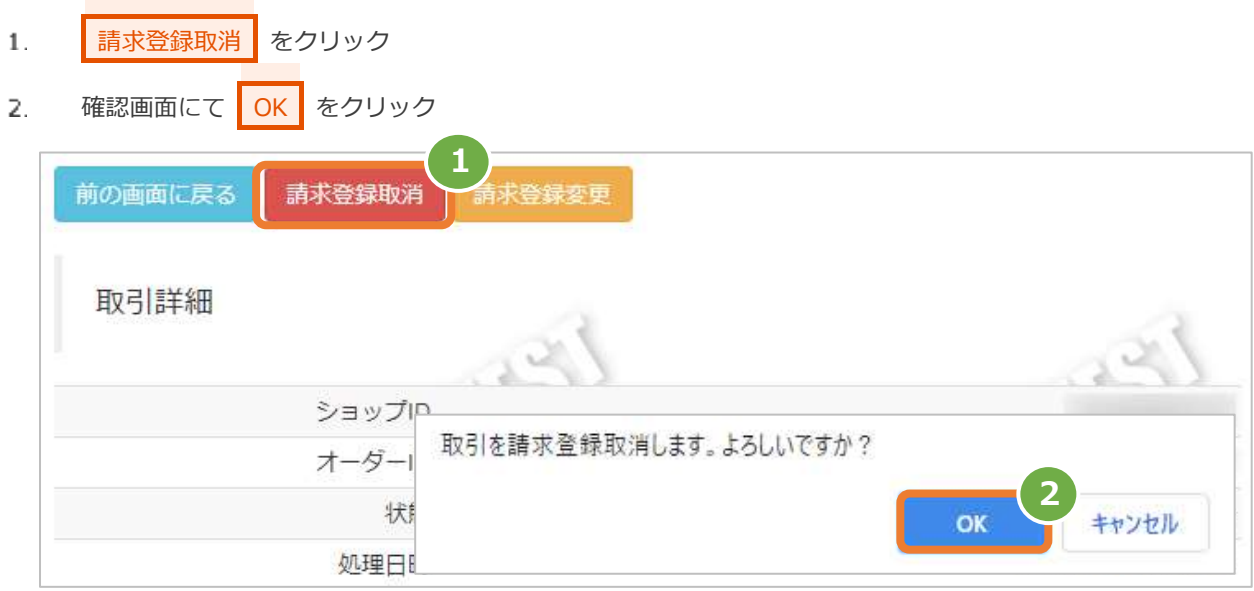

## **2)取消処理結果を確認する**

「状態」が【請求取消】になっていることを確認する 3.

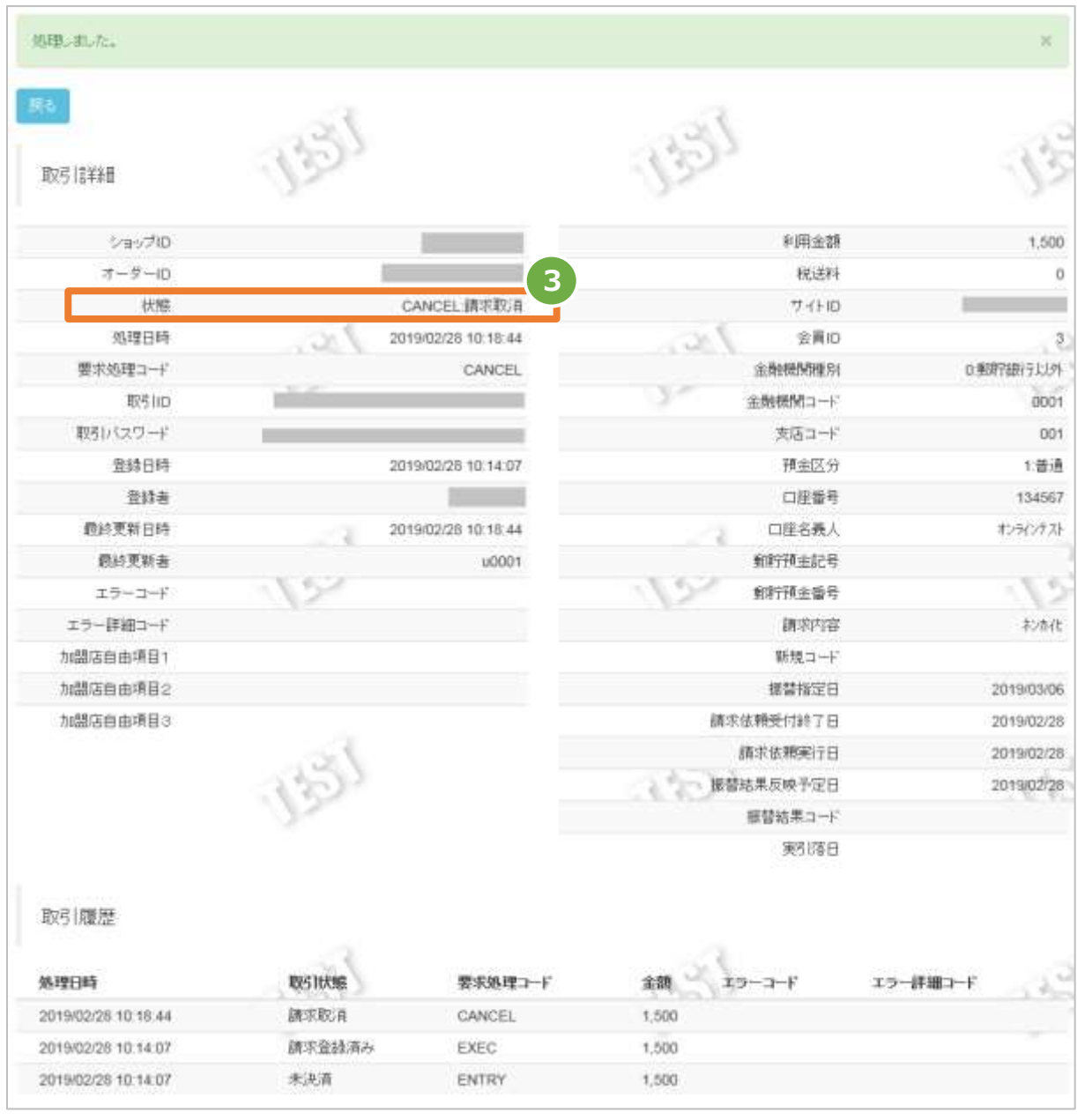

#### <span id="page-40-0"></span>**取引(決済)を変更する** 4.4.

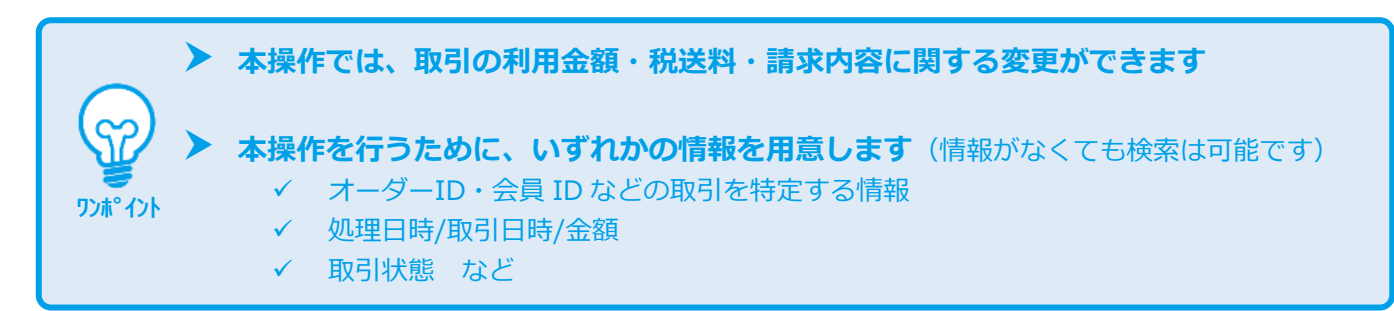

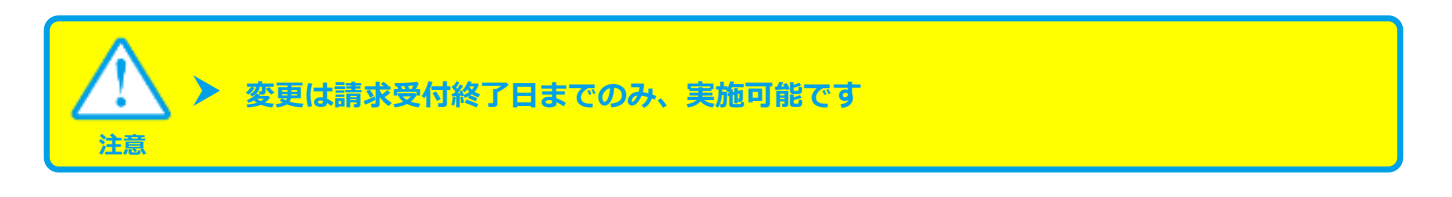

#### **1)変更を実行する**

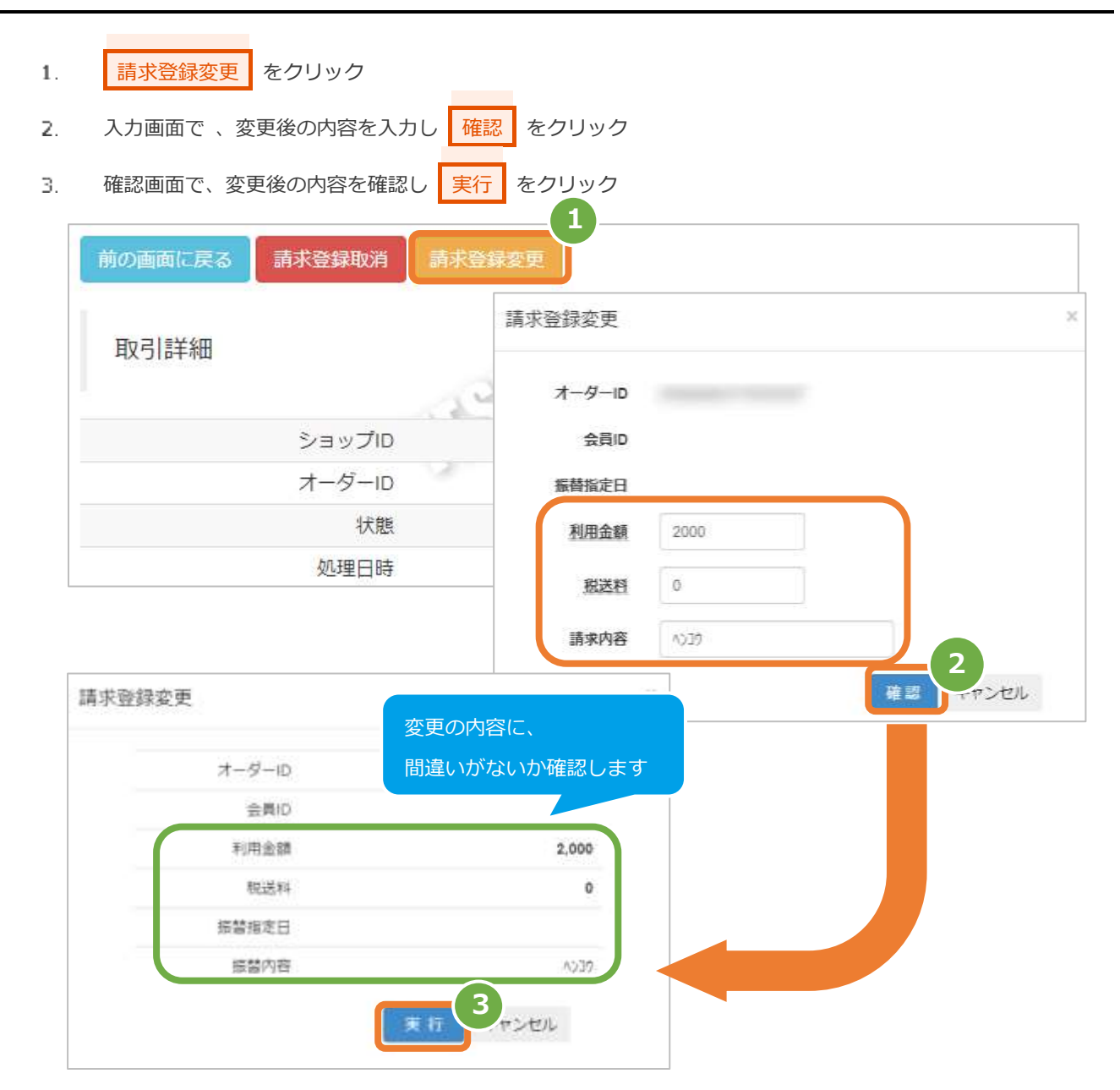

### **2)変更処理結果を確認する**

- 「状態」が【請求登録済み】になっていることを確認する  $4.$
- 5. 変更内容が反映されていることを確認する

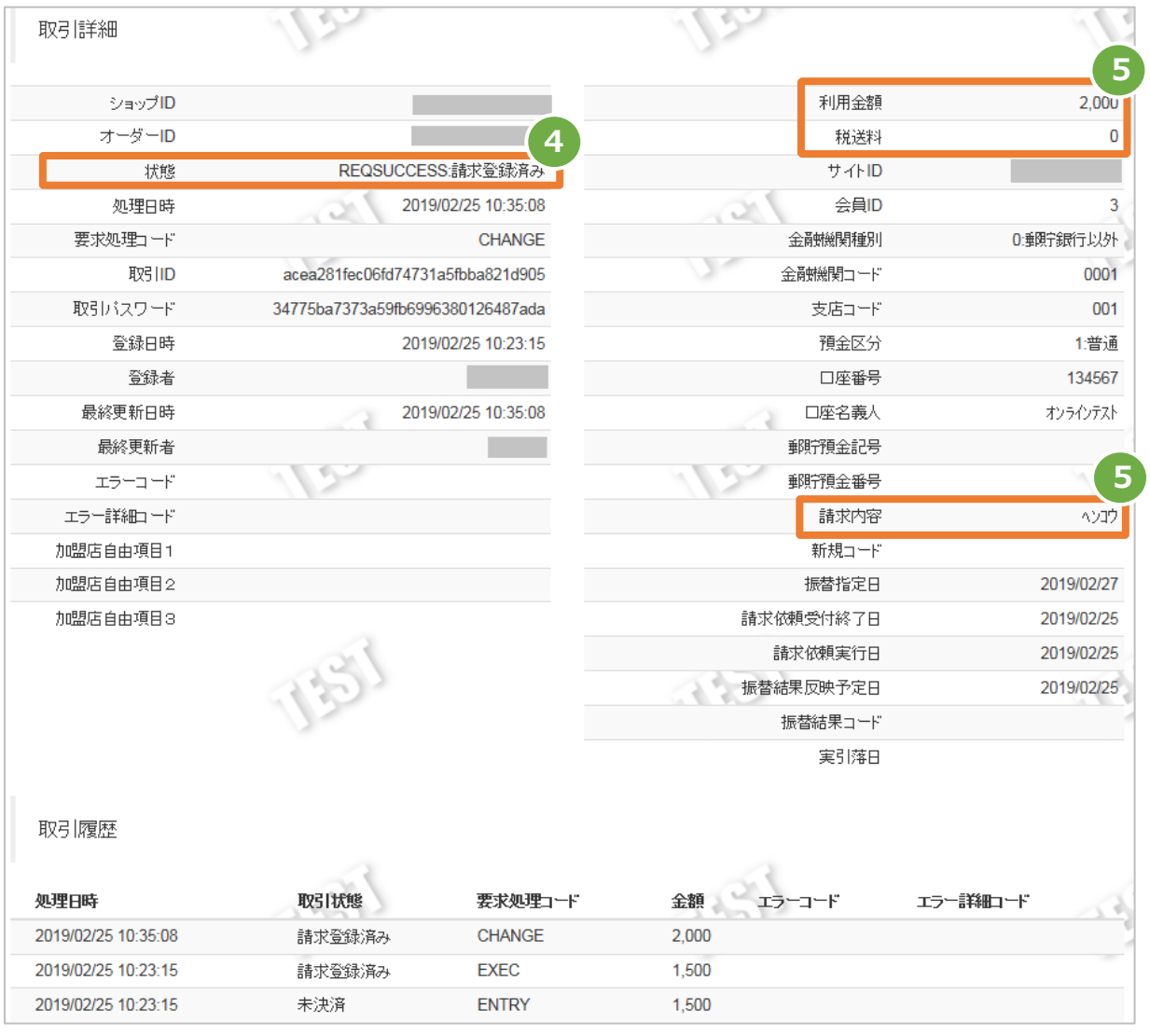

#### <span id="page-42-0"></span>5. **「新規取引」からできること**

#### <span id="page-42-1"></span> $5.1.$ **管理画面から新たに取引(決済)を行う**

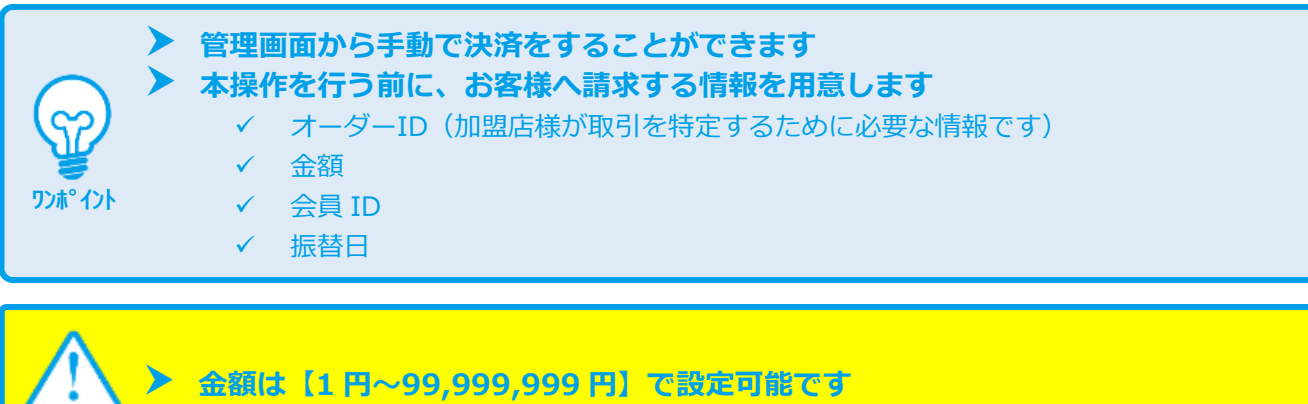

### **1)新規取引画面を表示する**

**注意**

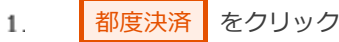

- 口座振替(セレクト) をクリック  $\overline{2}$ .
- お規取引 をクリック 3.

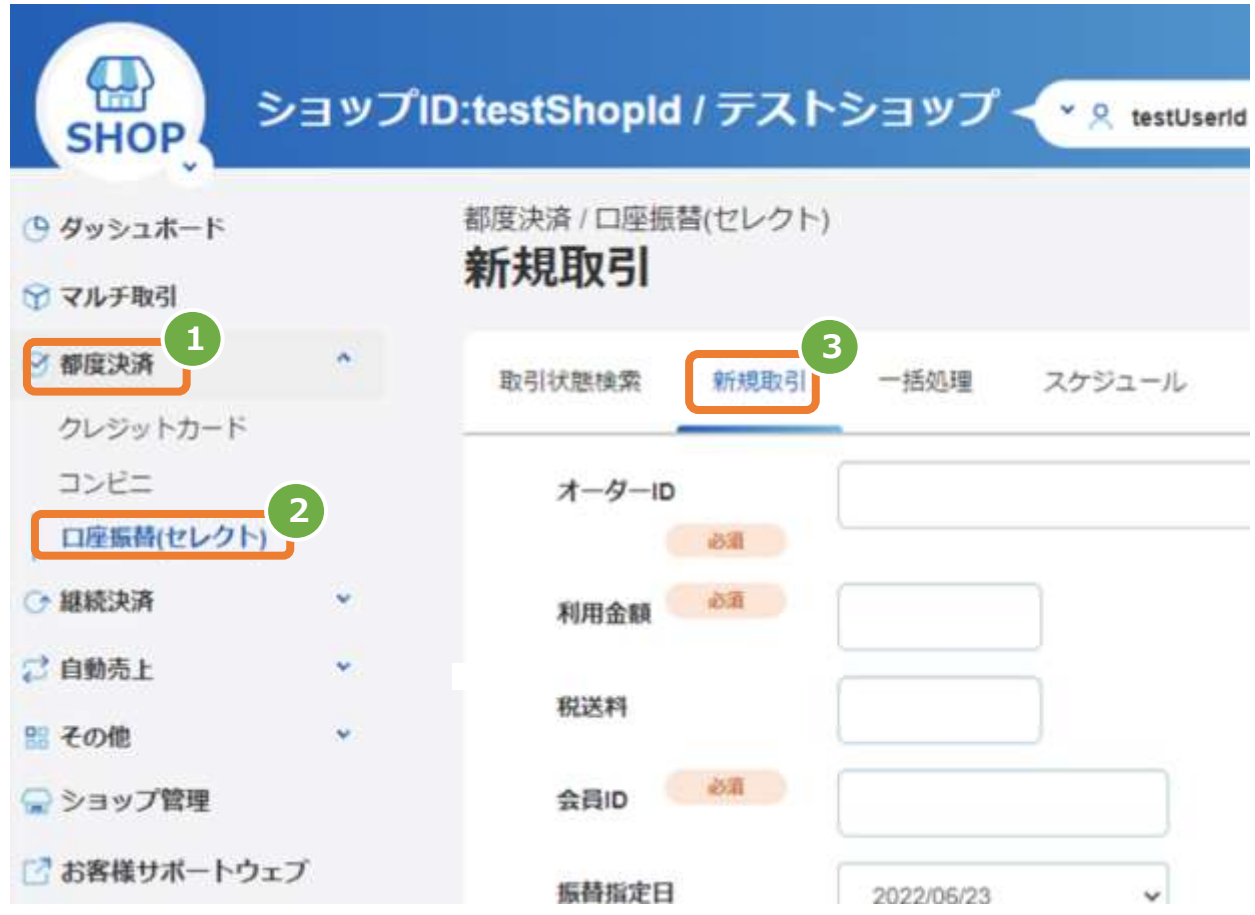

## 2) 取引内容を入力する

- 新規取引画面に、取引内容を入力  $\overline{4}$ . 注1:金額は数字のみで入力(記号なし)
- 確認 をクリック  $5.$

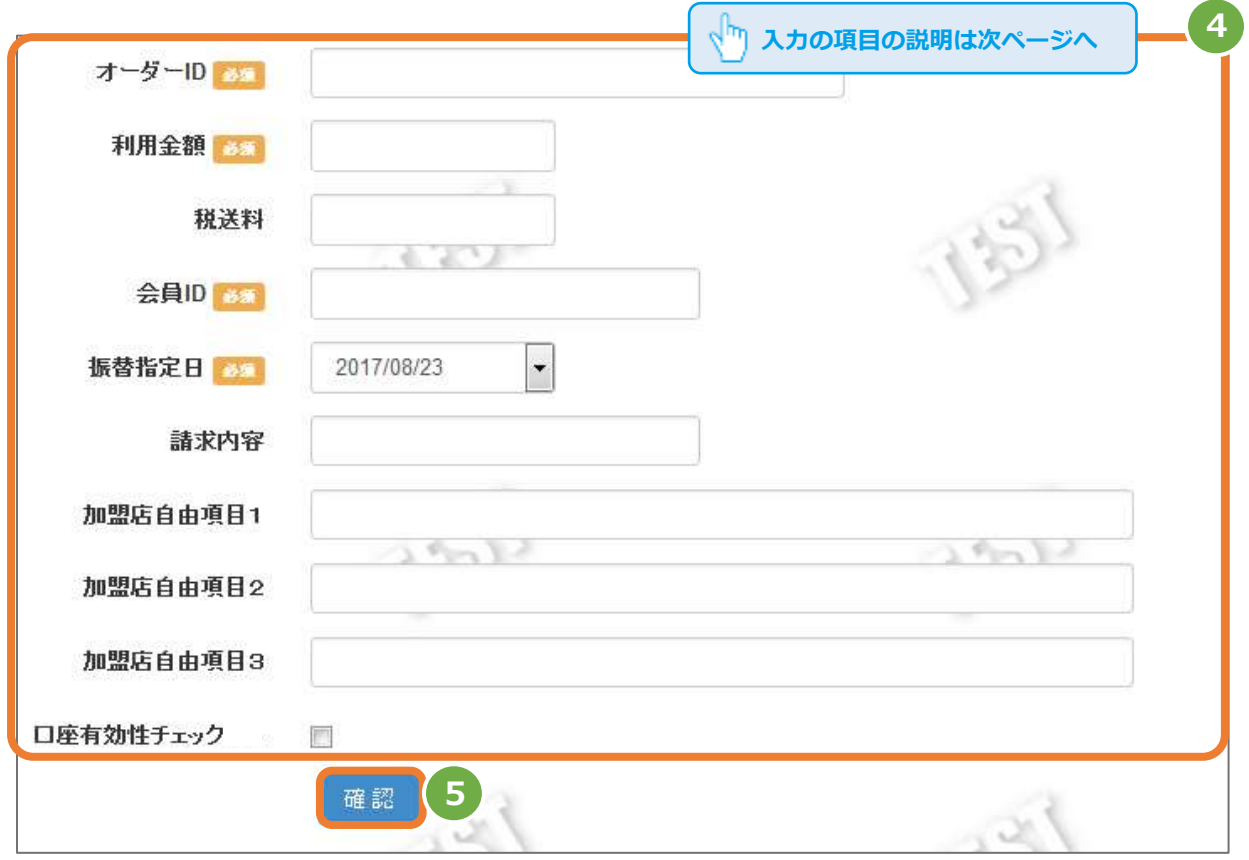

表 5.1-1 新規取引の入力項目 インスコン インスラン 【記号 ◎:必須 ●:条件により必須 空白:省略可能】

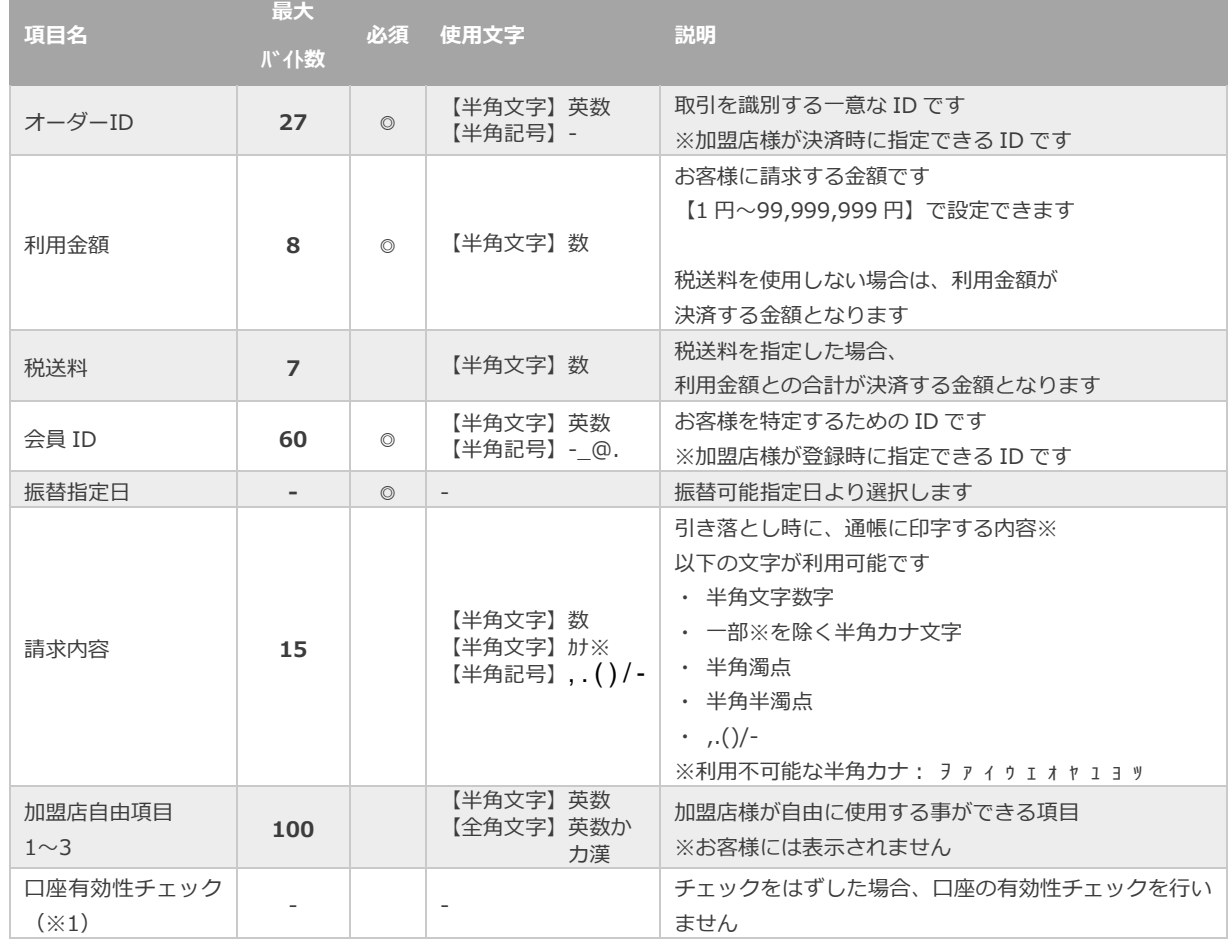

※1:口座は申込確定から30日経過後から口座引き落とし可能です。

「口座有効性チェック」:チェック状態

申込確定から規定日数が経過しているか確認します

「口座有効性チェック」:チェックなし状態

申込確定から規定日数が経過しているか確認しません

(請求時に金融機関側で「依頼書未着」エラーとなる可能性があります)

### **3)新規取引を実行する**

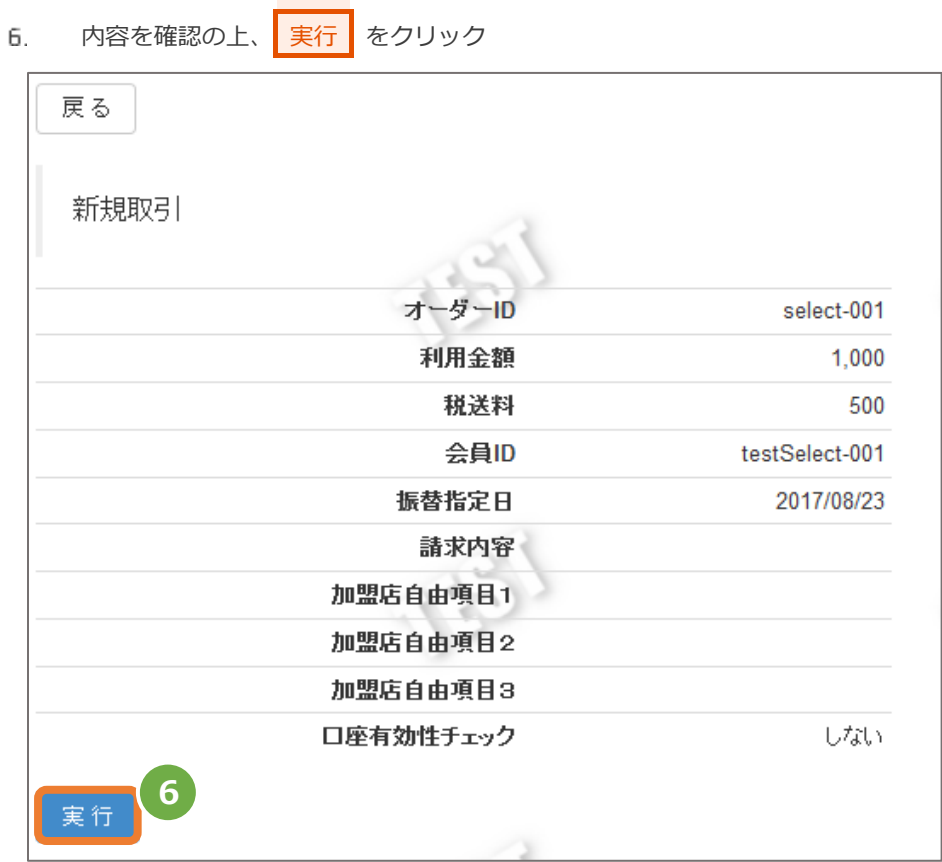

#### **4)新規取引実行結果を確認する**

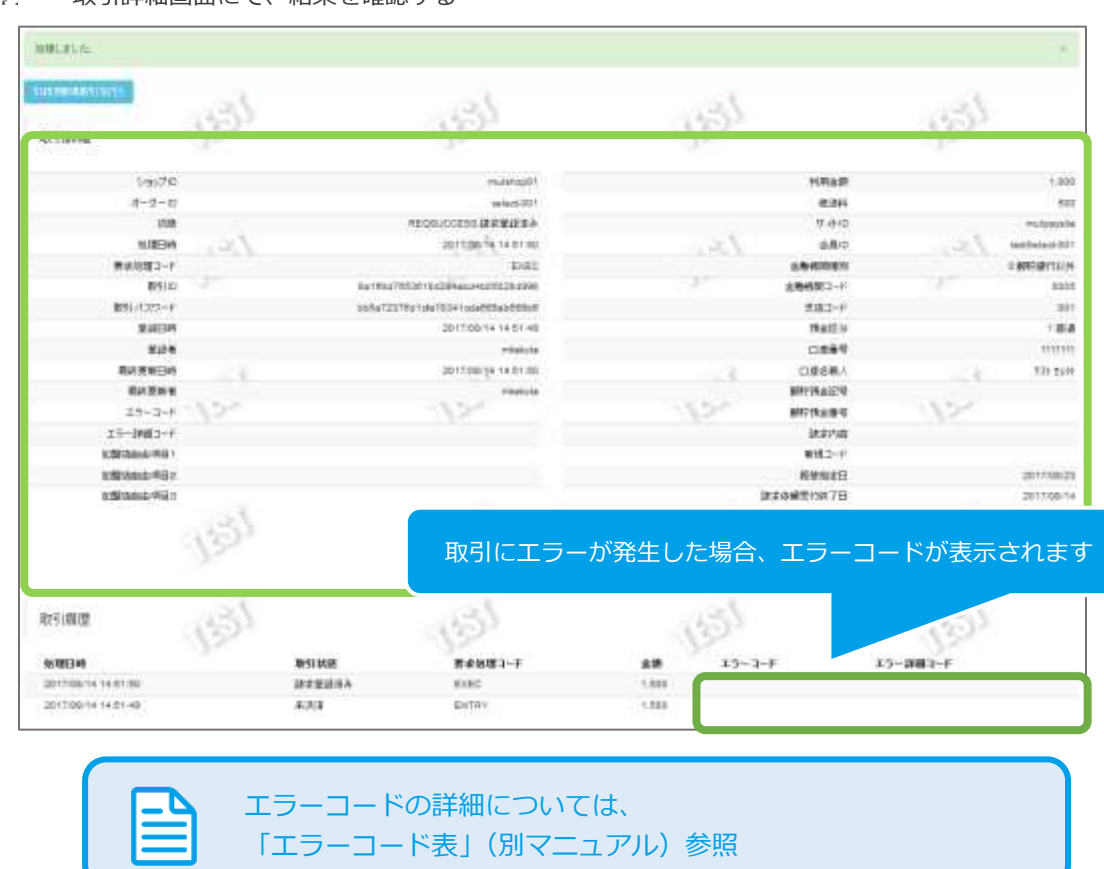

 $\overline{7}$ 取引詳細画面にて、結果を確認する

口座振替(セレクト)

<span id="page-46-1"></span><span id="page-46-0"></span>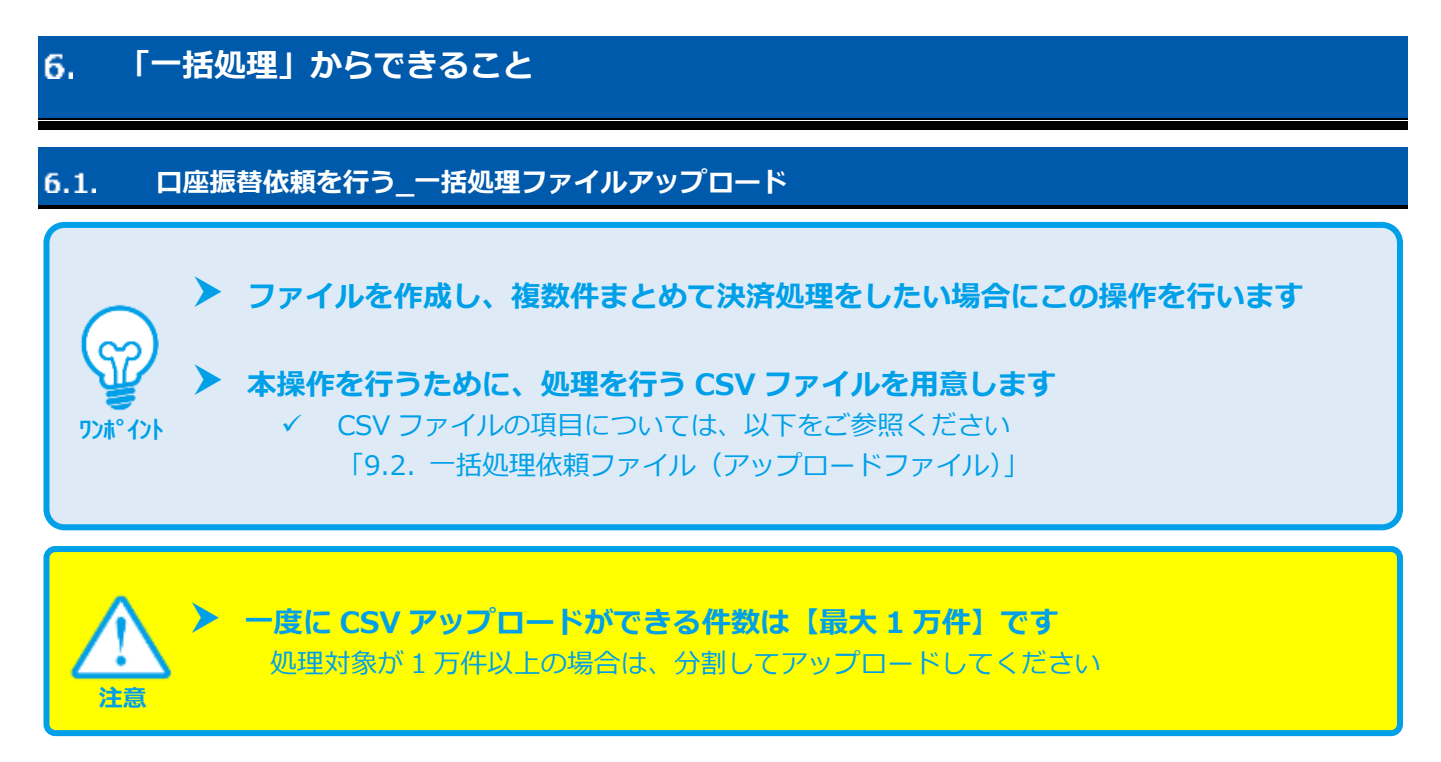

### **1)売上アップロード画面を表示する**

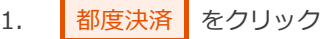

- 2. 口座振替(セレクト) をクリック
- 3. 一括処理 をクリック

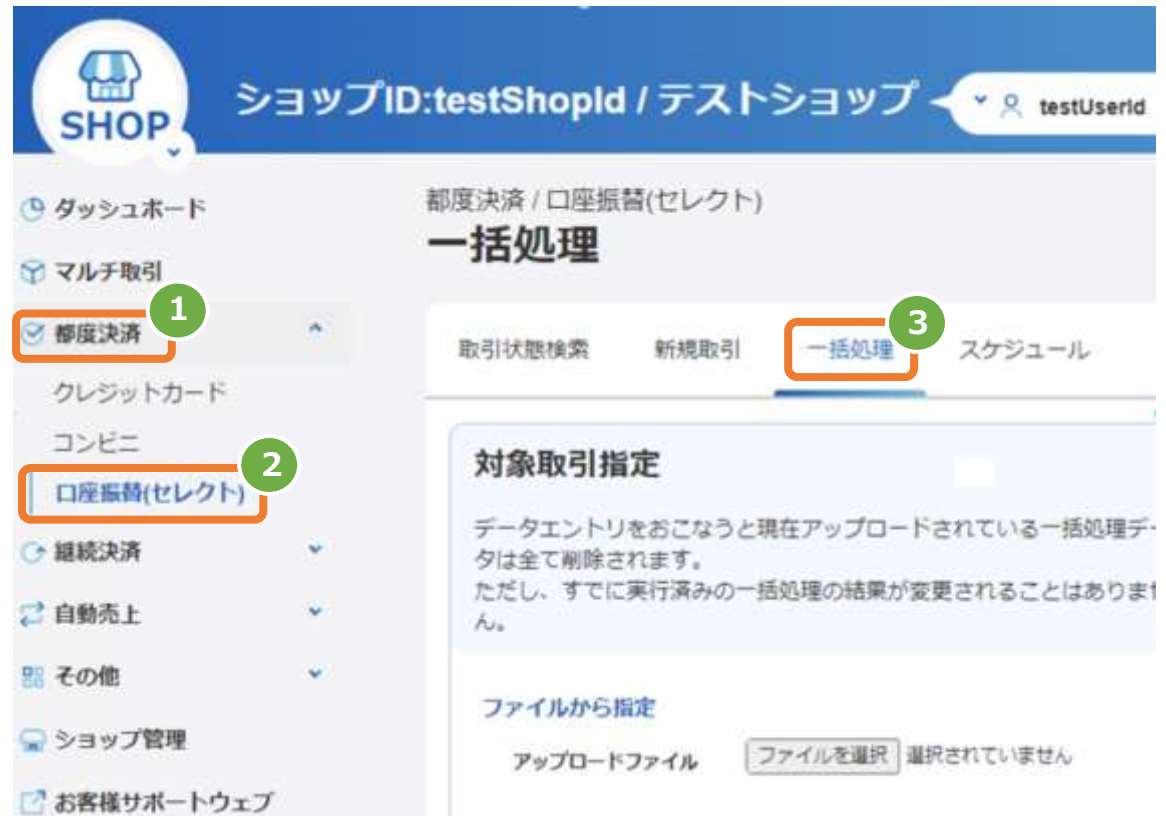

### **2)ファイルを選択する**

- 4. ファイルを選択 をクリックし、ファイルを選択する
- 5. アップロード をクリック

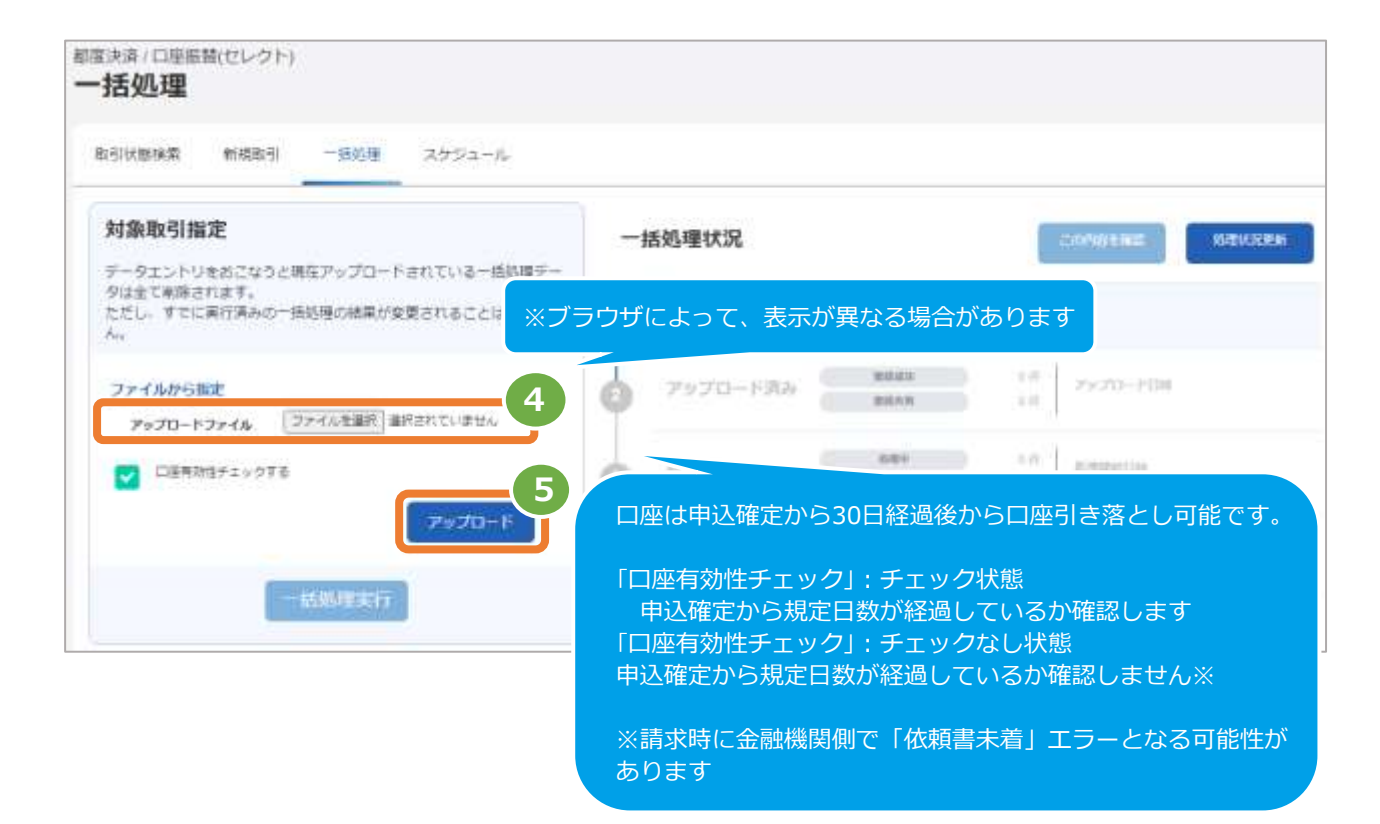

### **3)アップロード結果を確認する**

6. 「アップロードしました。一括処理実行ボタンを押下して一括処理を実行してください。」のメッセージが

表示されていることを確認する

- 7. 一括処理状況 でアップロード日時の表示があり、登録データにエラーがないことを確認する
- 8. データの ステータス でエラーがないことを確認する エラーがある場合は、アップロードしたファイルを修正後に再度ファイルをアップロードする

**6** アップロードしました。一些机理実行ボタンを押すして一括処理を実行してください。 取引接触接索 10099121 一括処理 フケジュール 旧门座墙垫轨里形缝 対象取引指定 一括処理状況 **COMMERC** 処理状況更新 データエントリをおこなうと現在アップロードされている一括処理デー タは全て削除されます。 ただし、すでに実行演みの一括処理の結果が変更されることはありませ アップロード結ち Xu. **7** WwWIT-RRM 20100006 mount? 18 ファイルから預定 アップロード済み 2 08.56.58 maan a  $0 \in$ **DENNISY LONG** アップロードファイル ファイルを追げ 選択されていません □ 口服用効性チェックする  $n\pi\tau$ iπ elvinistin 机脚击 アップロード  $\sim$  : consequence  $\sim$  $\sim 70$ **APRILIA** 処理指了 **Massura**  $\sim$ 括処理実行 処理結果で絞り込みができますエラーの場合、 税込み 生て エラーコードが表示されます 1 件 csvタウンロード **8** 行順号 ステータス 操作種別  $A - B - D$ 会員の 振込指定日 エラーコード 皇爵成功 新規取引 **Contract** 2022/09/27

#### 表 6.1-1 売上処理状況の説明

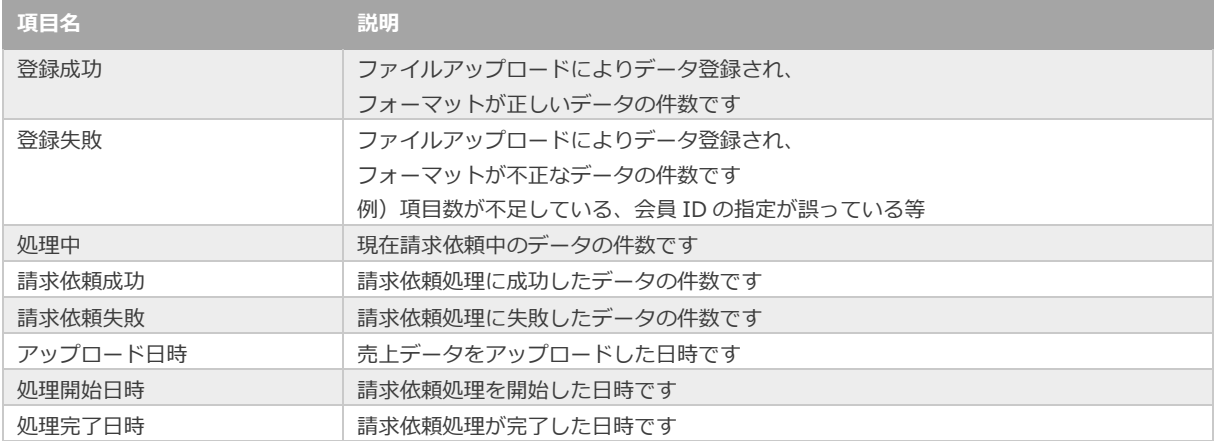

**4)登録したデータを実行する**

```
9. | 一括処理実行 | をクリック
```
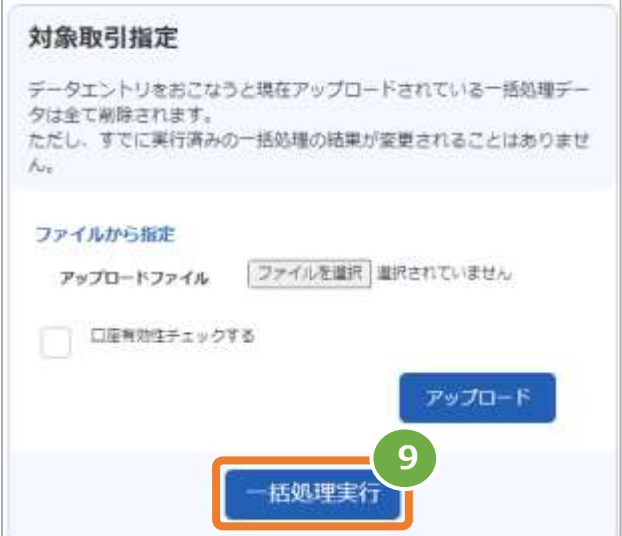

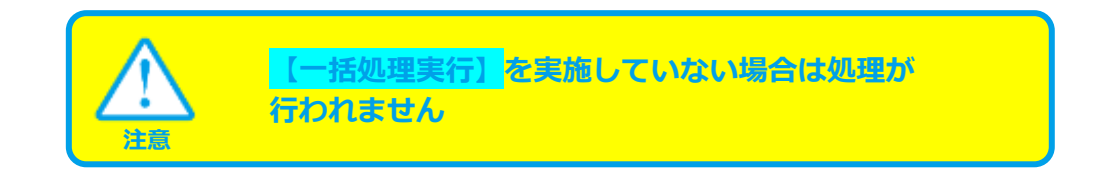

## **5)実行の確認をする**

- 10. 処理中 がハイライトされているか確認
- 11. 「一括処理を開始しました」のメッセージが出ていることを確認する

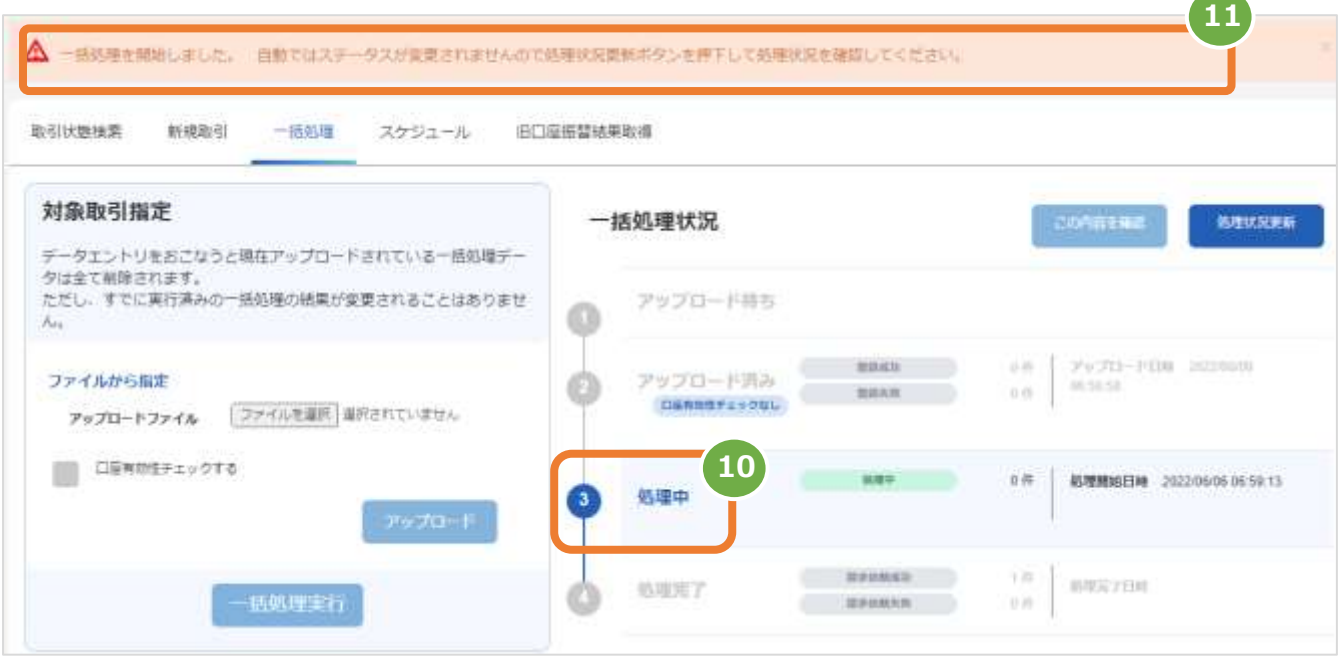

### **6)実行状況更新を行う**

12. 処理状況更新 をクリックし、実行状況を更新する ※自動ではステータスが更新されません

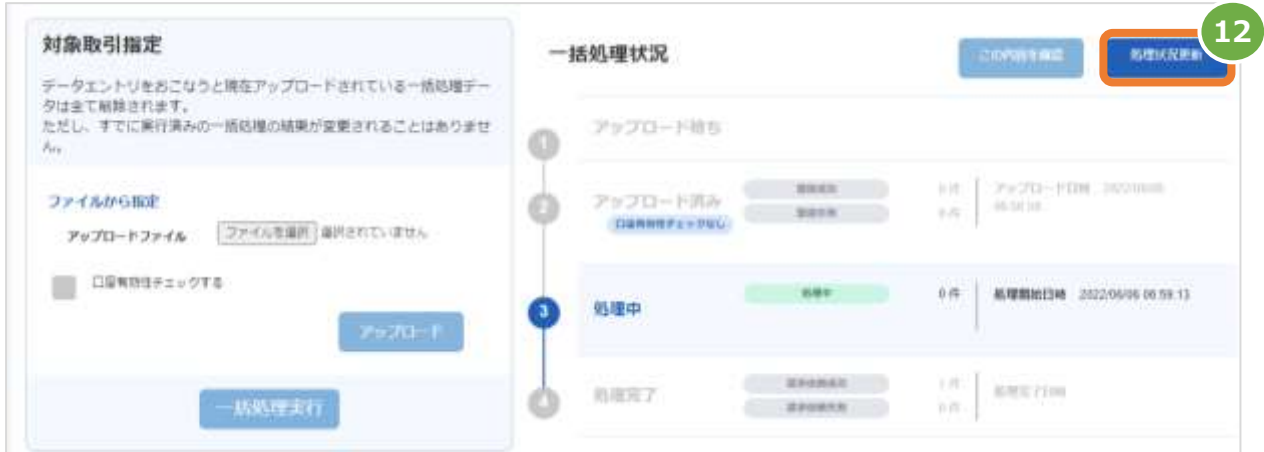

### **7)実行完了の確認をする**

- 13. 処理完了 がハイライトされているか確認する
- 14. 処理完了日時 の表示があるか確認する
- 15. | 請求依頼成功・請求依頼失敗 | の件数を確認する

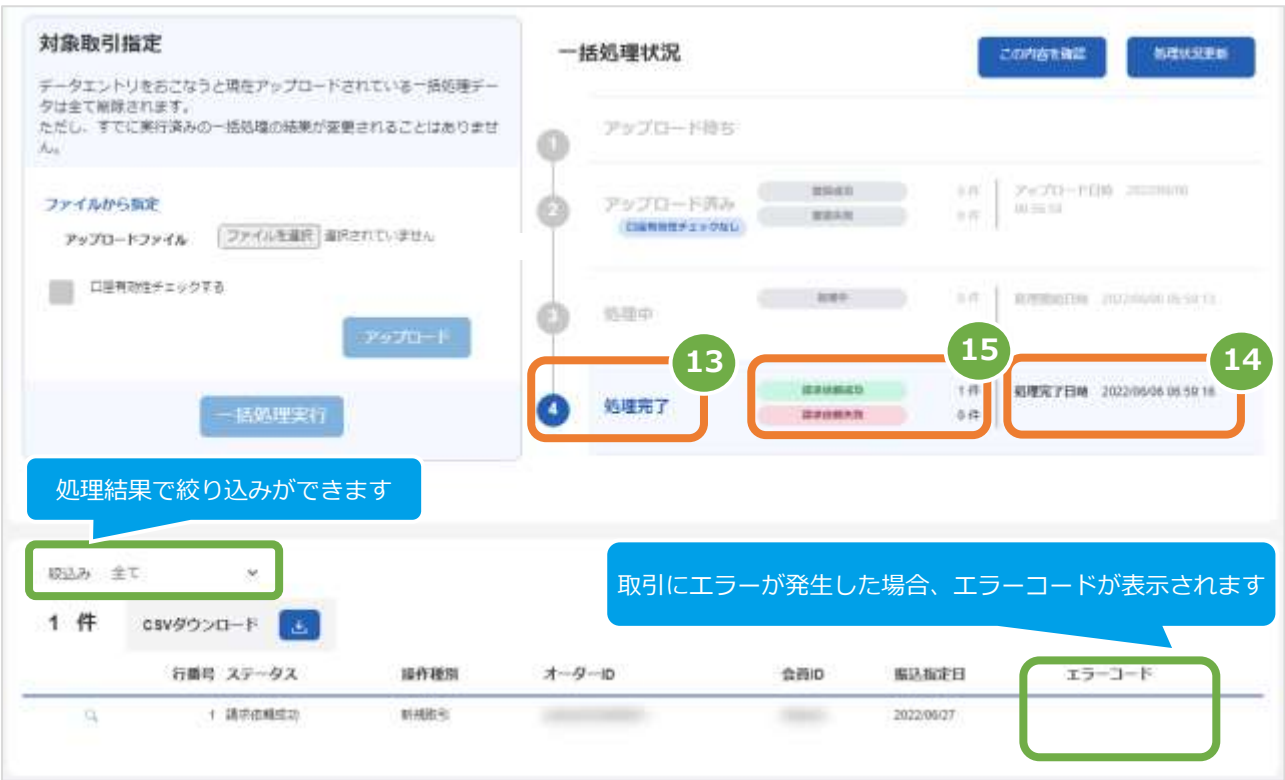

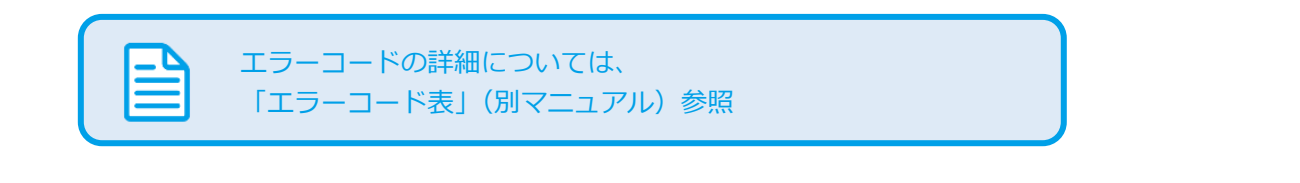

í

**[9.2](#page-57-0) [一括処理依頼ファイル\(アップロードファイル\)](#page-57-0) 関連する操作 クリックで遷移**

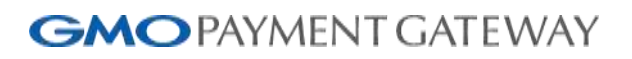

<span id="page-52-0"></span>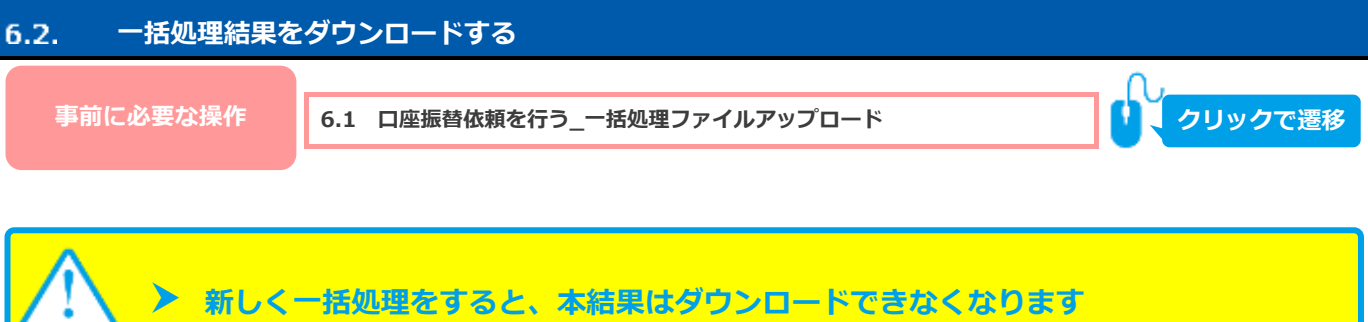

### **1)一括処理結果をダウンロードします**

**注** 

1. CSVダウンロード をクリック

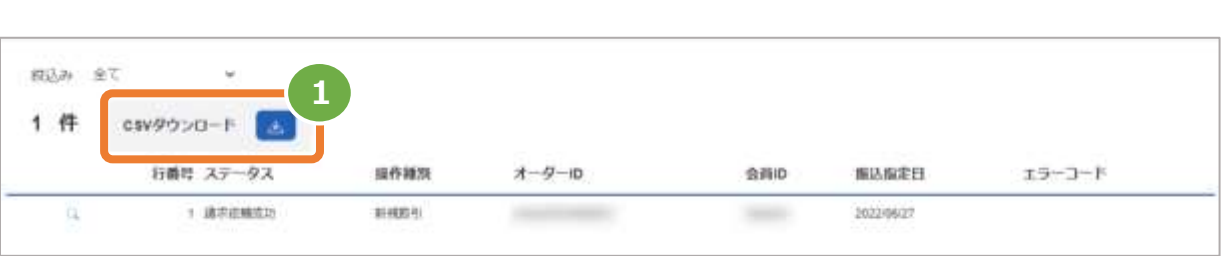

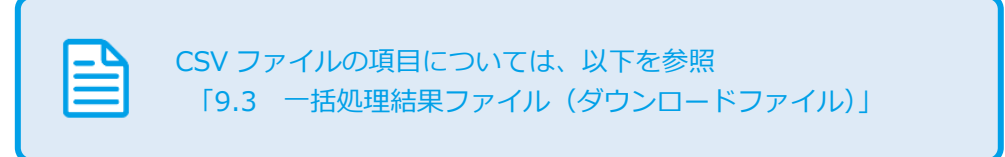

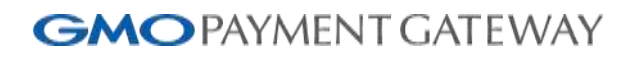

<span id="page-53-1"></span><span id="page-53-0"></span>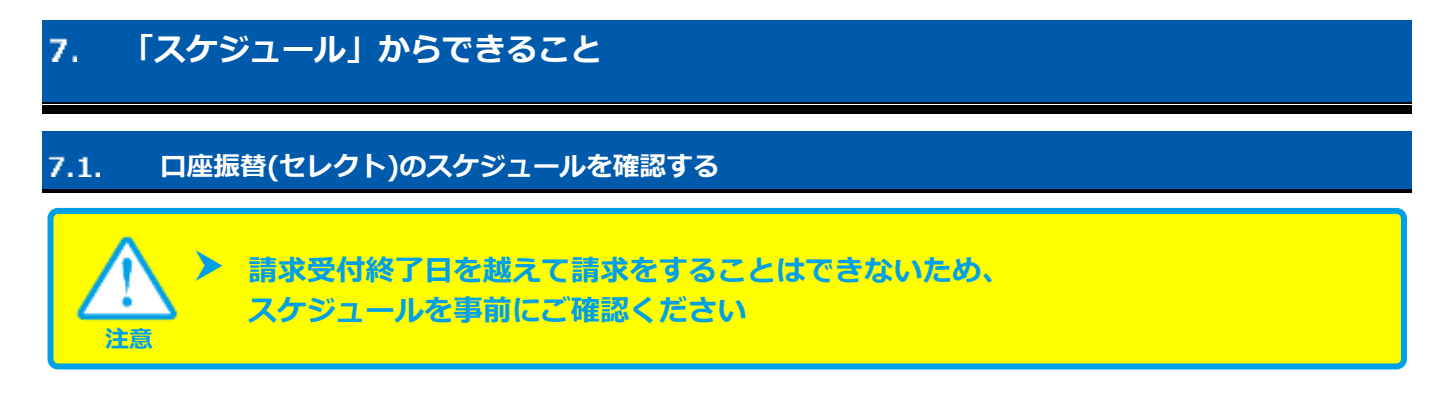

### **1)スケジュールを確認します**

- 1. ショップ管理画面もしくはサイト管理画面にログインし、お顔度決済 をクリック
- 2. 口座振替(セレクト) をクリック
- 3. スケジュール をクリック

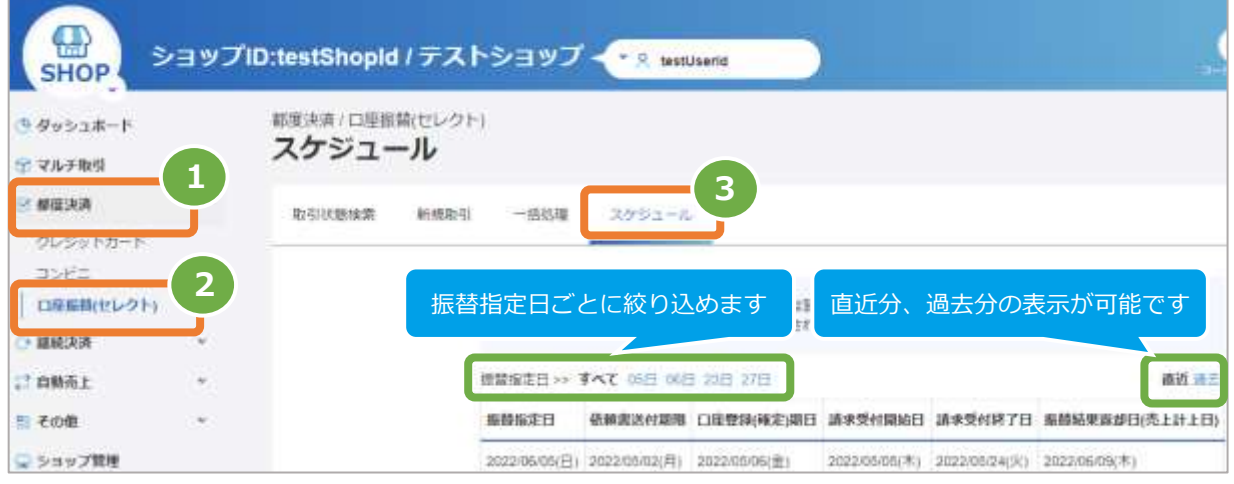

#### <span id="page-54-0"></span>8. **「旧口座振替結果取得」からできること**

#### <span id="page-54-1"></span>**旧口座振替結果をダウンロードする**  $8.1.$

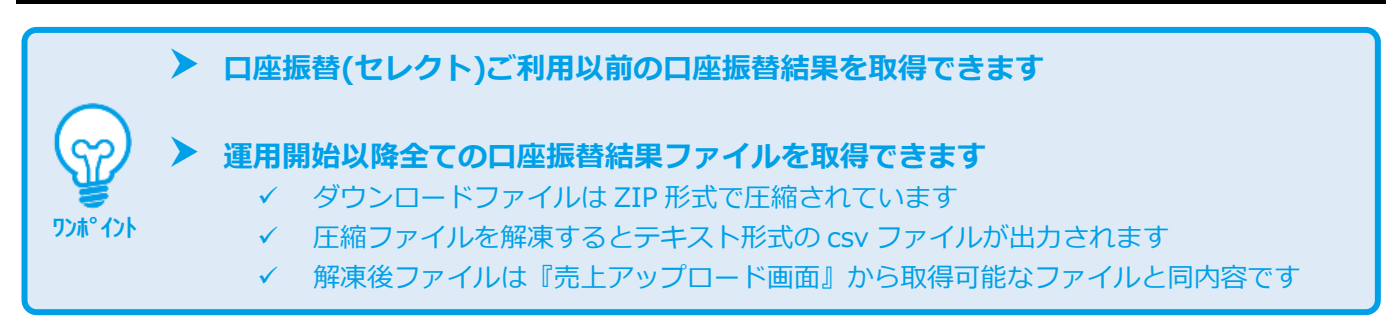

### **1)旧口座振替結果をダウンロードします**

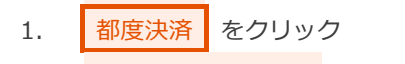

- 2. 回座振替(セレクト) をクリック
- 3. 旧口座振替結果取得 をクリック
- 4. ダウンロードアイコン ▲ をクリック

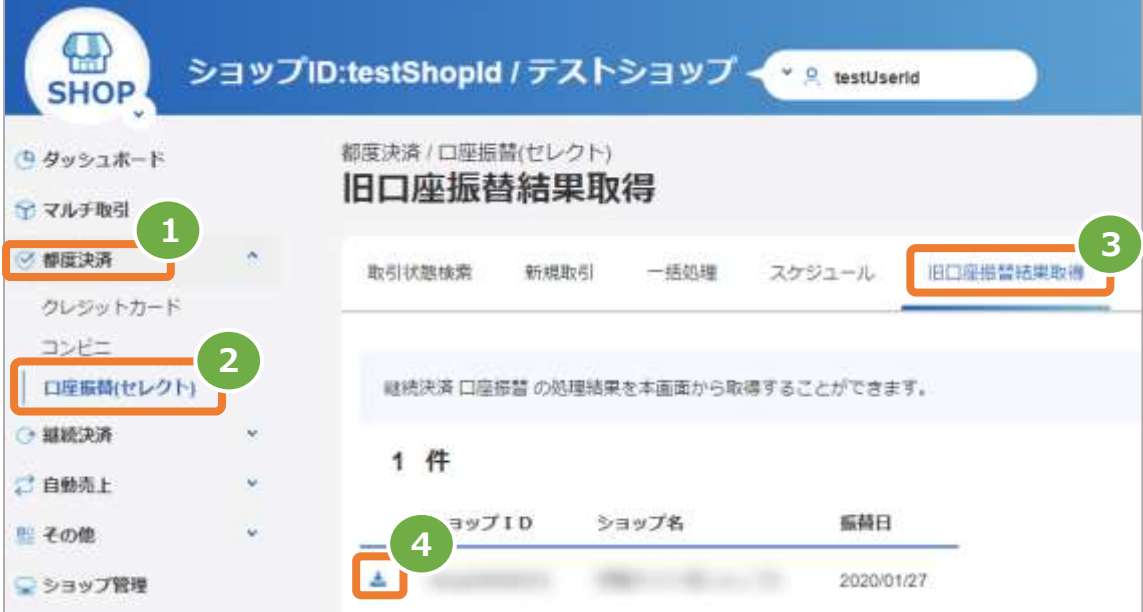

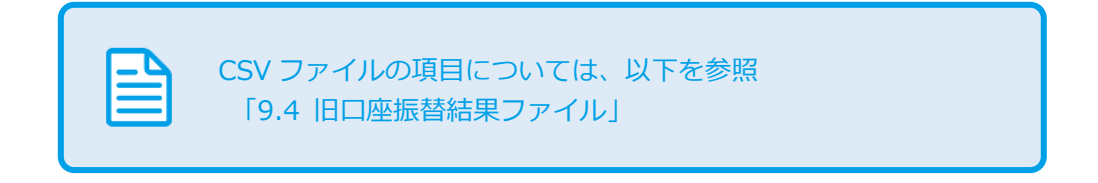

#### <span id="page-55-0"></span>9. **CSVファイル仕様**

#### <span id="page-55-1"></span> $9.1.$ **取引状態検索結果ファイル**

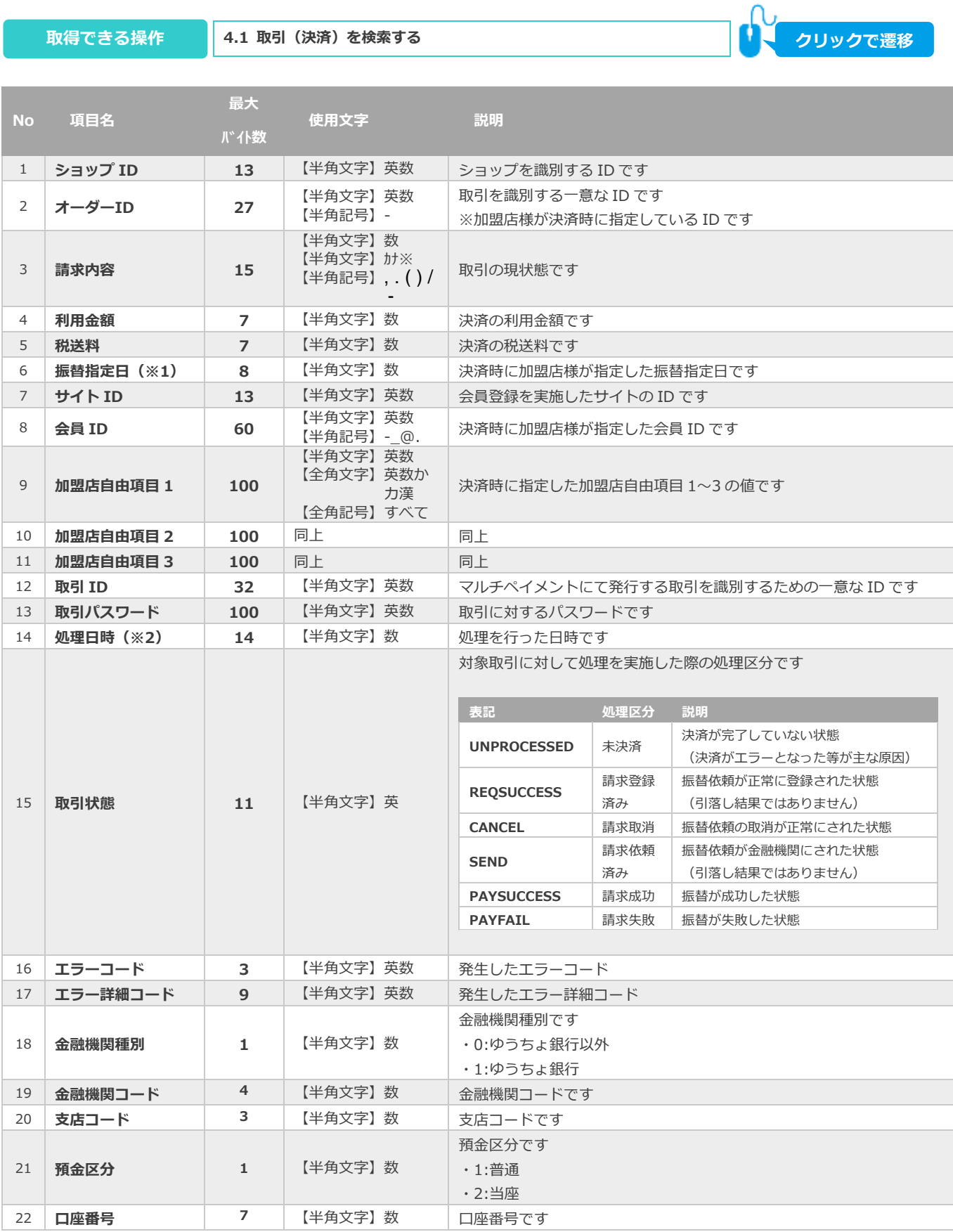

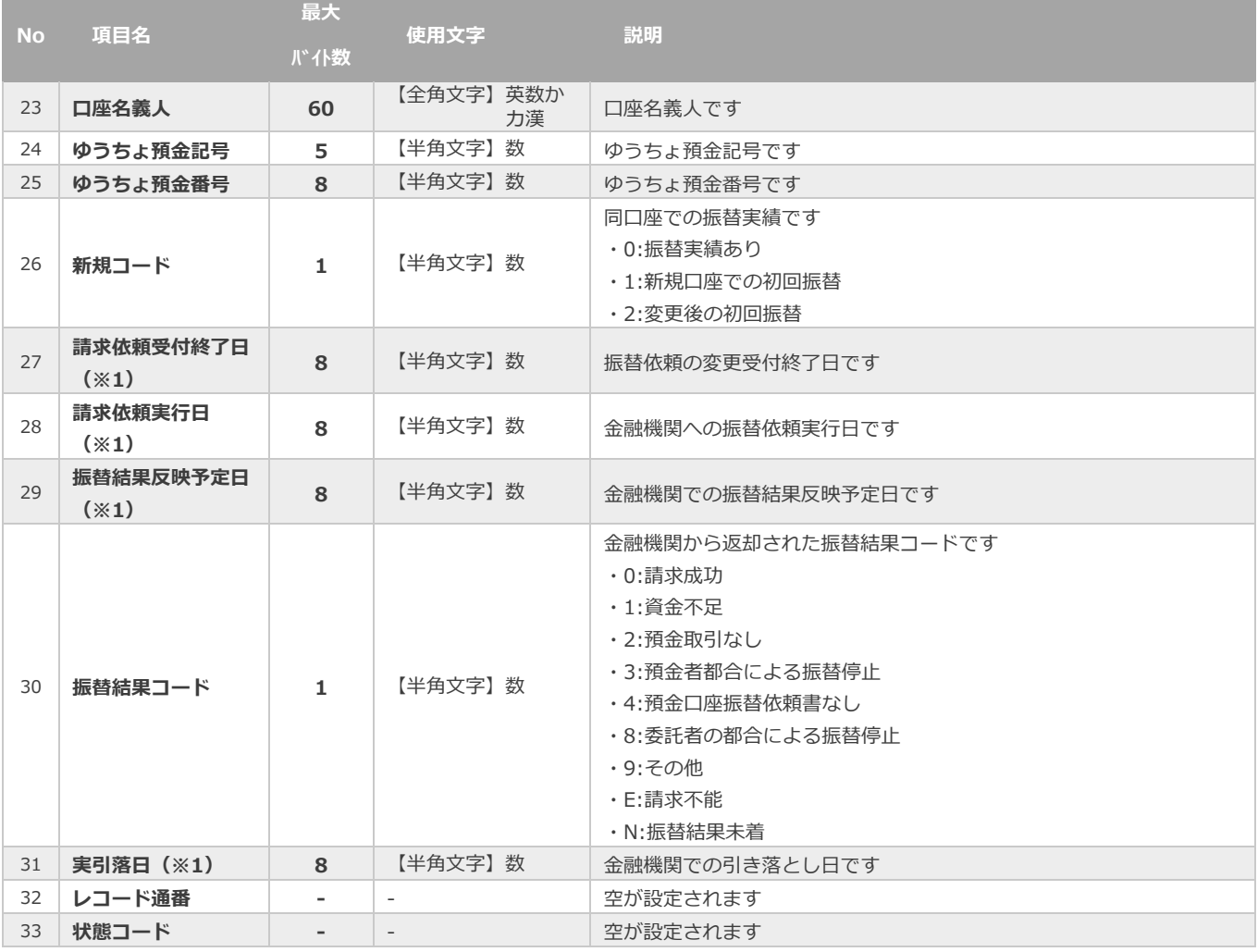

※1:書式は、"yyyyMMdd"となります

※2:書式は、"yyyyMMddhhmmss"となります

#### <span id="page-57-0"></span> $9.2.$ **一括処理依頼ファイル(アップロードファイル)**

**[6.1](#page-46-1) [口座振替依頼を行う\\_一括処理ファイルアップロード](#page-46-1) 取得できる操作 クリックで遷移**

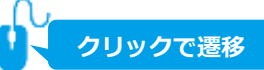

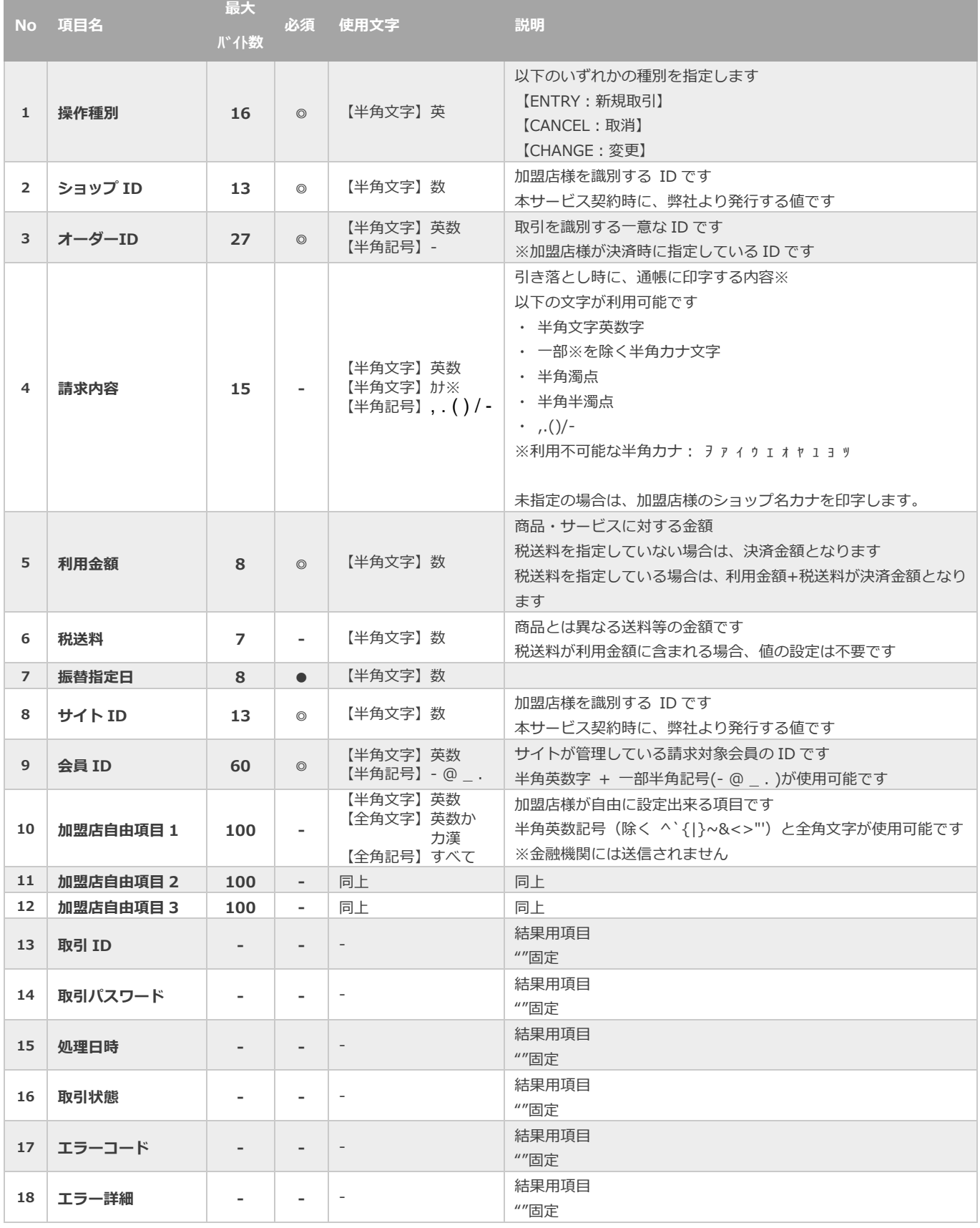

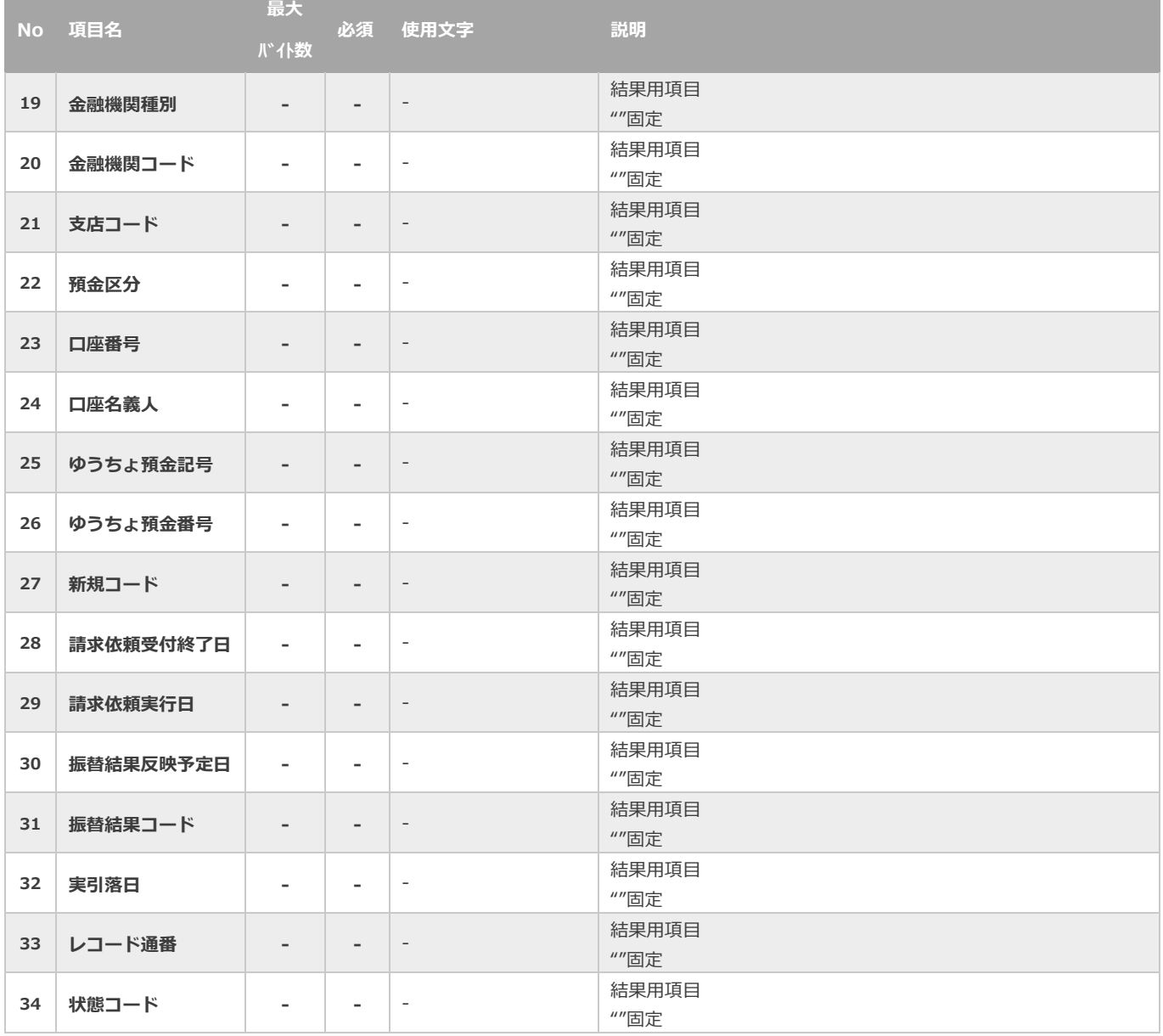

【必須項目の記号 ◎:必須 ●:条件により必須 空白:省略可能 -:出力時】

#### <span id="page-59-0"></span>9.3. **一括処理結果ファイル(ダウンロードファイル)**

**[6.2](#page-52-0) [一括処理結果をダウンロードする](#page-52-0) 取得できる操作 クリックで遷移**

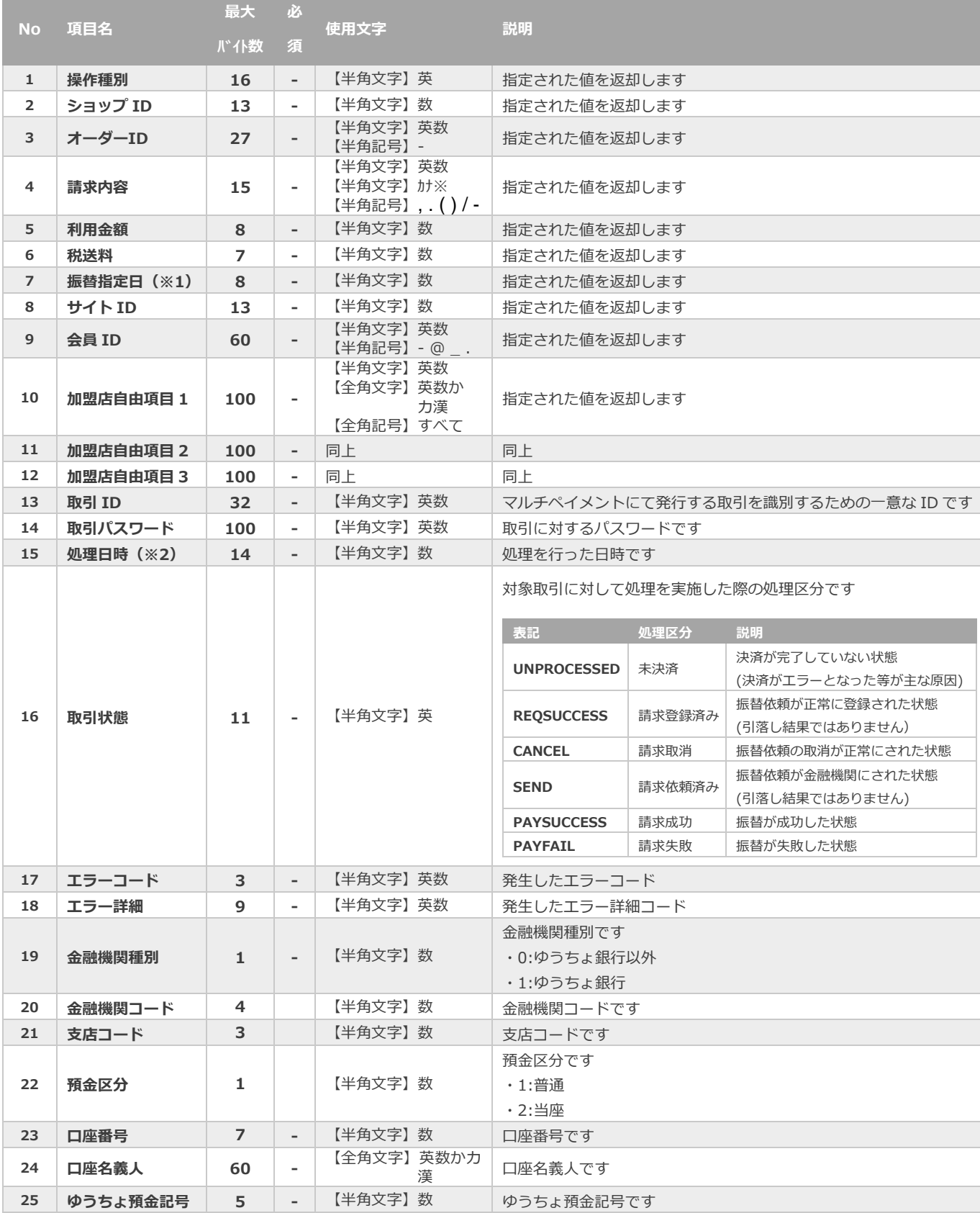

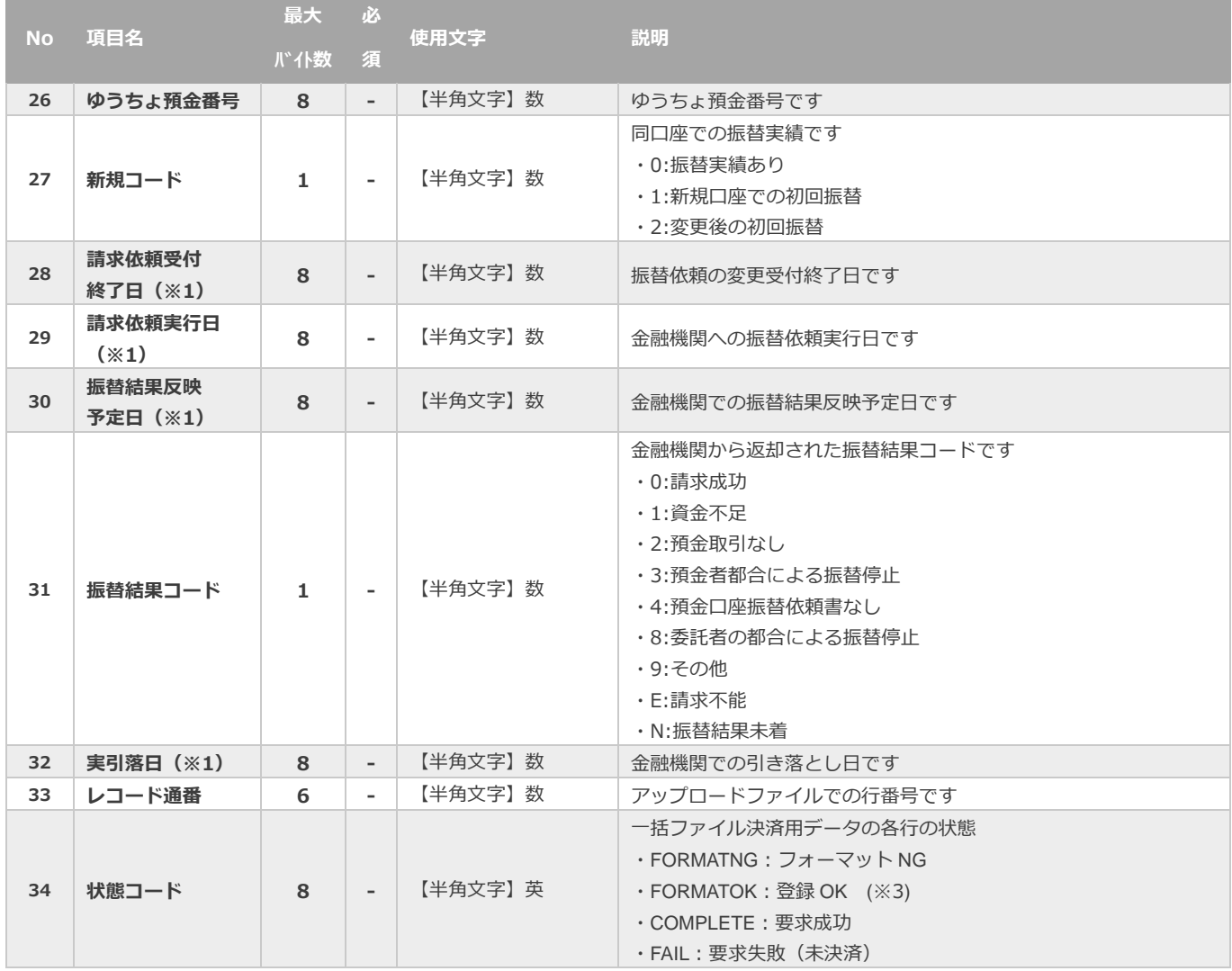

【必須項目の記号 ◎:必須 ●:条件により必須 空白:省略可能 :出力時】

※1:書式は、"yyyyMMdd"となります

※2:書式は、"yyyyMMddhhmmss"となります

※3:一括ファイル決済用CSVファイルをアップロードして、未だ実行されていない場合に、この状態になります。

#### <span id="page-61-0"></span>9.4. **旧口座振替結果ファイル**

<mark>● 取得できる操作 ┃[8.1](#page-54-1) [旧口座振替結果をダウンロードする](#page-54-1)</mark> <mark> ┃ ┃ Q クリックで遷移</mark>

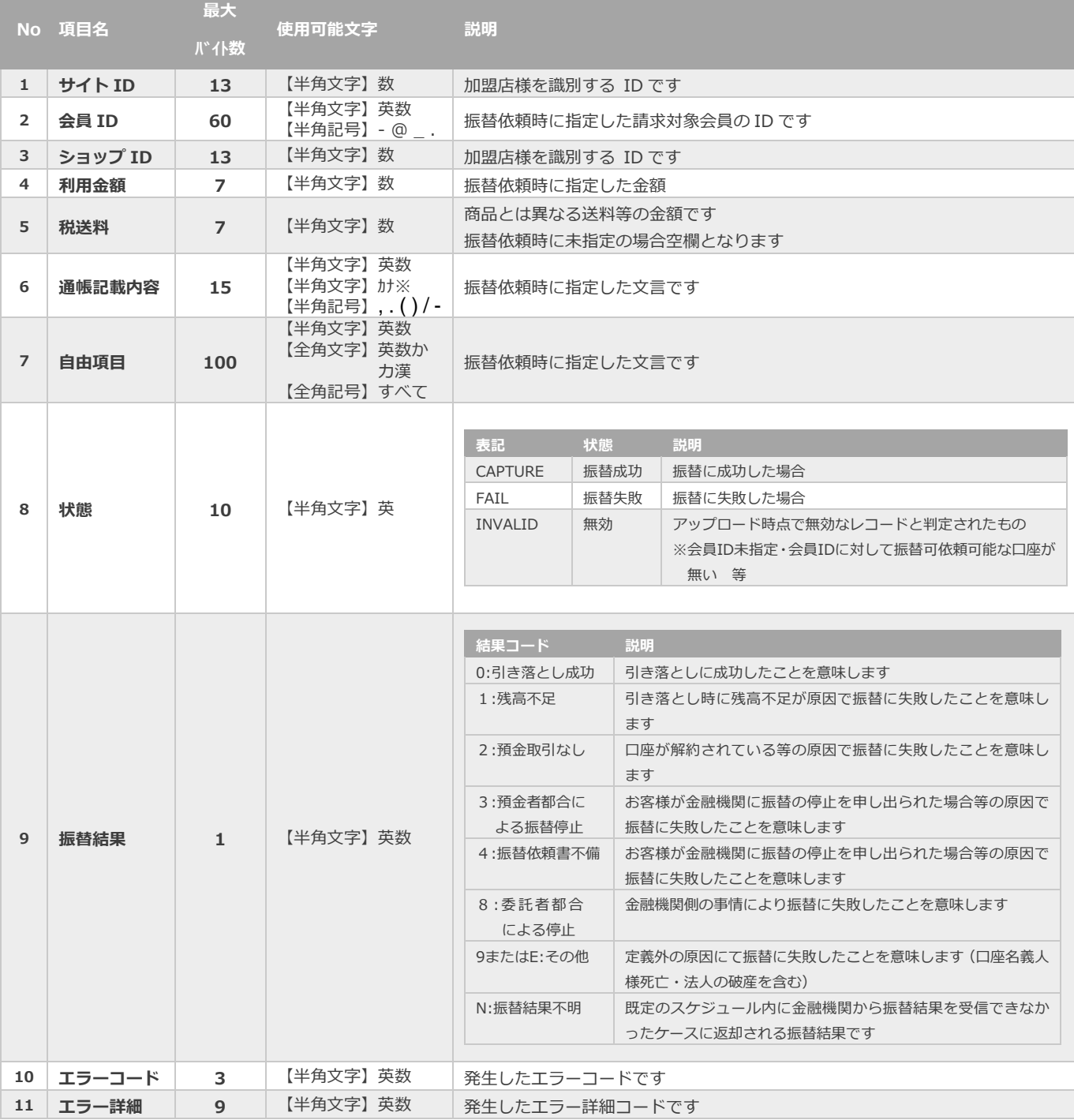

振替結果の説明と結果ごとの対応ついては、 「口座振替サービス概要書」(別マニュアル)をご参照ください

## **変更履歴**

#### **2017年09月19日 – 1.00版**

・ 新規作成

#### **2019年03月18日 – 1.01版**

・ 「4.3. 取引(決済)を取消する」、「4.4. 取引(決済)を変更する」を追加

#### **2019年05月20日 – 1.02版**

- ・ 「3.3. 申込NG時の対応について」申込IDの記載を削除、メールのサンプルを差替え
- ・ 4.3章の誤字を修正
- ・ 9.2. 一括処理依頼ファイル(アップロードファイル)のNo.4請求内容を任意項目へ修正

#### **2019年06月10日 – 1.03版**

- ・ 1.1、1.2の内容を操作ガイドの内容に合わせ追加
- ・ 「2.3. 入力した口座情報を編集(修正)する」画像、説明を修正
- ・ 「2.4. 入力した口座情報を確定する」項目を追加

#### **2020年03月17日 – 1.04版**

・ 「3.3. 申込NG時の対応について」-4)の送付先をGMO-PGからSMBCファイナンスサービス社へ修正

#### **2020年08月18日 – 1.05版**

・ 「郵貯銀行」の記載を「ゆうちょ銀行」に修正

#### **2020年11月17日 – 1.06版**

・ 「7.1. 口座振替(セレクト)のスケジュールを確認する」手順を一部修正

#### **2021年1月19日 – 1.07版**

#### 3.1. 口座検索メニューから口座情報を検索する

- ・ 「2 条件を入力し、検索する」のキャプチャを差し替え(検索条件に「状態」を追加)
- ・ 表3.1-1 口座検索条件の説明 に「状態」を追加

#### **2021年2月16日 – 1.08版**

- ・ 「3.4. 口座を利用停止する」を追加
- ・ 「6.1. 口座振替依頼を行う 一括処理ファイルアップロード」15の説明を更新、キャプチャ差し替え

#### **2021年3月16日 – 1.09版**

- ・ 「4.1. 取引(決済)を検索する」 注3の文言を削除
- ・ 「4.3. 取引(決済)を取消する」 ボタン名修正
- ・ 「4.4. 取引(決済)を変更する」 ボタン名修正

### **2021年4月20日 – 1.10版**

6.1. 口座振替依頼を行う\_一括処理ファイルアップロード

- ・ 画面表示の変更に伴いキャプチャを更新
- ・ 表6.1-1 売上処理状況の説明 を更新

Copyright (C) 1995 GMO Payment Gateway, Inc. All Rights Reserved. 63

### **2021年5月18日 – 1.11版**

・ 機能名を「詳細検索」から「取引状態検索」に文言変更

#### **2021年7月20日 – 1.12版**

・ 「2.5. 入力した口座情報を複数件一括して確定する」を追加

#### **2021年9月22日 – 1.13版**

・ 「9.2.一括処理依頼ファイル(アップロードファイル)」No.4請求内容の説明文を修正

#### **2021年10月19日 – 1.14版**

- ・ 「表 5.1-1 新規取引の入力項目」税送料の最大バイト数を修正
- ・ 「9.2. 一括処理依頼ファイル(アップロードファイル)」利用金額の最大バイト数を修正
- ・ 「9.3 一括処理結果ファイル(ダウンロードファイル)」利用金額の最大バイト数を修正

#### **2021年12月14日 – 1.15版**

・ 「7.1. 口座振替(セレクト)のスケジュールを確認する」のキャプチャを差し替え

### **2022年3月23日 – 1.16版**

・ 「2.2. 新規に口座を登録する」 顧客コードの説明を修正

#### **2022年6月21日 – 1.17版**

・ 一部の画面イメージを新デザインのものに差し替え

#### **2024年4月16日 – 1.18版**

・ 口座振替決済事業者の会社名変更に伴い送付先社名を修正